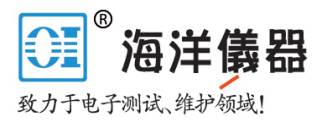

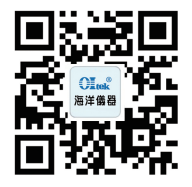

# TBS1000B 和 TBS1000B-EDU 系列 数字存储示波器

用户手册

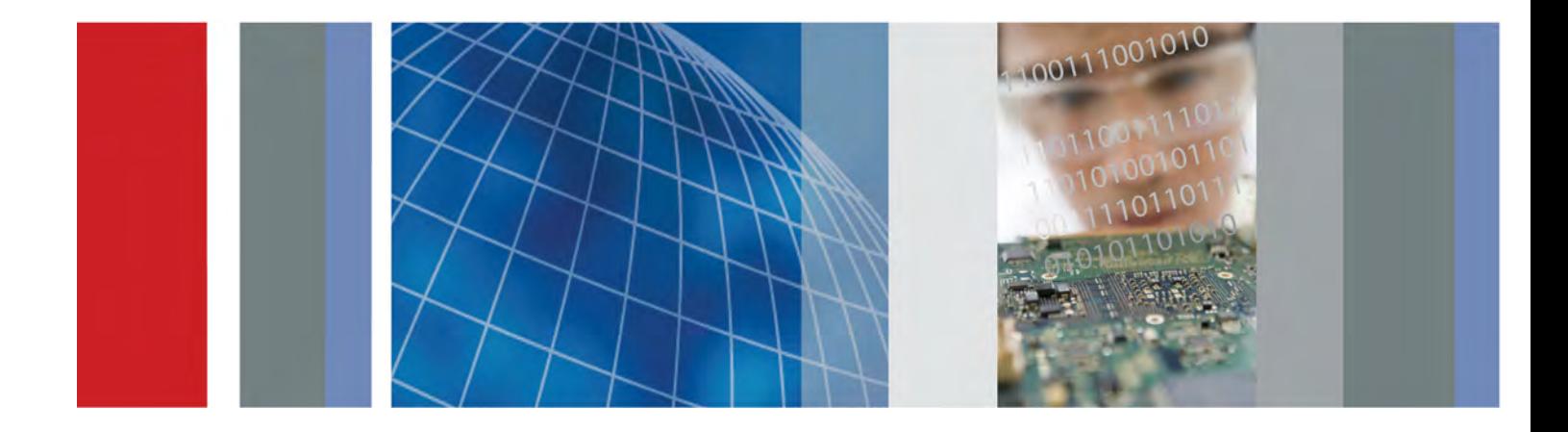

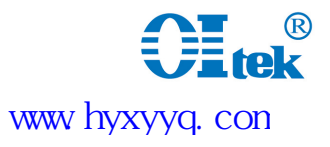

\*P077089300\* **077-0893-00**

# 目录

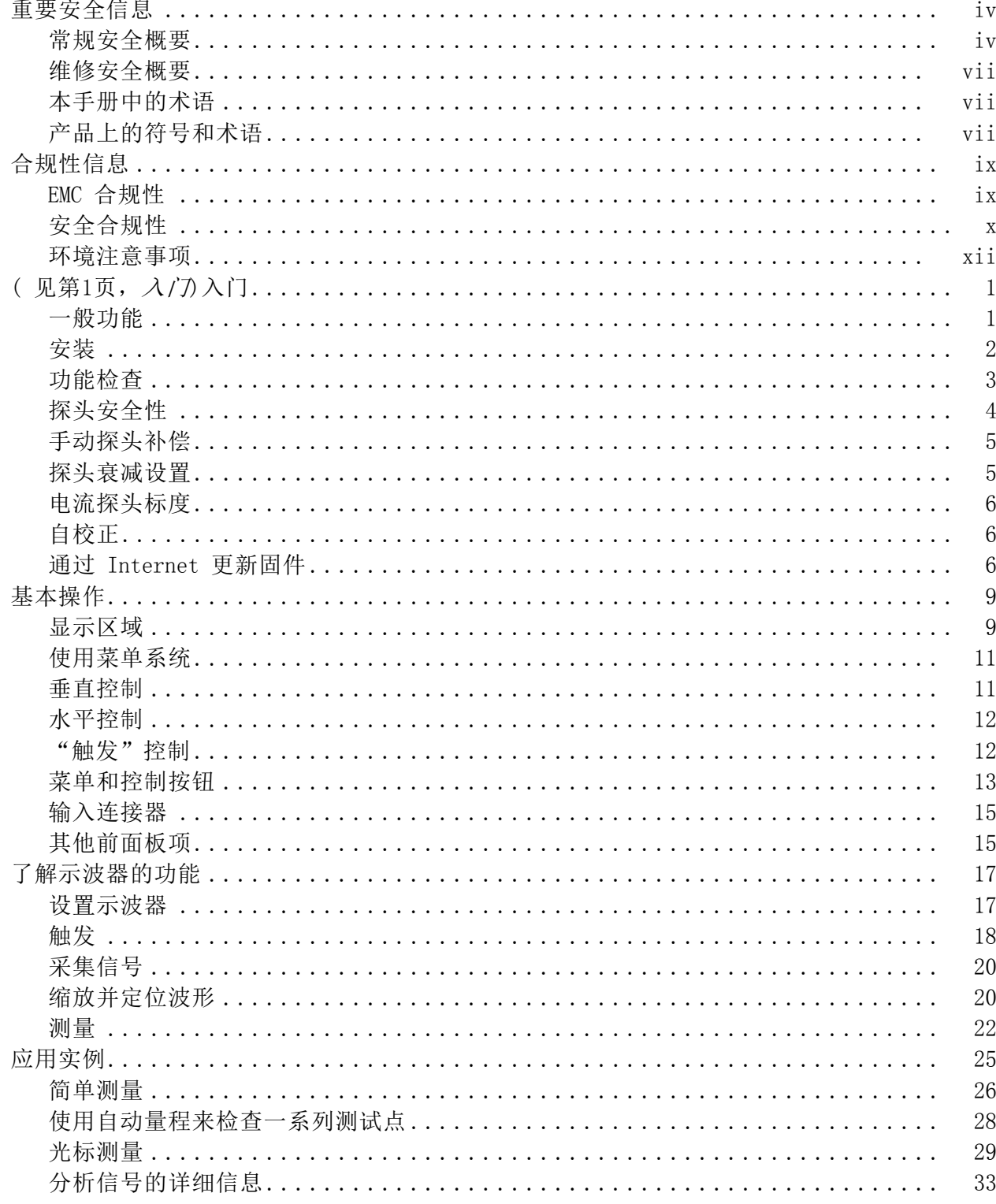

 $\rm i$ 

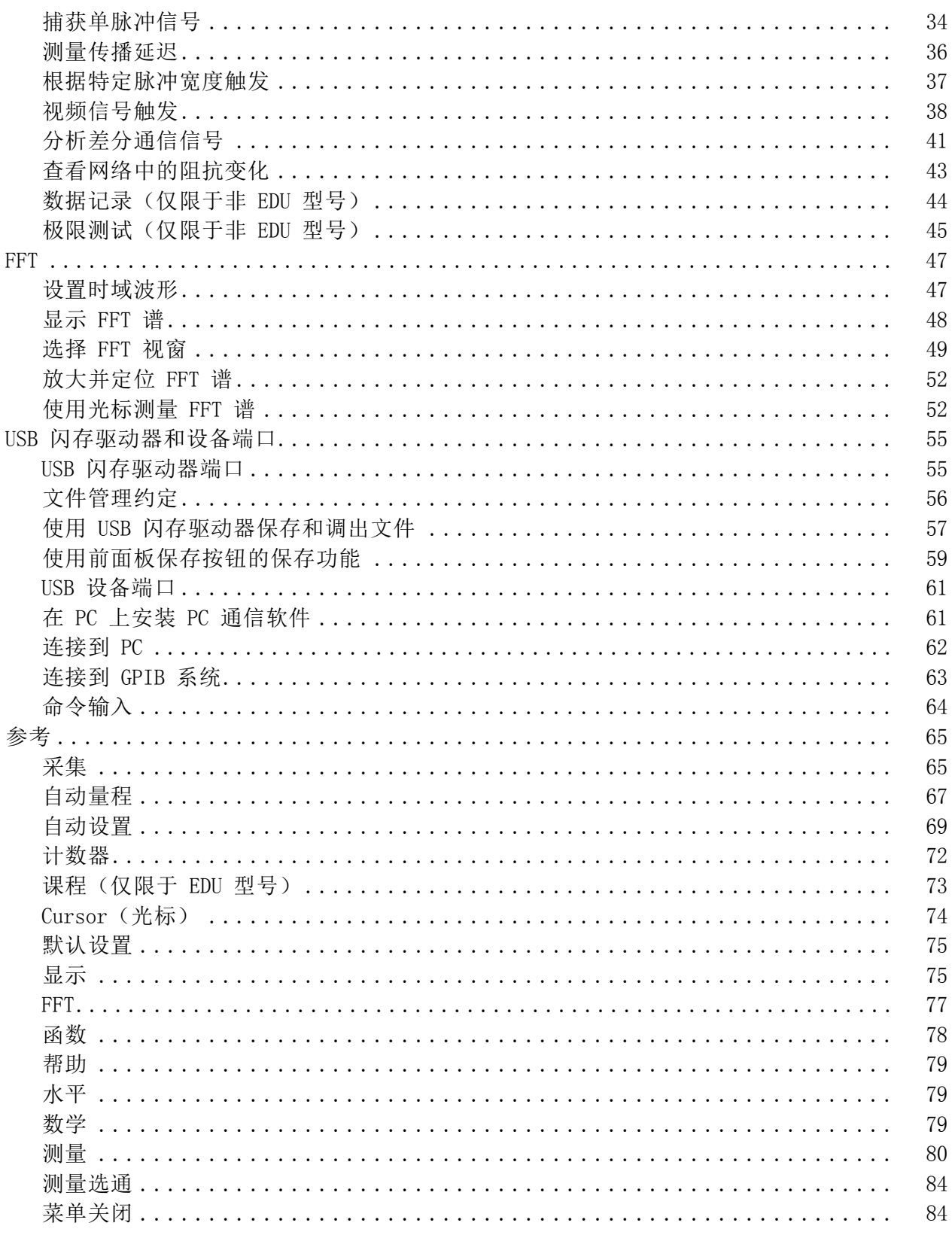

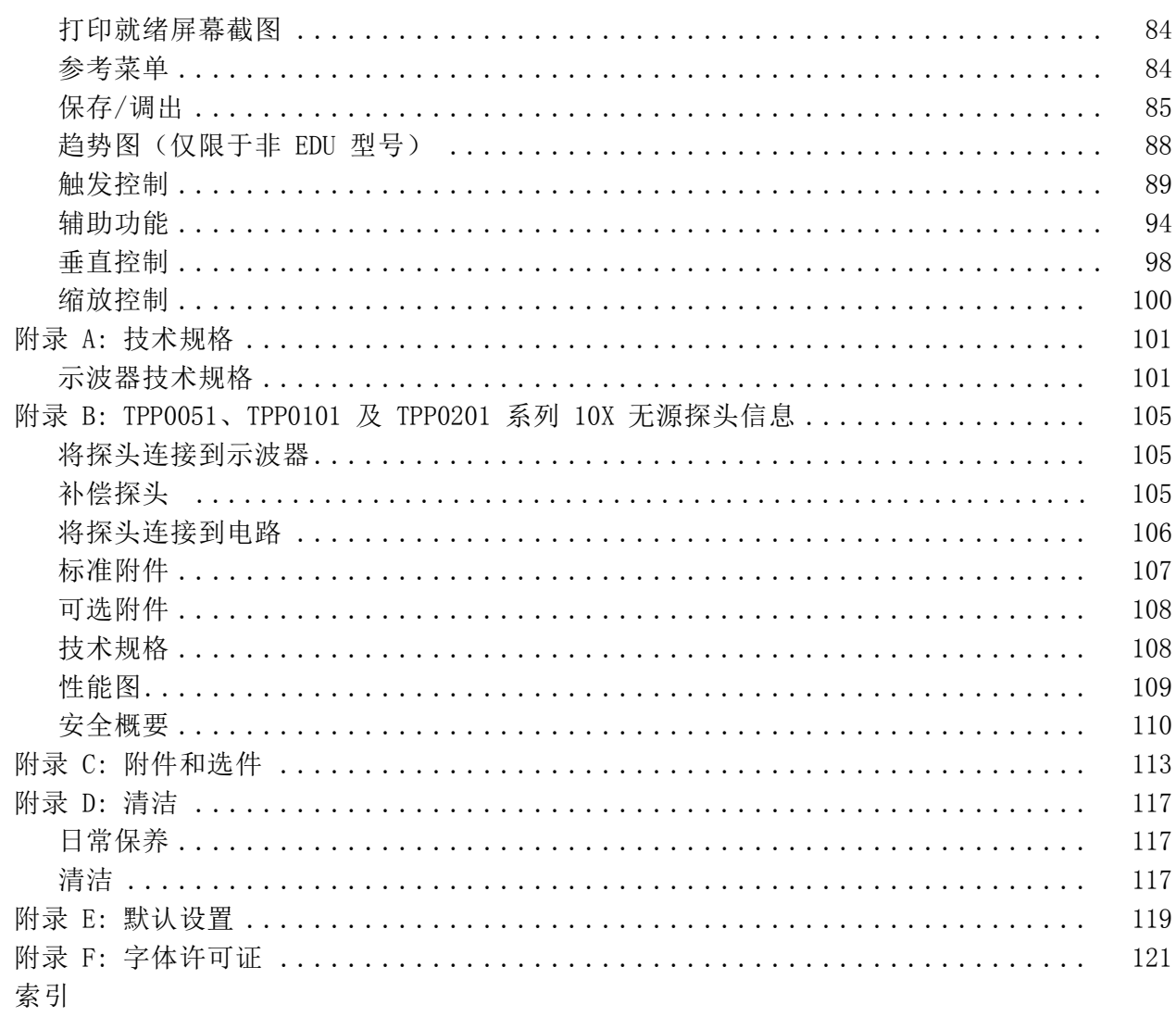

## <span id="page-4-0"></span>重要安全信息

本手册包含用户必须遵守的信息和警告,以确保安全操作并保证产品安 全。

为保证安全地对本产品进行维修,本部分结尾还提供其他信息。[\( 见第vii](#page-7-0) 页, [维修安全概要](#page-7-0))

#### 常规安全概要

请务必按照规定使用产品。详细阅读下列安全性预防措施,以避免人身伤 害,并防止损坏本产品或与本产品连接的任何产品。认真阅读所有说明。 保留这些说明以备将来参考。

遵守当地和国家安全法令。

为了保证正确安全地操作产品,除本手册规定的安全性预防措施外,您还 必须遵守普遍公认的安全规程。

产品仅限经过培训的人员使用。

只有了解相关危险的合格人员才能进行开盖维修、保养或调整。

使用前,请务必检查产品是否来自已知来源,以确保正确操作。

本产品不适用于检测危险电压。

如果有危险的带电导体暴露,请使用个人保护装备以防电击和强电弧伤 害。

使用本产品时,您可能需要使用一套大型系统的其他部件。有关操作这类 系统的警告和注意事项,请阅读其他组件手册的安全性部分。

将本设备集成到某系统时,该系统的安全性由系统的组装者负责。

避免火灾或人身伤害 使用合适的电源线: 只使用本产品专用并经所在国家/地区认证的电源线。 不要使用为其他产品提供的电源线。

> 将产品接地: 本产品通过电源线的接地导线接地。为避免电击,必须将接 地导线与大地相连。在对本产品的输入端或输出端进行连接之前,请务必 将本产品正确接地。

不要切断电源线的接地连接。

断开电源: 电源开关可以使产品断开电源。请参阅有关位置的说明。请勿 将设备放在难以断开电源开关的位置;必须保证用户可以随时操作电源开 关,以在需要时快速断开连接。

正确连接和断开: 探头或测试导线连接到电压源时请勿插拔。

仅使用产品附带的或 Tektronix 指明适合产品使用的绝缘电压探头、测 试导线和适配器。

道守所有终端额定值: 为避免火灾或电击危险, 请遵守产品上所有的额定 值和标记说明。在连接产品之前,请先查看产品手册,了解额定值的详细 信息。不要超过本产品、探头或附件中各组件的额定值最低的测量类别 (CAT) 额定值和电压或电流额定值。在使用 1:1 测试导线时要小心,因为 探头端部电压会直接传输到产品上。

对任何终端(包括公共终端)施加的电压不要超过该终端的最大额定值。

请勿将公共终端浮动到该终端的额定电压以上。

切勿开盖操作: 请勿在外盖或面板拆除或机壳打开的状态下操作本产品。 可能有危险电压暴露。

**远离裸露电路**: 电源接通后请勿接触外露的接头和元件。

在怀疑存在故障时请勿进行操作: 如果怀疑本产品已损坏, 请让合格的维 修人员进行检查。

产品损坏时请勿使用。本产品损坏或运行错误时请勿使用。如果怀疑产 品存在安全问题,请关闭产品并断开电源线。并做清晰标记以防其再被使 用。

在使用之前,请检查电压探头、测试导线和附件是否有机械损坏,如损坏 则予以更换。如果探头或测试导线损坏、金属外露或出现磨损迹象,请勿 使用。

在使用之前请先检查产品外表面。查看是否有裂纹或缺失部件。

仅使用规定的替换部件。

使用合适的保险丝: 只能使用为本产品指定的保险丝类型和额定值。

佩戴护目用具: 如果暴露在高强度光线中或存在激光辐射, 请佩戴护目用 具。

**请勿在潮湿环境下操作:** 请注意,如果某个单元从冷处移到暖处,则可能 发生凝结情况。

#### 请勿在易燃易爆的环境下操作:

保持产品表面清洁干燥: 在清洁本产品时, 请先拔掉输入信号线。

保持适当的通风: 有关如何安装产品使其保持适当通风的详细信息, 请参 阅手册中的安装说明。

所提供的狭槽和开口用于通风,不得遮盖或阻挡。请勿将物体放进任何开 口。

**提供安全的作业环境:** 始终将产品放在方便查看显示器和指示器的地方。

避免对键盘、指针和按钮盘使用不当或长时间使用。键盘或指针使用不当 或长时间使用可能导致严重损伤。

请确保工作区符合适用的人体工程学标准。请咨询人体工程学专家,以避 免应激损伤。

探头和测试导线 连接探头或测试导线之前,请将电源线从电源连接器连接到正确接地的电 源插座。

请将手指放在探头上手指防护装置的后面。

拔掉所有不用的探头、测试导线和附件。

仅使用正确的测量类别 (CAT)、电压、温度、海拔高度和电流额定的探 头、导线和适配器进行测量。

小心高电压: 了解您正在使用的探头的额定电压, 请不要超出这些额定 值。重要的是知道并理解两个额定值:

- 探头端部到探头参考导线的最大测量电压。
- 探头参考导线到大地的最大浮动电压。

这两个额定电压取决于探头和您的应用。请参阅手册的"技术规格"部分 了解更多详情。

警告: 为防止电击, 请不要超出示波器输入 BNC 连接器、探头端部或探 头参考导线的最大测量电压或最大浮动电压。

正确连接和断开: 将探头连接到被测电路之前, 先将探头输出端连接到测 量产品。在连接探头输入端之前,请先将探头参考导线与被测电路连接。 将探头与测量产品断开之前,请先将探头输入端及探头参考导线与被测电 路断开。

正确连接和断开: 连接电流探头或断开电流探头的连接之前请先将被测电 路断电。

只能将探头参考导线连接到大地。

不要将电流探头连接到电压超过电流探头的电压额定值的任何导线。

**检查探头和附件:** 在每次使用之前, 请检查探头和附件是否损坏(探头本 体、附件、电缆外壳等的割裂、破损、缺陷)。如果损坏,请勿使用。

使用以地为参考的示波器: 在使用以地为参考的示波器时,不要将此探头 的参考导线浮地。参考导线必须连接到大地电势 (0 V)。

#### <span id="page-7-0"></span>维修安全概要

维修安全概要部分包含安全执行维修所需的其他信息。只有合格人员才能 执行维修程序。在执行任何维修程序之前,请阅读此维修安全概要和常规 安全概要。

避免电击: 接通电源时,请勿触摸外露的连接。

请勿单独进行维修: 除非现场有他人可以提供急救和复苏措施,否则请勿 对本产品进行内部维修或调整。

**断开电源**: 为避免电击, 请先关闭仪器电源并断开与市电电源的电源线, 然后再拆下外盖或面板,或者打开机壳以进行维修。

带电维修时要小心操作: 本产品中可能存在危险电压或电流。在卸下保护 面板,进行焊接或更换元件之前,请先断开电源,卸下电池(如适用)并 断开测试导线。

维修后验证安全性: 请务必在维修后重新检查接地连续性和市电介电强 度。

#### 本手册中的术语

本手册中可能使用以下术语:

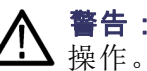

警告: "警告"声明指出可能会造成人身伤害或危及生命安全的情况或

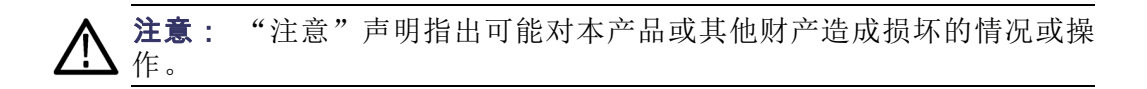

### 产品上的符号和术语

产品上可能出现以下术语:

- "危险"表示您看到该标记时可直接导致人身伤害的危险。  $\overline{\phantom{a}}$
- "警告"表示您看到该标记时不会直接导致人身伤害的危险。 ш
- "注意"表示会对本产品或其他财产造成损害的危险。 п

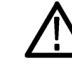

产品上标示此符号时,请确保查阅手册,以了解潜在危险的类别 以及避免这些危险需采取的措施。(此符号还可能用于指引用户 参阅手册中的额定值信息。)

#### 产品上可能出现以下符号:

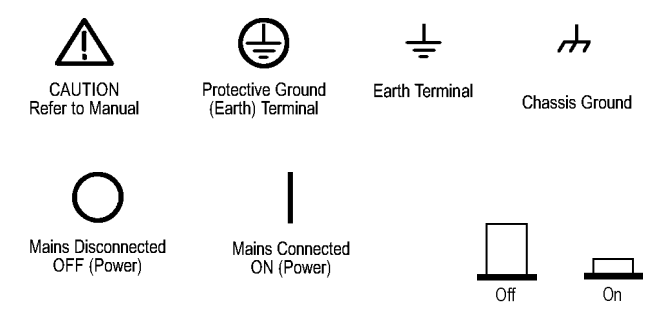

## <span id="page-9-0"></span>合规性信息

此部分列出仪器符合的 EMC(电磁兼容性)、安全和环境标准。

#### EMC 合规性

EC 一致性声明 - EMC 符合指令 2004/108/EC 有关电磁兼容性的要求。已证明符合《欧洲共同体 官方公报》中所列的以下技术规格:

> EN 61326-1:2006、EN 61326-2-1:2006: 测量、控制和实验室用电气设备 的 EMC 要求。 1 2 3

- CISPR 11:2003。放射和传导发射量, 组 1, A 类
- IEC 61000-4-2:2001。静电放电抗扰性
- IEC 61000-[4](#page-10-0)-3:2002。 射频电磁场抗扰性 4
- IEC 61000-4-4:2004。电气快速瞬变/突发抗扰性
- IEC 61000-4-5:2001。电源线路浪涌抗扰性
- IEC 61000-4-6:2003。传导射频抗扰性 [5](#page-10-0)
- IEC [6](#page-10-0)1000-4-11:2004。电压跌落和中断抗扰性 6

EN 61000-3-2:A1/A2 2009: 交流电源线谐波辐射

EN 61000-3-3:2008: 电压变化、波动和闪烁

#### 欧洲联系方式:

Tektronix UK, Ltd. Western Peninsula Western Road Bracknell, RG12 1RF United Kingdom(英国)

EMC 合规性 随"技术规格"表中指明的产品使用时, 符合 Directive 2004/108/EC 中 有关电磁兼容性的要求。请参阅针对指出的产品发布的 EMC 技术规格。 随其他产品使用时,可能不符合该指令的要求。

#### 欧洲联系方式:

Tektronix UK, Ltd. Western Peninsula Western Road Bracknell, RG12 1RF United Kingdom(英国)

- <span id="page-10-0"></span>1 本产品仅在非居民区内使用。在居民区内使用可能造成电磁干扰。
- 2 当该设备与测试对象连接时,可能产生超过此标准要求的辐射级别。
- 3 为确保符合上面列出的 EMC 标准,应使用高质量的屏蔽接口电缆。
- 4 该仪器在受到 IEC 61000-4-3 规定的放射干扰情况下 将表现出 ≤ 3.0 格的波形位移以及 ≤ 6.0 格的 峰-峰值噪声增加。
- 5 该仪器在受到 IEC 61000-4-6 规定的传导干扰情况下 将表现出 ≤ 2.0 格的波形位移以及 ≤ 4.0 格的 峰-峰值噪声增加。
- 6 性能标准 C 应用于 70%/25 周期电压跌落以及 0%/250 周期电压中断测试水平 (IEC 61000-4-11)。如果仪器在电压跌落或中断时断电,将需要十秒钟以上的时间才能返回到 以前的工作状态。
- 澳大利亚/新西兰一致性 声明 - EMC
- 符合 Radiocommunications Act(无线电通信法)中 EMC 规定的以下标 准:
- CISPR 11:2003 。 放 射 和 传 导 发 射 量 , 组 1 , A 类 , 依 照 EN 61326-1:2006 和 EN 61326-2-1:2006。

#### 澳大利亚/新西兰联系方式:

Baker & McKenzie Level 27, AMP Centre 50 Bridge Street Sydney NSW 2000, Australia

- FCC EMC FCC 47 CFR 第 15 部分例外
- 优罗斯联邦 俄联邦政府已批准本产品打上 GOST 标记。

#### 安全合规性

本部分列出了产品遵循的安全标准及其他安全合规性信息。

EU 一致性声明 - 低电压 经证明符合《欧盟官方公报》中所列的以下技术规格:

低电压指令 2006/95/EC。

- EN 61010-1。对用于测量、控制和实验室的电气设备的安全性要求 -第 1 部分:总体要求。
- EN 61010-2-030。对用于测量、控制和实验室的电气设备的安全性要 求 - 第 2-030 部分: 对测试和测量电路的特殊要求。
- EN 61010-031。对电气测量和测试设备的手持探头部件的特殊要求。
- 美国国家认可的测试实 验室列表 ■ UL 61010-1。对用于测量、控制和实验室的电气设备的安全性要求 -第 1 部分:总体要求。
	- UL 61010-2-030。对用于测量、控制和实验室的电气设备的安全性要 求 - 第 2-030 部分: 对测试和测量电路的特殊要求。
	- UL 61010-031。对电气测量和测试设备的手持探头部件的特殊要求。
	- 加拿大认证 CAN/CSA-C22.2 No. 61010-1。对用于测量、控制和实验室的电气设备 的安全性要求 - 第 1 部分:总体要求。
		- CAN/CSA-C22.2 No. 61010-2-030。对用于测量、控制和实验室的电气 设备的安全性要求 - 第 2-030 部分: 对测试和测量电路的特殊要求。
		- CAN/CSA-C22.2 No. 61010-031。对电气测量和测试设备的手持探头部 件的特殊要求。
	- 其他合规性 IEC 61010-1。对用于测量、控制和实验室的电气设备的安全性要求 -第 1 部分:总体要求。
		- IEC 61010-2-030。对用于测量、控制和实验室的电气设备的安全性要 求 - 第 2-030 部分: 对测试和测量电路的特殊要求。
		- IEC 61010-031。对电气测量和测试设备的手持探头部件的特殊要求。
		- 设备类型 测试和测量设备。
		- 安全级别 1 级 接地产品。
	- 污染度说明 对产品周围和产品内部环境中可能出现的污染的一种量度。通常认为产品 的内部环境与外部环境相同。产品只应该在其规定环境中使用。
		- 污染度 1。无污染或仅出现干燥、非导电性污染。此类别的产品通常 进行了封装、密封或置于干净的房间中。
		- 污染度 2。通常只发生干燥、非导电性污染。偶尔会发生由凝结引起 的临时导电。典型的办公室/家庭环境属于这种情况。只有当产品处于 非使用状态时,才会发生临时凝结。
- 污染度 3。导电性污染,或由于凝结会变成导电性污染的干燥、非导 电性污染。此类场所为温度和湿度不受控制的建有遮盖设施的场所。 此类区域不受阳光、雨水或自然风的直接侵害。
- 污染度 4。通过导电性的尘埃、雨水或雪而产生永久导电性的污染。 户外场所通常属于这种情况。
- <span id="page-12-0"></span>污染度额定值 污染度 2 (如 IEC 61010-1 中定义)。仅适合在室内的干燥场所使用。
- **测量和过压类别说明** 本产品上的测量端子可能适合测量以下一种或多种类别的市电电压(请参 阅产品和手册中标示的具体额定值)。
	- 类别 II。电路使用点(插座和类似点处)直接连接到建筑物布线。
	- 类别 III。在建筑物布线和配电系统中。
	- 类别 IV。在建筑物电源处。

说明: 仅市电电源电路具有过压类别额定值。仅测量电路具有测量类别 额定值。产品中的其他电路不具有其中任何一种额定值。

市电过压类别额定值 过压类别 II (如 IEC 61010-1 中的定义)。

#### 环境注意事项

本部分提供有关产品对环境影响的信息。

产品报废处理 回收仪器或元件时,请遵守下面的规程:

设备回收: 生产本设备需要提取和使用自然资源。如果对本产品的报废处 理不当,则该设备中包含的某些物质可能会对环境或人体健康有害。为避 免将有害物质释放到环境中,并减少对自然资源的使用,建议采用适当的 方法回收本产品,以确保大部分材料可以得到恰当的重复使用或回收。

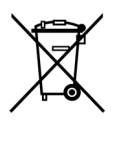

此符号表示该产品符合欧盟有关废旧电子和电气设备 (WEEE) 以及电池的 2002/96/EC 和 2006/66/EC 号指令所规定的 相关要求。有关回收方式的信息,请查看 Tektronix 网站 (www.tektronix.com) 上的 Support/Service(支持/服务)部 分。

有害物质限制 本产品属于工业监视和控制仪器,并且无须符合 RoHS 指令 2011/65/EU 重订版的物质限制要求(截至 2017 年 7 月 22 日)。

# <span id="page-13-0"></span>(见第1页,*入门*)入门

TBS1000B 和 TBS1000B-EDU 系列数字存储示波器是小型、轻便的台式仪 器,可以进行以地为参考的测量。

本章阐述如何执行以下任务:

- 安装产品
- 执行简要的功能检查
- 执行探头检查并补偿探头
- 匹配探头衰减系数
- 使用自校正程序

说明: 打开示波器电源后,您可以选择一种屏幕显示语言。 您可以在任 何时候按下 Utility (辅助功能)►"语言"选项,选择一种语言。

#### 一般功能

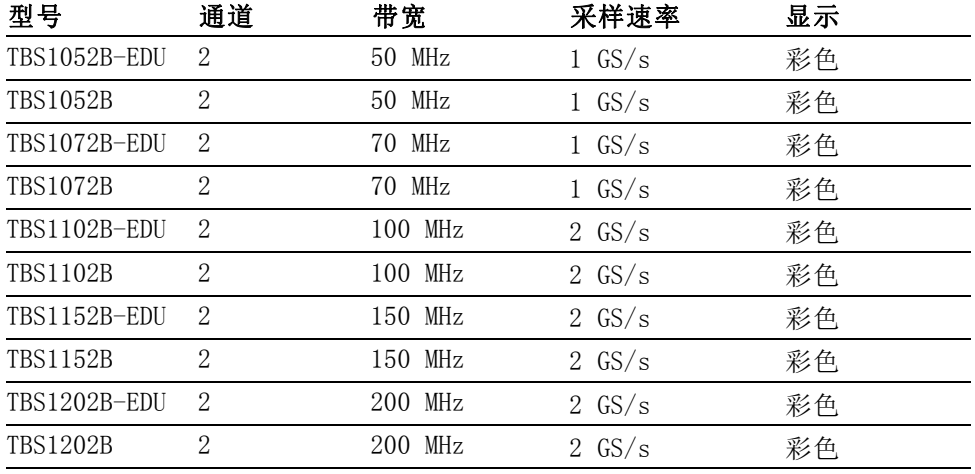

上下文相关帮助系统

- 7 英寸彩色 LCD 显示器
- 集成于仪器中的教育课件(仅限于 EDU 型号)
- 极限测试、数据记录和趋势图(仅限于非 EDU 型号)
- 双通道独立计数器
- 可选的 20 MHz 带宽限制
- 每个通道 2,500 点记录长度
- 自动设置

TBS1000B 和 TBS1000B-EDU 系列示波器用户手册 1

- <span id="page-14-0"></span>自动量程 m.
- 设置和波形储存
- 用于文件存储的 USB 闪存驱动器端口
- 使用 OpenChoice PC 通信软件通过 USB 设备端口实现 PC 通信
- 通过可选的 TEK-USB-488 适配器连接到 GPIB 控制器  $\overline{\phantom{a}}$
- 光标带有读数
- 触发频率读数
- 34 项自动测量以及测量选通
- 波形平均和峰值检测
- 数学函数: +、- 和 × 运算符
- 快速傅立叶变换 (FFT)
- 脉冲宽度触发能力
- 可选择行触发的视频触发功能
- 外部触发
- 变量持续显示
- 11 种语言的用户界面和帮助主题
- 缩放功能

#### 安装

- 电源线 只能使用随示波器所附带的电源线。"附录 C: 附件"列出标准附件和 可选附件。
	- 电源 请使用电压为 90 到 264 VACRMS 且频率为 45 到 66 Hz 的电源。 如果 使用频率为 400 Hz 的电压, 则其电压必须为 90 到 132 VACRMS, 频率为 360 到 440 Hz。

产品的最大功耗为 30 W。

安全带 请使用标准的笔记本计算机安全锁,或将安全电缆穿过内置的电缆槽来固 定示波器。

<span id="page-15-0"></span>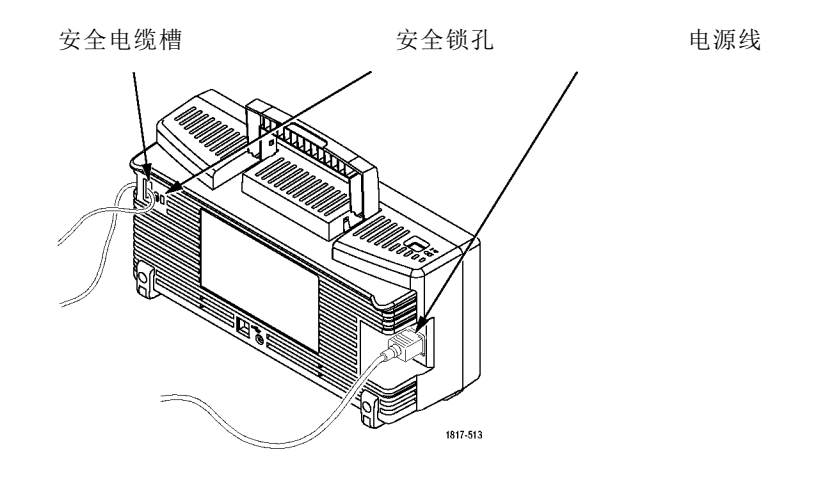

**通风 说明**: 示波器通过对流冷却。 在产品的两端以及顶部要留出 2 英寸的 空间以便使空气流通顺畅。

#### 功能检查

执行此功能检查来验证示波器是否正常工作。

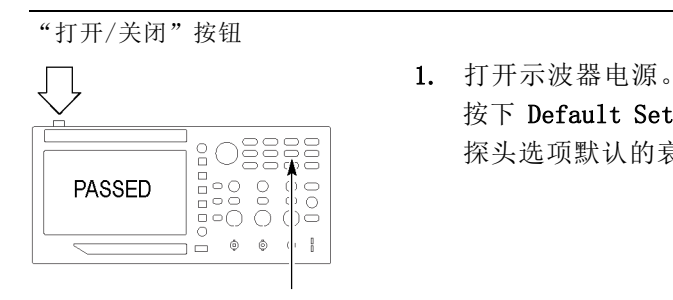

Default Setup (默认设置)按 钮

探头补偿

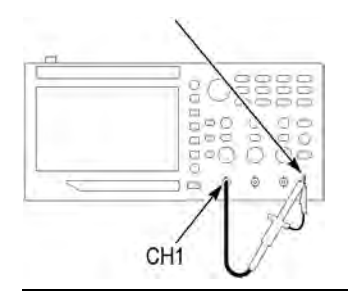

2. 将 TPP0051、TPP0101 或 TP0201 探头连 接到示波器上的通道 1。要进行此操作, 请将探头连接器上的插槽对准通道 1 BNC 上的凸键,按下即可连接,然后向右转动 将探头锁定到位。 将探头端部和基准导线连接到"探头补 偿"终端上。

按下 Default Setup (默认设置)按钮。 探头选项默认的衰减设置为 10X。

<span id="page-16-0"></span>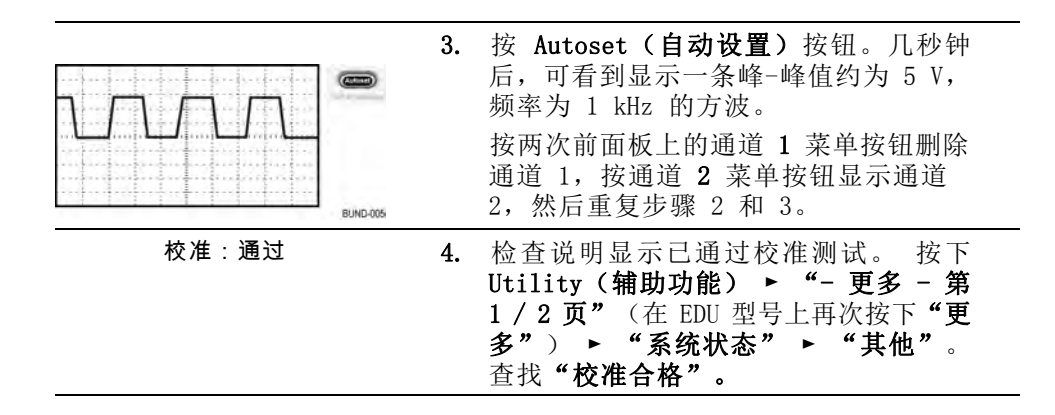

#### 探头安全性

使用探头之前,请查看并遵守探头的额定值。

TPP0051、TPP0101 或 TPP0201 探头本体周围的防护装置可保护手指免受 电击。

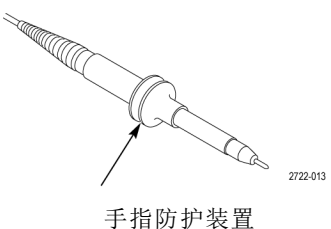

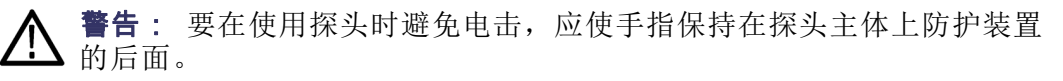

要在使用探头时避免电击,在探头连接到电压电源时不可接触探头顶部的 金属部分。

进行任何测量前,将探头连接到示波器并将接地端接地。

### <span id="page-17-0"></span>手动探头补偿

可手动执行这种调节来使探头匹配输入通道。

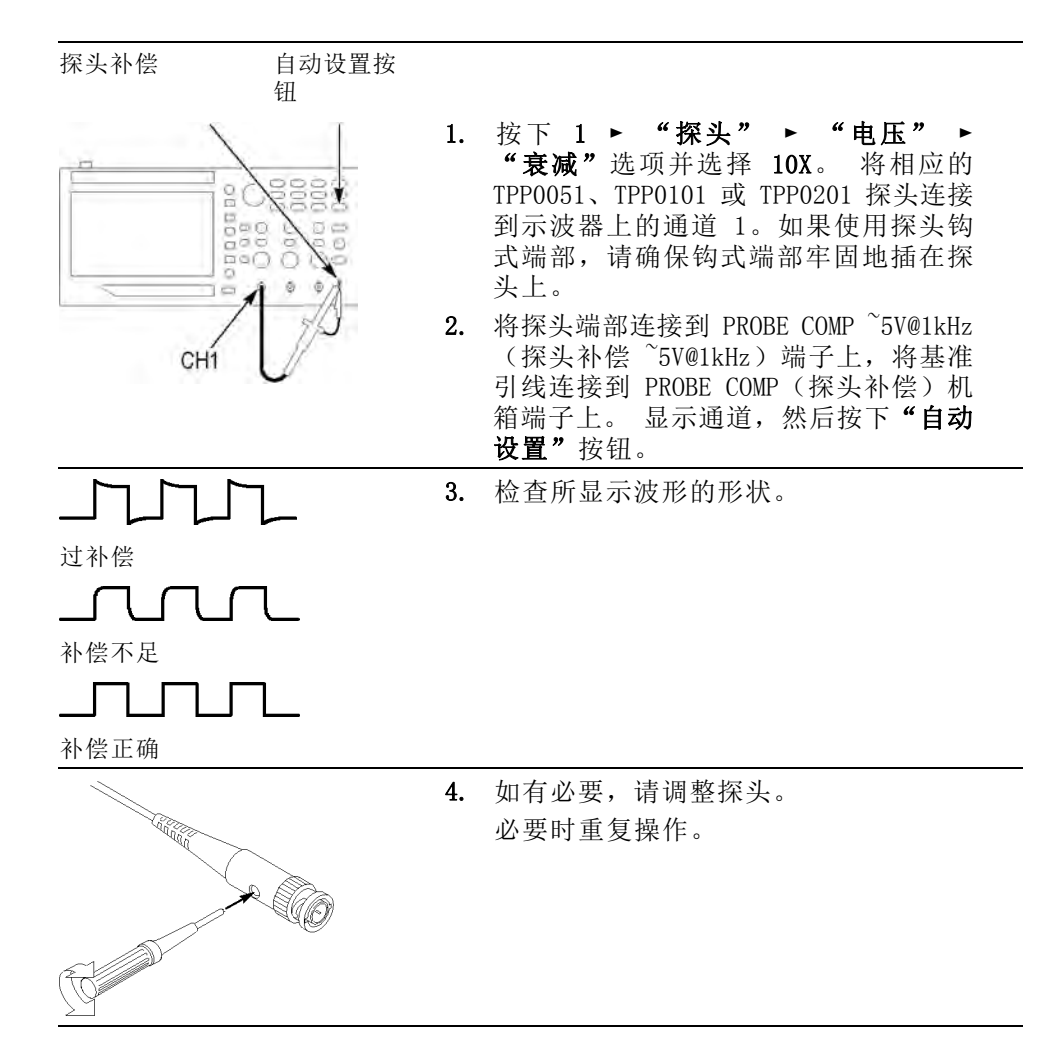

#### 探头衰减设置

探头有不同的衰减系数,它影响信号的垂直刻度。

选择与探头衰减相匹配的系数。例如,要与连接到 CH1 的设置为 10X 的 探头相匹配,请按下 1 ► "探头" ► "电压" ► "衰减"选项, 然后 选择 10X。

说明: "衰减"选项的默认设置为 10X。

<span id="page-18-0"></span>如果更改 P2220 探头上的"衰减"开关,则还必须更改示波器"衰减" 选项来与之匹配。开关设置为 1X 和 10X。

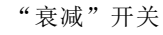

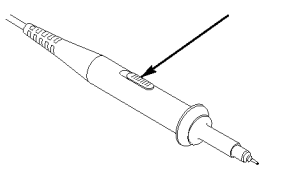

说明: 当"衰减"开关设置为 1X 时, P2220 探头将示波器的带宽限制 到 6 MHz。 要使用示波器的全带宽,请确保将开关设定到 10X。

#### 电流探头标度

电流探头提供与电流成比例的电压信号。 您需要设置示波器来匹配电流 探头的比例。 默认的刻度是 10 A/V。

例如,要设置连接到通道 1 的电流探头的标度, 请按下 1 ► "探头" ► "电流" ► "标度"选项,然后选择一个适当的值。

#### 自校正

自校正程序可以以最大测量精度优化示波器信号路径。 您可以随时运行 该程序,但当环境温度变化达 5℃ (9℉) 或以上时,应始终运行该程序。 此过程大概需要两分钟。

为了校准更精确,请打开示波器电源,然后等待 20 分钟以确保示波器预 热。

要补偿信号路径,请断开输入连接器上连接的任何探头或电缆。然后,访 问 Utility (辅助功能) ► "自校正"选项, 并遵照屏幕上的指示进行 操作。

#### 通过 Internet 更新固件

更新 TBS1000B 的固件以利用新功能并修复缺陷。 可以使用 Internet 和 USB 闪存驱动器更新示波器。如果不能访问 Internet,请联系 Tektronix 以获得更新程序所需信息。

检查当前固件版本 1. 打开示波器电源。

2. 对于 TBDS1000B: 按下 Utility(辅助功能) ► "- 更多 - 第 1 / 2 页" ► "系统状态" ► "其他"。

对于 TBDS1000B-EDU: 按下 Utility(辅助功能) ► "- 更多 - 第 1 / 3 页" ► "- 更多 - 第 2 / 3 页" ► "系统状态" ► "其他"。

- 3. 示波器显示固件版本号。
- 检查最新可用固件的版 本 1. 打开 Web 浏览器访问 www.tektronix.com/software。
	- 2. 在搜索框中输入"TBS1000B"。
	- 3. 扫描可用软件列表,查找最新 TBS1000B 固件。 检查版本号。

如果最新可用固件比 TBS1000B 上所使用的 新,请更新产品固件

- 1. 从 www.tektronix.com/software 将最新固件下载到 PC 上。 解压文 件,根据需要将指定固件文件复制到 USB 闪存驱动器的根文件夹内。
- 2. 将 USB 闪存驱动器插入示波器前面板的 USB 端口。
- 3. 按下 Utility(辅助功能) ► "- 更多 第 1 / 2 页" ► "文件 功能" ► - "- 更多 - 第 1 / 2 页" ► "更新固件" ► "更新 固件"。

更新固件可能需要几分钟时间。 更新完成时示波器将提示您。 固件更新 完成之前,不得拔出 USB 闪存驱动器,或关闭示波器电源。

<span id="page-20-0"></span>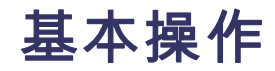

前面板被分成几个易于操作的功能区。 本章提供了有关控制方法的简要 说明以及屏幕显示信息。

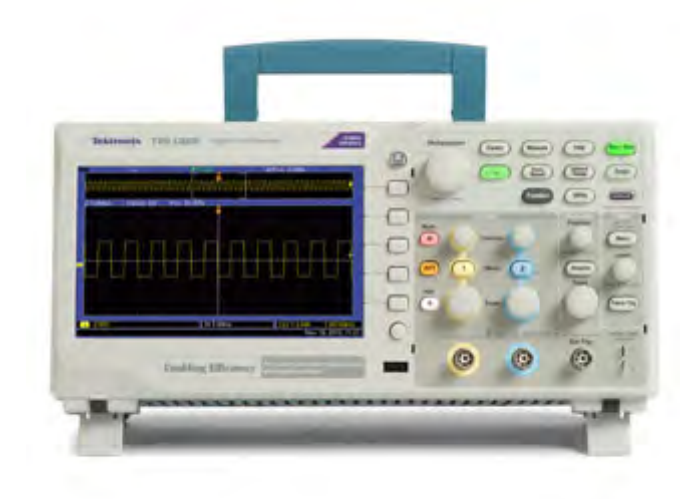

### 显示区域

除显示波形外,显示屏上还提供关于波形和示波器控制设置的详细信息。

说明: 关于[显示](#page-57-0) FFT 功能的详细信息, (见第48页, 显示 FFT 谱)。

下列项可能出现在显示中。在任一特定时间,不是所有这些项都可见。菜 单关闭时,某些读数会移出格线区域。

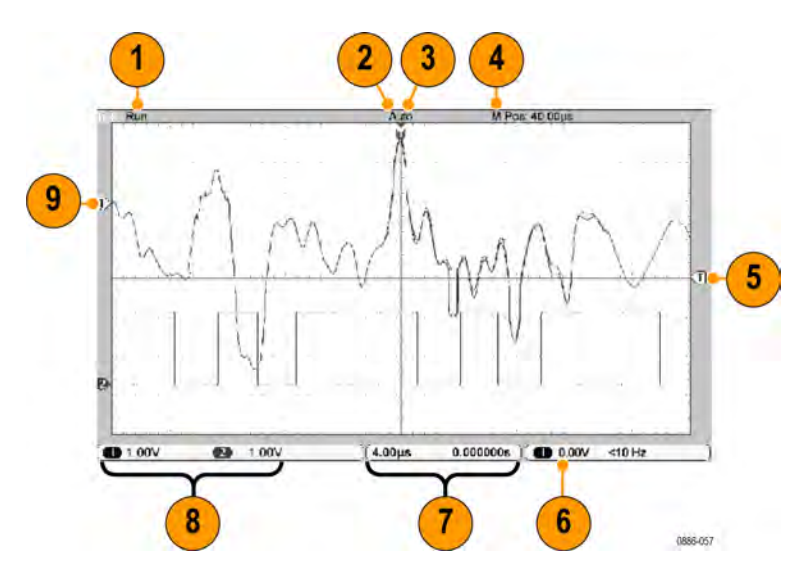

- 1. 采集读数显示采集运行或停止。图标有: 运行:采集已启用。 停止:采集未启用。
- 2. 触发位置图标显示采集的触发位置。旋转"水平位置"旋钮可以调整 标记位置。
- 3. 触发状态读数显示:

已配备:示波器正在采集预触发数据。在此状态下忽略所有触发。 就绪:示波器已采集所有预触发数据并准备接受触发。 已触发:示波器已发现一个触发,并正在采集触发后的数据。

停止:示波器已停止采集波形数据。

采集完成:示波器已经完成单次采集。

自动:示波器处于自动模式并在无触发的情况下采集波形。

扫描:示波器在扫描模式下连续采集并显示波形数据。

- 4. 中心刻度读数显示中心刻度处的时间。触发时间为零。
- 5. 触发电平图标显示波形的边沿或脉冲宽度触发电平。图标颜色与触发 源颜色相对应。
- 6. 触发读数显示触发源、电平和频率。其他触发类型的触发读数显示其 他参数。
- 7. 水平位置/标度读数显示主时基设置(使用"水平标度"旋钮调节)。
- 8. 通道读数显示各通道的垂直标度系数(每格)。 使用"垂直标度"旋 钮为每个通道调节。
- 9. 波形基线指示器显示波形的接地参考点(零伏电平)(忽略偏置效 应)。图标颜色与波形颜色相对应。如没有标记,不会显示通道。
- <span id="page-22-0"></span>信息区域 示波器的屏幕底部显示一个信息区域(上图中项目号为 15), 提供以下 几种有用的信息:
	- 建议可能要进行的下一步操作, 例如按下 Measure (测量) 按钮, 然 后按下 Ch1 按钮时:

#### 使用通用旋钮旋转测量类型

■ 有关示波器所执行操作的信息, 例如按下 Default Setup (默认设置) 按钮时:

已调出厂家设置

#### 使用菜单系统

按下前面板按钮,示波器将在屏幕的右侧显示相应的菜单。 该菜单显示 直接按下屏幕右侧未标记的选项按钮时可用的选项。

#### 垂直控制

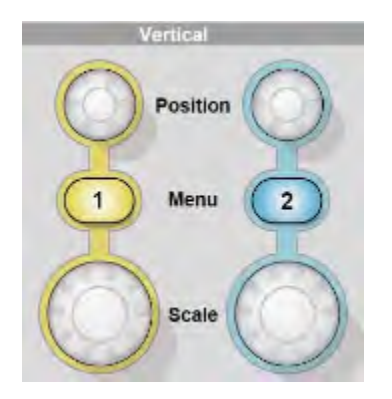

位置 (1 和 2): 可垂直定位波形。

182菜单: 显示"垂直"菜单选择项并打开或关闭对通道波形显示。

刻度 (1 & 2): 选择垂直刻度系数。

## <span id="page-23-0"></span>水平控制

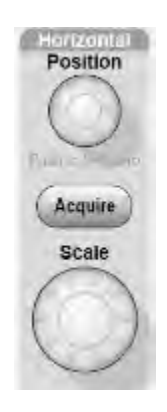

位置: 调整所有通道和数学波形的水平位置。这一控制的分辨率随时基设 置的不同而改变。

说明: 要对水平位置进行大幅调整, 可将"水平标度"旋钮旋转到较大 数值,更改水平位置,然后再将"水平标度"旋钮转到原来的数值。

说明: 要将水平位置设置为零,请按水平位置旋钮。

采集: 显示采集模式 — 采样、峰值检测和平均。

标度: 选择水平时间/格(标度因子)。

#### "触发"控制

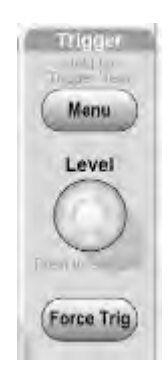

触发菜单: 按下一次时,将显示触发菜单。 按住超过 1.5 秒时,将显示 触发视图,意味着将显示触发波形而不是通道波形。 使用触发视图可查

<span id="page-24-0"></span>看诸如"耦合"之类的触发设置对触发信号的影响。释放该按钮将停止显 示触发视图。

位置: 使用边沿触发或脉冲触发时, "位置"旋钮设置采集波形时信号所 必须越过的幅值电平。按下该旋钮可将触发电平设置为触发信号峰值的垂 直中点(设置为 50%)。

强制触发: 无论示波器是否检测到触发, 都可以使用此按钮完成波形采 集。此按钮可用于单次序列采集和"正常"触发模式。(在"自动"触发 模式下,如果未检测到触发,示波器会定期自动强制触发。)

#### 菜单和控制按钮

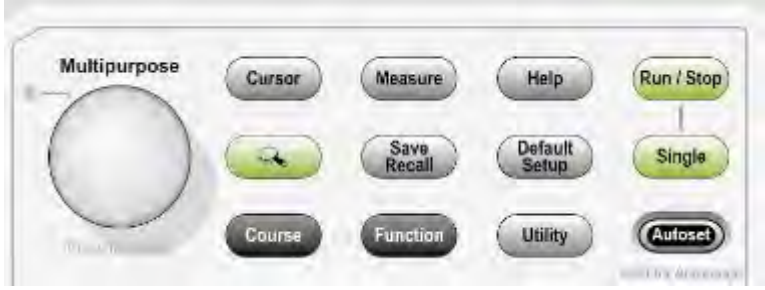

关于菜单和按钮控制的详细信息,请参阅"参考"一章。

多用途旋钮: 通过显示的菜单或选定的菜单选项来确定功能。 激活时, 相邻的 LED 变亮。 下表列出所有功能。

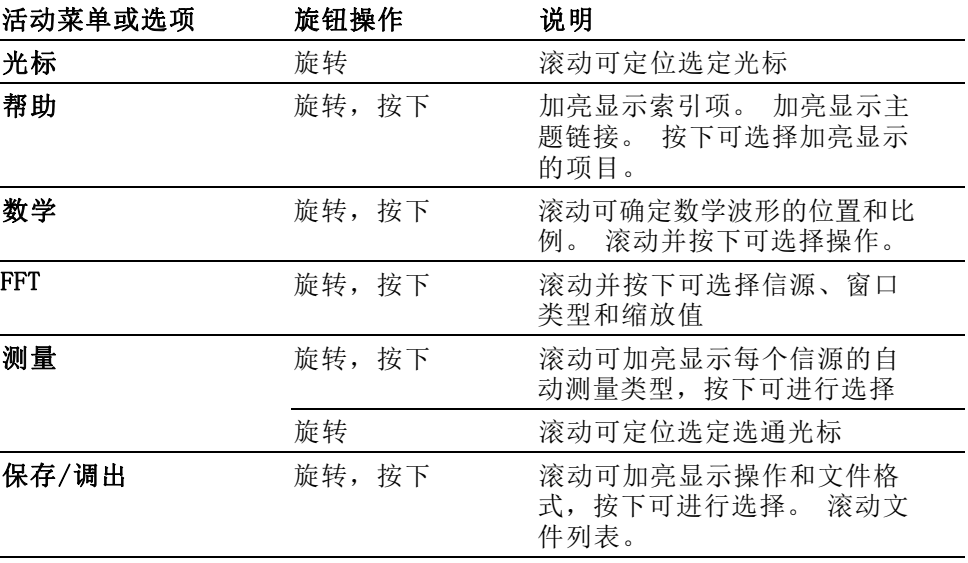

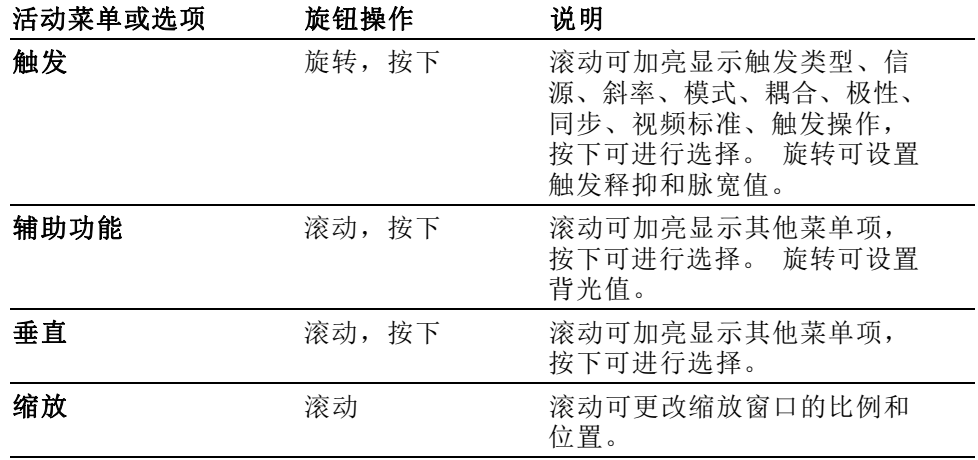

Save/Recall (保存/调出): 显示设置和波形的 Save/Recall (保存/调出) 菜单。

Measure ( 测量 ): 显示"自动测量"菜单。

Acquire (采集): 显示 Acquire (采集)菜单。

Ref ( 参考波形 ): 显示 Reference Menu ( 参考波形) 以快速显示或隐藏 存储在示波器非易失性存储器中的参考波形。

Utility (辅助功能): 显示 Utility (辅助功能) 菜单。

Cursor (光标): 显示 Cursor (光标)菜单。 离开 Cursor (光标)菜单 后,光标保持可见(除非"类型"选项设置为"关闭"),但不可调整。

Help (帮助): 显示 Help (帮助)菜单。

Default Setup (默认设置): 调出厂家设置。

自动设置: 自动设置示波器控制状态, 以产生适用于输出信号的显示图 形。 按住超过 1.5 秒时, 会显示"自动量程"菜单, 并激活或禁用自动 量程功能。

Single (单次): (单次序列)采集单个波形, 然后停止。

运行/停止: 连续采集波形或停止采集。

保存: 四默认情况下,执行"保存"到 USB 闪存驱动器功能。

## <span id="page-26-0"></span>输入连接器

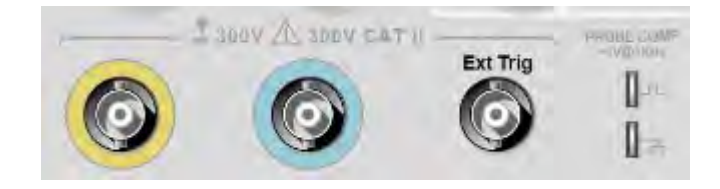

1 & 2: 用于显示波形的输入连接器。

Ext Trig (外部触发): 外部触发信源的输入连接器。使用"Trigger Menu (触发菜单)"选择 Ext 或 Ext/5 触发信源。 按住"触发菜单"按钮 可查看触发视图,其将显示诸如"触发耦合"之类的触发设置对触发信号 的影响。

探头补偿: 探头补偿输出及机箱基准。用于将电压探头与示波器输入电路 进行电气匹配。(见第5页,[手动探头补偿](#page-17-0))

### 其他前面板项

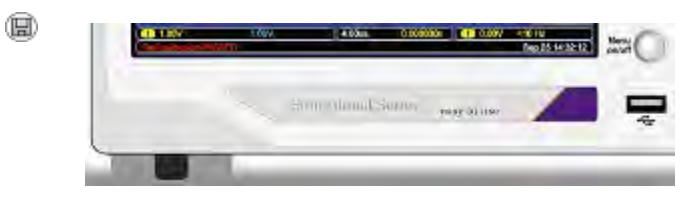

USB 闪存驱动器端口

USB 闪存驱动器端口: 插入 USB 闪存驱动器以存储数据或检索数据。

对于具有 LED 的闪存驱动器,将数据存储到驱动器或从驱动检索数据时, LED 会闪烁。 请等待 LED 停止闪烁后再拔出驱动器。

## <span id="page-27-0"></span>了解示波器的功能

本章包含使用示波器之前需要了解的一般信息。 为了有效地使用示波器, 需要了解示波器的以下功能:

- 设置示波器
- 触发
- 采集信号(波形)
- 缩放并定位波形
- 测量波形

下一张图显示示波器不同功能及其彼此间关系的方块图。

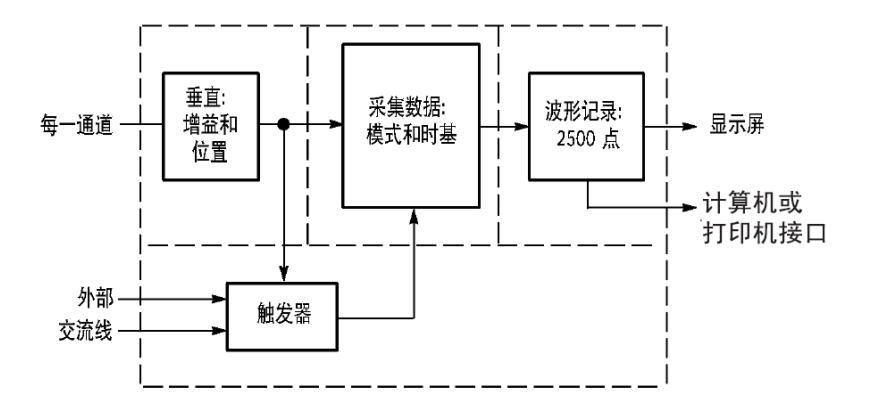

#### 设置示波器

操作示波器时,应熟悉可能经常用到的几种功能: "自动设置"、"自 动量程"、储存设置和调出设置。

- 使用"自动设置" 每次按"自动设置"按钮,自动设置功能都会获得显示稳定的波形。它可 以自动调整垂直标度、水平标度和触发设置。自动设置也可在刻度区域显 示几个自动测量结果,这取决于信号类型。
- 使用"自动量程" 自动量程是一个连续的功能,可以启用和禁用。此功能可以调节设置值, 从而可在信号表现出大的改变或在您将探头移动到另一点时跟踪信号。 要 使用自动量程,可按下"自动设置"按钮超过 1.5 秒。
	- 保存设置 关闭示波器电源前,如果在最后一次更改后已等待五秒钟,示波器就会保 存当前设置。 下次接通电源时,示波器会调出此设置。 可以使用 Save/Recall(保存/调出)菜单永久性保存十个不同的设置。

还可以将设置储存到 USB 闪存驱动器。 示波器上可插入 USB 闪存驱动 器,用于存储和检索可移动数据。(见第55页, USB [闪存驱动器端口](#page-63-0))

- <span id="page-28-0"></span>调出设置 示波器可以调出关闭电源前的最后一个设置、保存的任何设置或者默认设 置。(见第85页, *[保存/调出](#page-93-0)*)
- 默认设置 示波器在出厂时设置为正常操作。这就是默认设置。要调出此设置, 按下 Default Setup (默认设置) 按钮。要查看默认设置, 请参阅附录 D: 默 认设置。

#### 触发

触发将确定示波器开始采集数据和显示波形的时间。 正确设置触发后, 示波器就能将不稳定的显示结果或空白显示屏转换为有意义的波形。

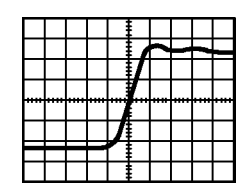

已触发的波形 未触发的波形

有关示波器的特定说明,请参考"操作基础"一章。 (见第12页, "触 [发"控制](#page-23-0))也可以参考"参考"一章。(见第89页,[触发控制](#page-97-0))

当按下"运行/停止"或 Single (单次) 按钮开始采集时, 示波器执行下 列步骤:

- 1. 采集足够的数据来填充触发点左侧的波形记录部分。 这被称为预触 发。
- 2. 在等待触发条件出现的同时继续捕获数据。
- 3. 检测触发条件。
- 4. 在波形记录填满之前继续采集数据。
- 5. 显示最近采集的波形。

说明: 对于"边沿"和"脉冲"触发,示波器通过计算触发事件出现的 速率来确定触发频率。 示波器在显示屏右下角显示触发频率。

信源 可使用"触发源"选项来选择示波器用作触发的信号。信源可以是交流 电源线(仅用于"边沿"触发),也可以是连接到通道 BNC 或 Ext Trig (外部触发)BNC 的任何信号。

类型 示波器提供三类触发: 边沿、视频和脉冲宽度。

模式 在示波器未检测到触发条件时,可以选择"自动"或"正常"触发模式来 定义示波器捕获数据的方式。(见第90页, [触发模式选项](#page-98-0))

要执行单次触发序列采集, 可按下 Single (单次) 按钮。

**耦合** 可使用"触发耦合"选项确定哪一部分信号将通过触发电路。 这有助于 获得一个稳定的波形显示。

> 要使用触发耦合,可按下"触发菜单"按钮,选择"边沿"或"脉冲"触 发,然后选择一个"耦合"选项。

> 说明: 触发耦合仅影响通过触发系统的信号。 它不影响显示屏上所显示 信号的带宽或耦合。

> 要查看传递到触发电路的经调节的信号,可通过按住"触发菜单"按钮超 过 1.5 秒来启用触发视图。

位置 水平位置控制可确定触发位置与屏幕中心之间的时间。 有关如何使用此控 制来定位触发器的详细信息,请参阅"水平刻度和位置;预触发信息"。 [\( 见第21](#page-31-0)页,[水平刻度和位置;预触发信息](#page-31-0))

斜率和电平 "斜率"和"电平"控制可帮助定义触发。"斜率"选项(仅限于"边 沿"触发类型)确定示波器是在信号的上升边沿还是在下降边沿上找到触 发点。"触发电平"旋钮控制触发点在边沿的什么位置上出现。

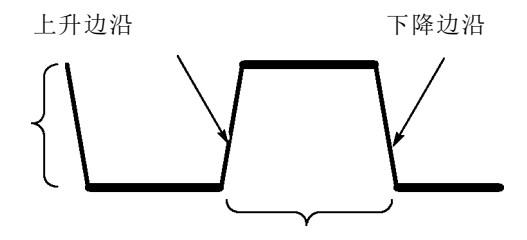

触发可以是上升或下降

可以垂直调整触发电平

## <span id="page-30-0"></span>采集信号

采集信号时,示波器将其转换为数字形式并显示波形。 获取方式定义采集 过程中信号被数字化的方式和时基设置影响采集的时间跨度和细节程度。

**获取方式** 有三种获取方式: 采样、峰值检测和平均值。

**采样**: 在这种获取方式下, 示波器以均匀时间间隔对信号进行采样以建立 波形。 此方式多数情况下可以精确表示信号。

然而,此方式不能采集采样之间可能发生的快速信号变化。 这可以导致 假波现象,并可能漏掉窄脉冲。 在这些情况下,应使用"峰值检测"方 式来采集数据。 [\( 见第21](#page-31-0)页, *[时域假波现象](#page-31-0)*)

峰值检测: 在这种获取方式下, 示波器在每个采样间隔中找到输入信号的 最大值和最小值并使用这些值显示波形。 这样,示波器就可以获取并显 示窄脉冲,否则这些窄脉冲在"采样"方式下可能已被漏掉。 在这种方 式下,噪声看起来似乎更大。

平均值: 在这种获取方式下,示波器获取几个波形,求其平均值, 然后显 示最终波形。 可以使用此方式来减少随机噪声。

时基 示波器通过在不连续点处采集输入信号的值来数字化波形。 使用时基可 以控制这些数值被数字化的频度。

要将时基调整到适合要求的水平刻度,可使用"水平标度"旋钮。

#### 缩放并定位波形

可以调整波形的比例和位置来更改显示的波形。 改变比例时,波形显示的 尺寸会增加或减小。 改变位置时,波形会向上、向下、向右或向左移动。

通道指示器(位于刻度的左侧)会标识显示屏上的每个波形。 指示器指 向所记录波形的接地参考电平。

可以查看[显示区域](#page-20-0)和读数。(见第9页, 显示区域)

垂直刻度和位置 通过在显示屏上向上或向下移动波形来更改其垂直位置。 要比较数据, 可以将一个波形排列在另一个波形的上面,或者,可以把波形相互叠放在 一起。

> 可以更改某个波形的垂直比例。 显示的波形将基于接地参考电平进行缩 放。

> 有关示波器的特定说明, 请参考"操作基础"一章。(见第11页, 垂直 *[控制](#page-22-0)*)也可以参考 "参考"一章。 [\( 见第98](#page-106-0)页, *[垂直控制](#page-106-0)*)

#### <span id="page-31-0"></span>水平刻度和位置;预触 发信息

可以调整"水平位置"控制来查看触发前、触发后或触发前后的波形数 据。改变波形的水平位置时,实际上改变的是触发位置和显示屏中心之间 的时间。(这看起来就像在显示屏上向右或向左移动波形。)

例如,如果想在测试电路中找到导致干扰信号的原因,需要在该干扰信 号上触发并使预触发周期足够长,从而可以采集到干扰信号出现之前的数 据。 然后,可以分析预触发数据,可能会找到导致干扰信号的原因。

旋转"水平标度"旋钮可以改变所有波形的水平比例。例如,可能只希望 看到一个波形周期,以便测量其上升沿上的过冲。

示波器以时间/格为单位显示水平刻度的刻度读数。 因为所有活动波形使 用的是相同的时基,所以,对于所有活动通道,示波器仅显示一个值,但 使用缩放功能时除外。

有关示波器的特定说明,请参考"操作基础"一章。 (见第12页, [位置](#page-23-0)) 也可以参考"参考"一章。(见第79页, [水平](#page-87-0))

时域假波现象: 如果示波器对信号进行采样时不够快, 从而无法建立精确 的波形记录时, 就会有假波现象。 此现象发生时, 示波器将以低于实际 输入波形的频率显示波形,或者触发并显示不稳定的波形。

实际高频波形 因为假波现象而显示的低频 波形

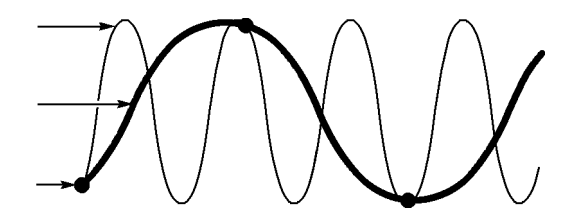

采样点

示波器精确表示信号的能力受到探头带宽、示波器带宽和采样速率的限 制。 要避免假波现象,示波器的采样频率必须至少比信号中的最高频率 分量快两倍。

示波器采样速率在理论上所能表示的最高频率就是奈奎斯特频率。 采样 速率被称为奈奎斯特速率,是奈奎斯特频率的两倍。

示波器最大采样速率至少是带宽的十倍。 这些高采样速率有助于减少假 波现象发生的可能性。

有多种方法可检查假波现象:

- 旋转水平"标度"旋钮可更改水平刻度。如果波形剧烈变化,则可能 有假波现象。
- 选择"[峰值检测](#page-30-0)"获取方式。 (见第20页, 峰值检测在此方式下, 将 一般的人们是一个人的人。 如果波形形状剧烈变化,则可能有假波现象。
- 如果触发频率比显示信息的速度快,就可能有假波现象或出现波形多 次跨过触发电平的情况。 通过检查波形,可能会发现在选定的触发级 上,信号的形状是否允许在每个周期内触发一次。

如果可能发生多次触发,则选择某一触发电平,使每个周期仅发生一 次触发。 如果触发频率仍比显示速度快,就可能有假波现象。

如果触发频率比较慢,这种测试就不起作用。

如果正观察的信号也是触发源,则使用刻度或光标来估计所显示波形 的频率。 并与显示屏右下角的"触发频率"读数相比较。 如果它们 相差很大,则可能有假波现象。

<span id="page-32-0"></span>测量

示波器将显示电压相对于时间的图形并帮助您测量显示波形。 有几种测量方法。 可以使用刻度、光标进行测量或执行自动测量。

**刻度** 使用此方法能快速、直观地作出估计。 例如,可以观察波形幅度,确定 它是否略高于 100 mV。

可通过计算相关的大、小刻度分度并乘以比例系数来进行简单的测量。

例如,如果计算出在波形的最大值和最小值之间有五个主垂直刻度分度, 并且已知比例系数为 100 毫伏/格,则可按照下列方法来计算峰峰值电压:

5 格 x 100 毫伏/格 = 500 毫伏

光标

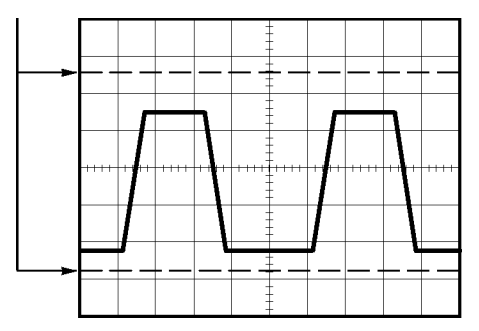

光标 使用此方法能通过移动总是成对出现的光标并从显示读数中读取它们的数 值从而进行测量。 有两类光标: "幅度"和"时间"。

使用光标时,要确保将"信源"设置为显示屏上想要测量的波形。

打开 Measure (测量)菜单中的"测量选通"后,可使用光标定义测量选 通区域。示波器会将执行的选通测量限制为两个光标之间的数据。

要使用光标,可按下 Cursor (光标)按钮。

"幅度"光标: 幅度光标在显示屏上以水平线出现,可测量垂直参数。幅度 是参照基准电平而言的。对于 FFT 功能,这些光标可以测量幅度。

"时间"光标: 时间光标在显示屏上以垂直线出现, 可测量水平参数和垂直 参数。时间是参照触发点而言。对于 FFT 功能,这些光标可以测量频率。

"时间"光标还包含在波形和光标的交叉点处的波形幅度的读数。

自动 Measure(测量)菜单最多可采用六种自动测量方法。如果采用自动测量, 示波器会为您完成所有计算。因为这种测量使用波形的记录点,所以比刻 度或光标测量更精确。

> 自动测量使用读数来显示测量结果。 示波器采集新数据的同时对这些读 数进行周期性更新。

有关[测量](#page-88-0)的说明,请参阅"参考"一章。 (见第80页, 测量)

# <span id="page-34-0"></span>应用实例

本节主要介绍几个应用示例。 这些简化示例重点说明了示波器的主要功 能,供您参考以用于解决自己实际的测试问题。

- 简单测量
	- 使用"自动设置"

使用 Measure(测量)菜单进行自动测量

测量两个信号并计算增益

- 使用"自动量程"来检查一系列测试点
- "光标"测量

测量振荡频率和振荡幅值

测量"脉冲宽度"

测量上升时间

- 分析信号的详细信息
	- 观察噪声信号

使用平均值功能将信号从噪声中分离

- 采集单脉冲信号 优化采集
- 测量传播延迟
- 脉冲宽度触发
- 视频信号触发 视频场和视频线触发 使用视窗功能查看波形详细信息
- 使用数学函数分析差分通信信号
- 使用 XY 模式和余辉查看网络的阻抗变化
- 数据记录(仅限于非 EDU 型号)
- 极限测试(仅限于非 EDU 型号)

#### <span id="page-35-0"></span>简单测量

您需要查看电路中的某个信号,但又不了解该信号的幅值或频率。 您希 望快速显示该信号,并测量其频率、周期和峰峰值幅度。

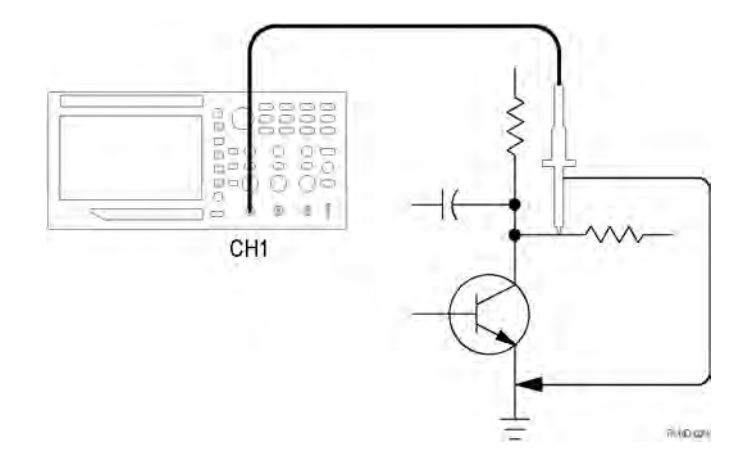

使用"自动设置" 要快速显示某个信号,可按如下步骤进行:

- 1. 按下 1(通道 1 菜单)按钮。
- 2. 按下"探头" ► "电压" ►"衰减" ► 10X。
- 3. 如果使用 P2220 探头,请将其开关设置到 10X。
- 4. 将通道 1 的探头端部与信号连接。 将基准导线连接到电路基准点。
- 5. 按 Autoset (自动设置)按钮。

示波器自动设置垂直、水平和触发控制。 如果要优化波形的显示,可手 动调整上述控制。

说明: 示波器根据检测到的信号类型在显示屏的波形区域中显示相应的 自动测量结果。

有关示波器的特定说明,请参考"参考"一章。 (见第69页, [自动设置](#page-77-0))

进行自动测量 示波器可自动测量多数显示的信号。

说明: 如果"值"读数中显示问号 (?),则表明信号在测量范围之外。调 节相应通道的垂直"标度"旋钮(伏/格)以降低敏感度,或者更改"水 平标度"设置(秒/格)。
要测量信号的频率、周期、峰峰值幅度、上升时间以及正频宽,请遵循以 下以下步骤进行操作:

- 1. 按下 Measure (测量)按钮以查看"测量菜单"。
- 2. 按下通道 1 或 2 按钮。将在左侧显示测量菜单。
- 3. 旋转"通用"旋钮加亮显示所需测量。按旋钮可选择所需的测量。 "值"读数将显示测量结果及更新信息。
- 4. 按通道 1 或 2 按钮可选择其他测量。一次最多可以在屏幕上显示六 种测量。

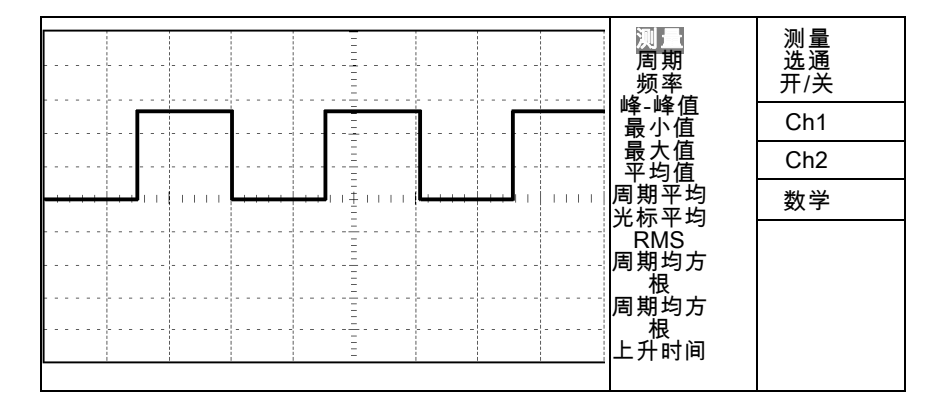

测量两个信号 如果您正在测试一台设备,并需要测量音频放大器的增益,则需要一个音 频发生器,将测试信号连接到放大器输入端。 将示波器的两个通道分别 与放大器的输入和输出端相连,如下图所示。 测量两个信号的电平,并 使用测量结果计算增益的大小。

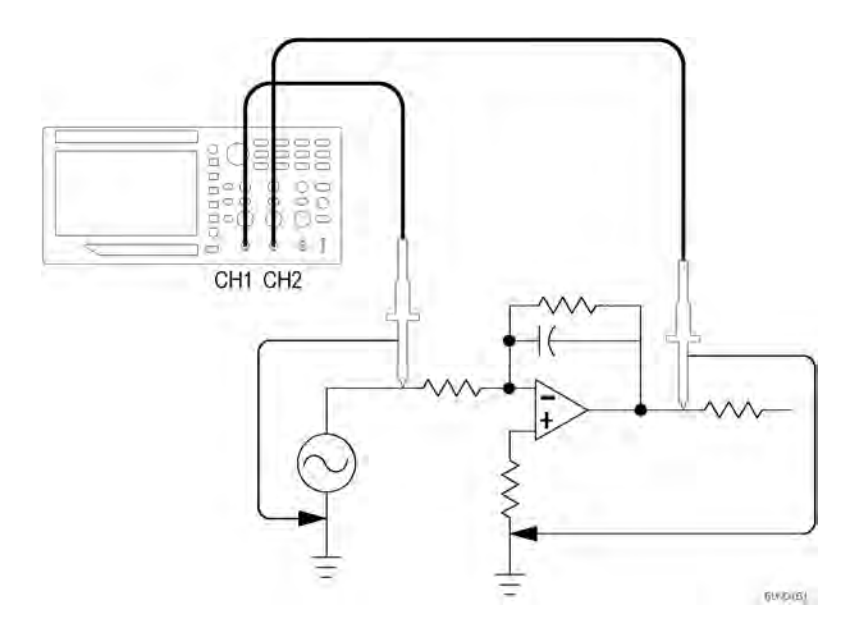

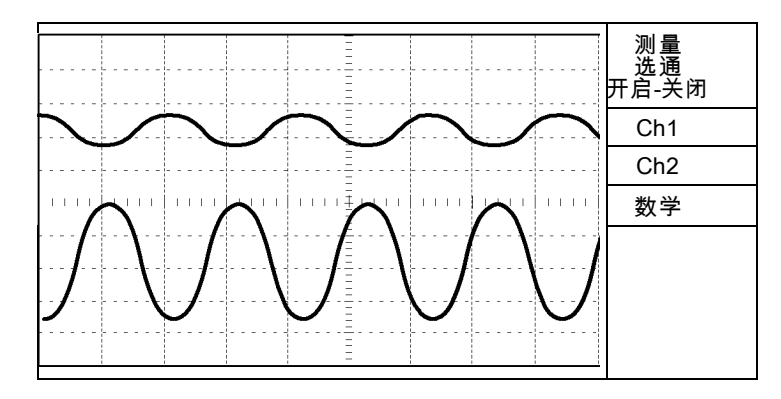

要激活并显示连接到通道 1 和通道 2 的信号,并选择两个通道进行测 量,请执行以下步骤:

- 1. 按 Autoset (自动设置)按钮。
- 2. 按下 Measure (测量) 按钮以查看"测量菜单"。
- 3. 按下 Ch1 侧面菜单。将在左侧显示测量类型弹出菜单。
- 4. 旋转"通用"旋钮加亮显示"峰-峰值"。
- 5. 按下"通用"旋钮选择"峰-峰值"。菜单项旁边将显示选中状态,显 示屏的底部将显示通道 1 的峰-峰值测量。
- 6. 按下 Ch1 侧面菜单。将在左侧显示测量类型弹出菜单。
- 7. 旋转"通用"旋钮加亮显示"峰-峰值"。
- 8. 按下"通用"旋钮选择"峰-峰值"。 菜单项旁边将显示选中状态, 显示屏的底部将显示通道 2 的峰-峰值。
- 9. 读取两个通道的峰-峰值幅度。
- 10. 要计算放大器电压增益,可使用以下公式:

电压增益 = 输出幅度/输入幅度

电压增益  $(dB) = 20 \times \log ($ 电压增益)

#### 使用自动量程来检查一系列测试点

如果计算机出现故障, 则需要找到若干测试点的频率和 RMS 电压, 并将 这些值与理想值相比较。 您不能访问前面板控制,因为在探测很难够得 着的测试点时,您必须两手并用。

- 1. 按下 1(通道 1 菜单)按钮。
- 2. 按下"探头"▶"电压"▶"衰减"。通过旋转并按下"通用"旋 钮,从弹出的可选值列表选择连接到通道 1 的探头衰减。
- 3. 按下"自动设置"按钮超过 1.5 秒以激活自动量程, 并选择"垂直和 水平"洗项。
- 4. 按下 Measure (测量) 按钮以查看"测量菜单"。
- 5. 按下 Ch1。
- 6. 旋转"通用"旋钮选择"频率"。
- 7. 按下 Ch2。
- 8. 旋转"通用"旋钮选择"周期 RMS"。
- 9. 将探头端部和基准导线连接到第一个测试点。 读取示波器显示的频率 和周期均方根测量值,并与理想值相比较。
- 10. 对每个测试点重复之前的步骤,直到找到出现故障的组件。

说明: 自动量程有效时, 每当探头移动到另一个测试点, 示波器都会重 新调节水平刻度、垂直刻度和触发电平,以提供有用的显示。

#### 光标测量

使用光标可快速对波形进行时间和振幅测量。

测量振荡的频率和振幅 要测量某个信号上升沿的振荡频率,请执行以下步骤:

- 1. 按下 Cursor (光标) 前面板按钮以查看"光标"菜单。
- 2. 按下"类型"侧面菜单按钮。将出现弹出菜单,显示可用光标类型的 可滚动列表。
- 3. 旋转"通用"旋钮加亮显示"时间"。
- 4. 按下"通用"旋钮选择"时间"。
- 5. 按下"信源"侧面菜单按钮。将出现弹出菜单, 显示可用信源的可滚 动列表。
- 6. 旋转"通用"旋钮加亮显示 Ch1。
- 7. 按下"通用"旋钮选择 Ch1。
- 8. 按下"光标 1"选项按钮。
- 9. 旋转"通用"旋钮,将光标置于振荡的第一个波峰上。
- 10. 按下"光标 2"选项按钮。
- 11. 旋转"通用"旋钮,将光标置于振荡的第二个波峰上。

可在 Cursor (光标)菜单中查看时间和频率 Δ(增量)(测量所得 的振荡频率)。

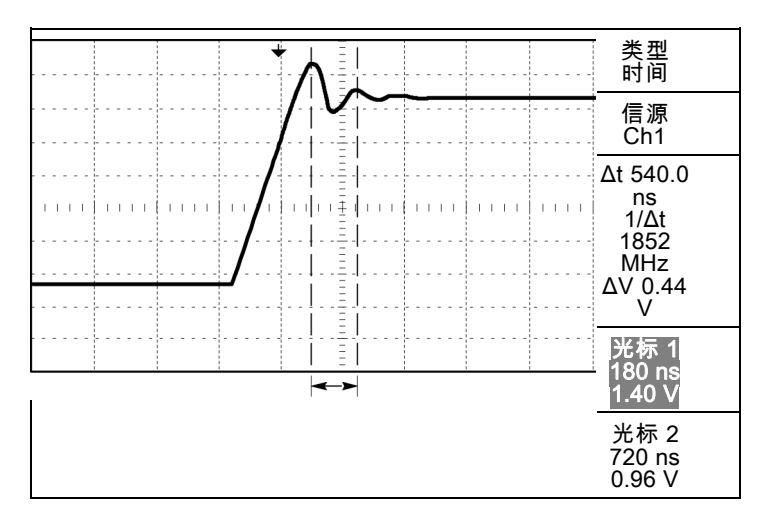

- 12. 按下"类型"侧面菜单按钮。将出现弹出菜单,显示可用光标类型的 可滚动列表。
- 13. 旋转"通用"旋钮加亮显示"幅度"。
- 14. 按下"通用"旋钮选择"幅度"。
- 15. 按下"光标 1"选项按钮。
- 16. 旋转"通用"旋钮,将光标置于振荡的第一个波峰上。
- 17. 按下"光标 2"选项按钮。
- 18. 旋转"通用"旋钮,将光标 2 置于振荡的最低点上。
	- 在 Cursor(光标)菜单中将显示振荡的振幅。

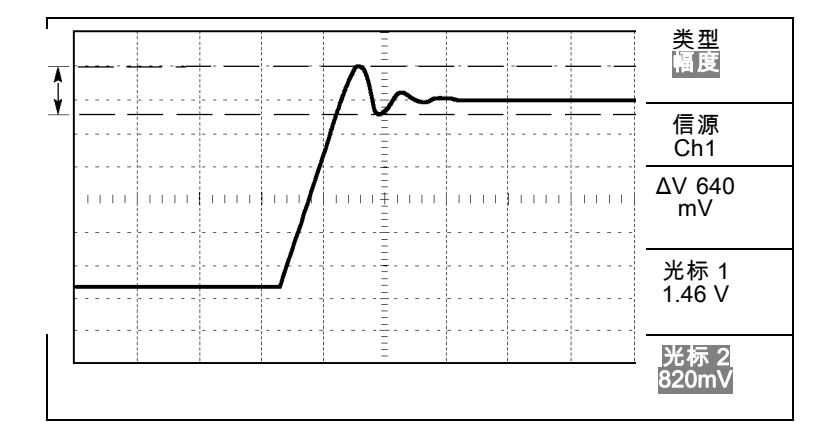

- 测量脉冲宽度 如果您正在分析某个脉冲波形,并且要知道脉冲的宽度,请执行以下步 骤:
	- 1. 按下 Cursor (光标) 按钮以查看"光标"菜单。
	- 2. 按下"类型"侧面菜单按钮。将出现弹出菜单,显示可用光标类型的 可滚动列表。
	- 3. 旋转"通用"旋钮加亮显示"时间"。
	- 4. 按下"通用"旋钮选择"时间"。
	- 5. 按下"光标 1"选项按钮。
	- 6. 旋转"通用"旋钮,将光标置于脉冲的上升边沿。
	- 7. 按下"光标 2"选项按钮。
	- 8. 旋转"通用"旋钮,将光标置于脉冲的下降边沿。
	- 此时可在 Cursor (光标) 菜单中看到以下测量结果:
	- 光标 1 处相对于触发的时间。
	- 光标 2 处相对于触发的时间。
	- 表示脉冲宽度测量结果的时间 Δ(增量)。 m.

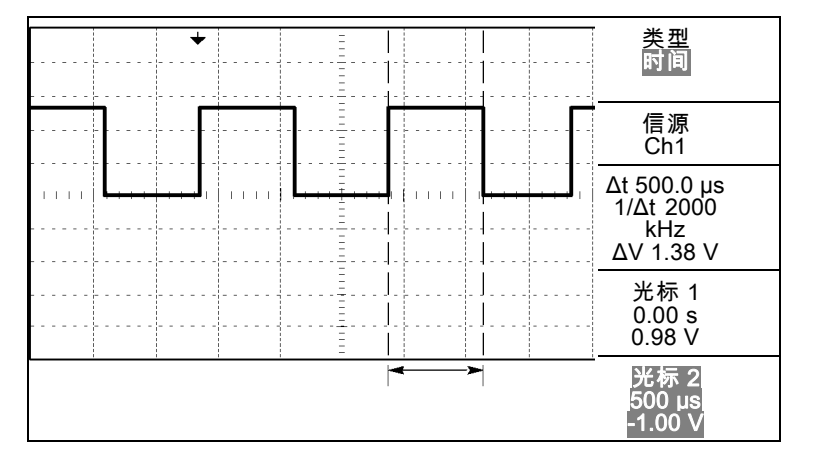

说明: "正频宽"测量可作为 Measure(测量)菜单中的自动测量。 [\( 见](#page-88-0) [第80](#page-88-0)页,[测量](#page-88-0))

- 测量上升时间 测量脉冲宽度后,您可能还需要检查脉冲的上升时间。通常情况下,应 当测量波形电平的 10% 和 90% 之间的上升时间。 要测量上升时间, 可 执行以下步骤:
	- 1. 旋转"水平标度"(秒/格)旋钮以显示波形的上升边沿。
	- 2. 旋转"垂直标度"(伏/格)和"垂直位置"旋钮,将波形振幅大约五 等分。
- 3. 按下 1(通道 1 菜单)按钮。
- 4. 按下"伏/格" ► "细调"。
- 5. 旋转"垂直标度"(伏/格)旋钮,将波形幅度准确地设为五格。
- 6. 旋转"垂直位置"旋钮使波形居中; 将波形基线定位到中心刻度线以 下 2.5 等分处。
- 7. 按下 Cursor (光标) 按钮以查看"光标"菜单。
- 8. 按下"类型"侧面菜单按钮。将出现弹出菜单,显示可用光标类型的 可滚动列表。
- 9. 旋转"通用"旋钮加亮显示"时间"。
- 10. 按下"通用"旋钮选择"时间"。
- 11. 按下"信源"侧面菜单按钮。 将出现弹出菜单, 显示可用信源的可滚 动列表。
- 12. 旋转"通用"旋钮加亮显示 Ch1。
- 13. 按下"通用"旋钮选择 Ch1。
- 14. 按下"光标 1"选项按钮。
- 15. 旋转"通用"旋钮,将光标置于波形与屏幕中心下方第二条刻度线的 相交点处。这是波形电平的 10%。
- 16. 按下"光标 2"选项按钮。
- 17. 旋转"通用"旋钮,将光标置于波形与屏幕中心上方第二条刻度线的 相交点处。这是波形电平的 90%。
- Cursor (光标)菜单中的 Δt(增量)读数即为波形的上升时间。

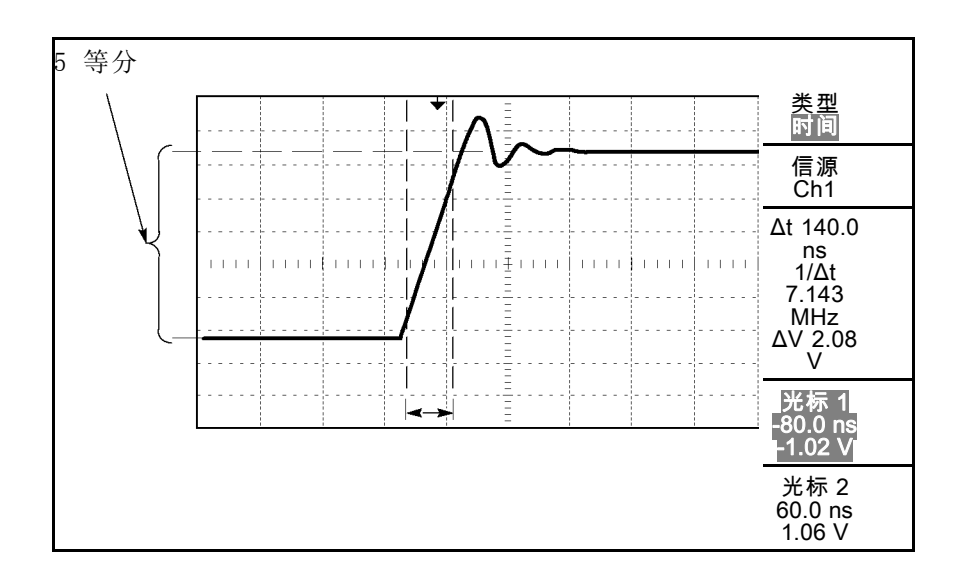

说明: "上升时间"测量可作为 Measure(测量)菜单中的自动测量。 [\( 见第80](#page-88-0)页, *[测量](#page-88-0)*)

# 分析信号的详细信息

当示波器上显示一个噪声信号时,需要了解其详细信息。 您怀疑此信号 包含了许多无法从显示屏上观察到的信息。

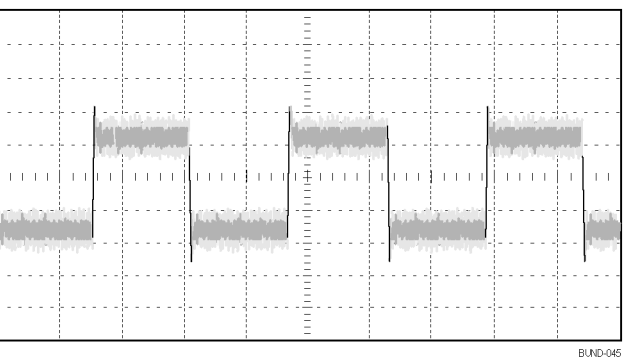

观察噪声信号 信号显示为一个噪声时,您怀疑此噪声导致电路出现了问题。要更好地 分析噪声,可执行以下步骤:

1. 按下 Acquire (采集) 按钮以查看"采集"菜单。

2. 按下"峰值检测"选项按钮。

峰值测量侧重于信号中的噪声尖峰和干扰信号,特别是使用较慢的时基设 置时。

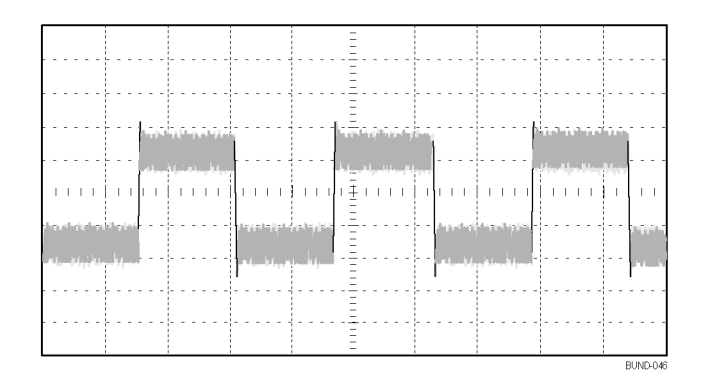

将信号从噪声中分离 现在,您可能要分析信号形状,并忽略噪声。要减少示波器显示屏中的 随机噪声,可执行以下步骤:

- 1. 按下 Acquire (采集) 按钮以查看"采集"菜单。
- 2. 按下"平均值"选项按钮。
- 3. 旋转"通用"旋钮,加亮显示弹出菜单中的不同平均数。按下旋钮选 择不同数字时,可查看改变运行平均操作的次数对显示波形的影响。

平均操作可降低随机噪声,并且更容易查看信号的详细信息。 在以下的 示例中,显示了去除噪声后信号上升边沿和下降边沿上的振荡。

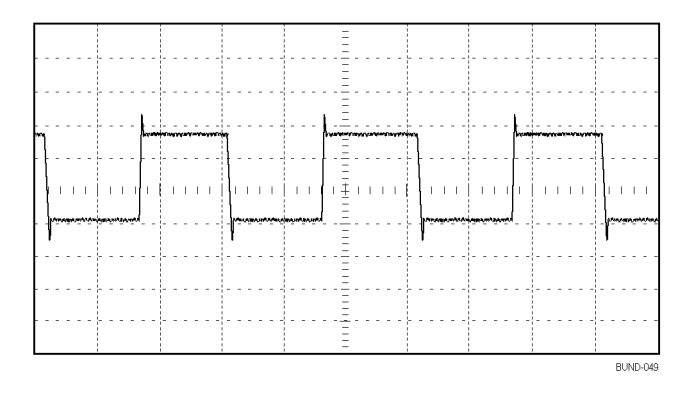

### 捕获单脉冲信号

某台设备中簧片继电器的可靠性非常差,您需要解决此问题。 您怀疑是 电器打开时簧片触点会出拉弧现象。 打开和关闭继电器的最快速度是每 分钟一次,所以您需要将通过继电器的电压作为一次单触发信号来采集。

要设置示波器以采集单击信号,请执行以下步骤:

- 1. 旋转"垂直标度"(伏/格)和"水平标度"(秒/格)旋钮,达到所 期望看到信号的合适范围。
- 2. 按下 Acquire (采集) 按钮以查看"采集"菜单。
- 3. 按下"峰值检测"选项按钮。
- 4. 按下"触发菜单"按钮以查看"触发"菜单。
- 5. 按下"斜率"。
- 6. 旋转"通用"旋钮,加亮显示弹出菜单中的"上升"。按下旋钮选择 选项
- 7. 旋转前面板"电平"旋钮,将触发电平调整为继电器打开和关闭电压 之间的中间电压。
- 8. 按下 Single(单次)按钮开始采集。

继电器打开时,示波器触发并采集事件。

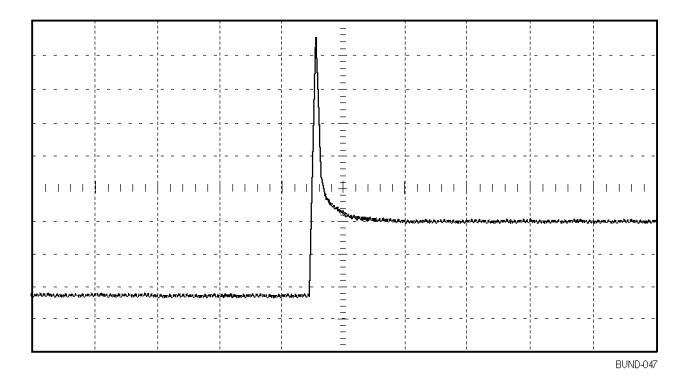

优化采集 初始采集信号显示继电器触点在触发点处开始打开。 随后有一个大的尖 峰,表示触点回弹且在电路中存在电感。 电感会使触点拉弧,从而导致 继电器过早失效。

> 在捕获下一个单次事件之前,可使用垂直控制、水平控制和触发控制来优 化设置。使用新设置捕获到下一个采集信号后(再次按下 Single (单次) 按钮),可看到当打开触点时,触点回弹多次。

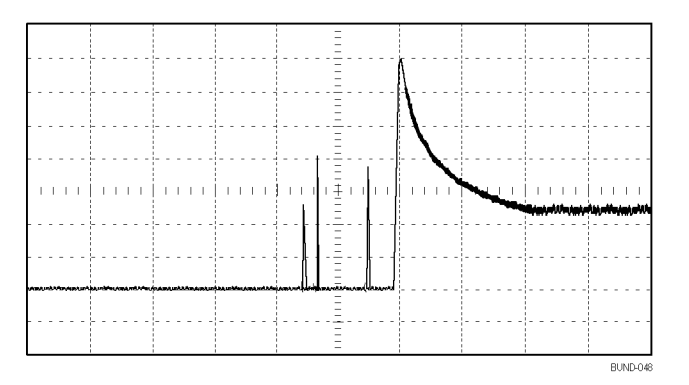

### 测量传播延迟

您怀疑某个微处理器电路中的内存定时处于不稳定状态。 设置示波器以 测量芯片选择信号和内存设备数据输出之间的传播延迟。

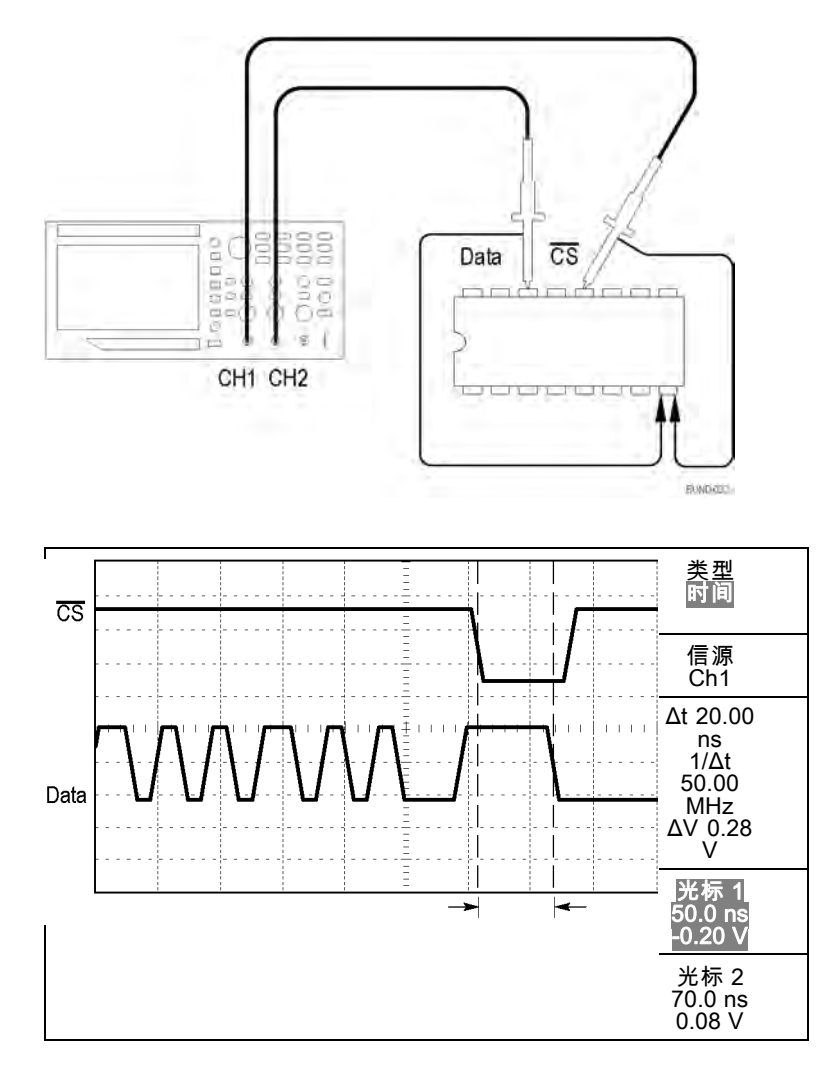

要设置以测量传播延迟,可执行以下步骤:

- 1. 按下"自动设置"按钮,触发一个稳定的显示。
- 2. 调整水平控制和垂直控制,优化波形显示。
- 3. 按下 Cursor (光标) 按钮以查看"光标"菜单。
- 4. 按下"类型"侧面菜单按钮。 将出现弹出菜单, 显示可用光标类型的 可滚动列表。
- 5. 旋转"通用"旋钮加亮显示"时间"。
- 6. 按下"通用"旋钮选择"时间"。
- 7. 按下"信源"侧面菜单按钮。 将出现弹出菜单, 显示可用信源的可滚 动列表。
- 8. 旋转"通用"旋钮加亮显示 Ch1。
- 9. 按下"通用"旋钮选择 Ch1。
- 10. 按下"光标 1"选项按钮。
- 11. 按下"光标 1"选项按钮。
- 12. 旋转"通用"旋钮,将光标置于芯片选择信号的有效边沿上。
- 13. 按下"光标 2"选项按钮。
- 14. 旋转"通用" 旋钮, 将第二个光标置于数据输出跃迁上。

"光标"菜单中的 Δt 读数即为波形之间的传播延迟。读数是有效的, 因为两个波形具有相同的水平刻度(秒/格)设置。

#### 根据特定脉冲宽度触发

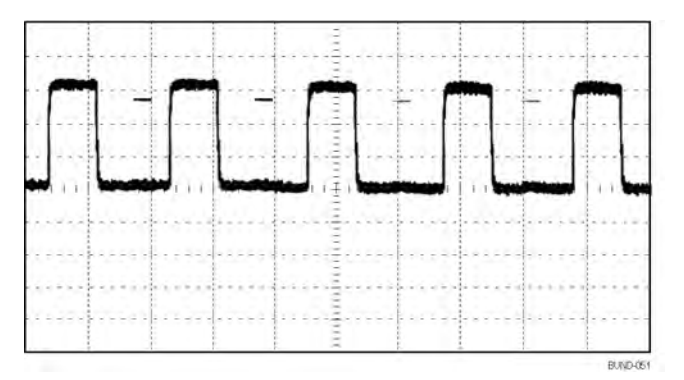

要测试脉冲宽度是否出现异常,可执行以下步骤:

- 1. 按下"自动设置"按钮,触发一个稳定的显示。
- 2. 按下"自动设置"菜单中的单周期 【】洗项按钮, 以杳看信号的单 个周期并快速进行脉冲宽度测量。
- 3. 按下"触发菜单"按钮以查看"触发"菜单。
- 4. 按"类型"。
- 5. 旋转"通用"旋钮, 加亮显示弹出菜单中的"脉冲"。按下旋钮选择 选项
- 6. 按下"信源"。
- 7. 旋转"通用"旋钮, 加亮显示弹出菜单中的 Ch1。 按下旋钮选择选项
- 8. 旋转"触发电平"旋钮,将触发电平设在接近信号底部的位置。
- 9. 按下"当" ► = (等于)。

10. 按下"脉宽"。

11. 旋转"通用"旋钮,将脉冲宽度设为在步骤 2 中所测量的脉宽值。

#### 12. 按下"更多" ► "触发方式" ► "正常"。

示波器由正常脉冲触发,因而波形显示应当稳定。

1. 按下"当"选项按钮选择≠、<或 >。如果有任一异常脉冲满足指定 的"当"条件,则示波器将触发。

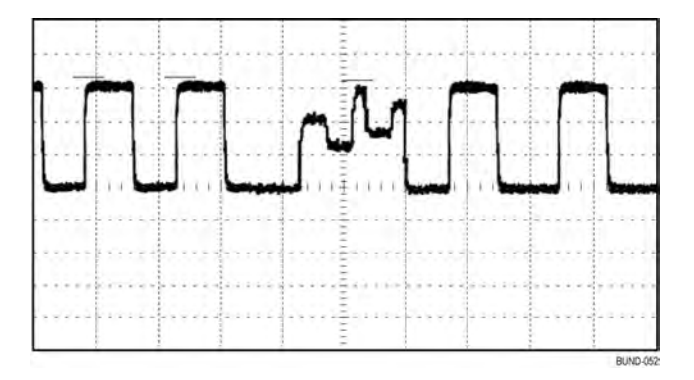

说明: 触发频率读数显示示波器可能认为是一个触发器的事件的频率, 并可能小于脉冲宽度触发模式下输入信号的频率。

# 视频信号触发

您正在测试某台医疗设备中的视频电路,并且需要显示视频输出信号。 视 频输出为 NTSC 标准信号。 使用视频触发可获得稳定的显示波形。

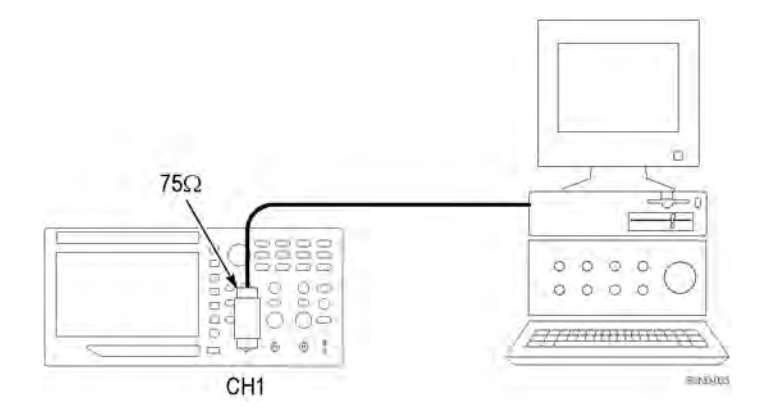

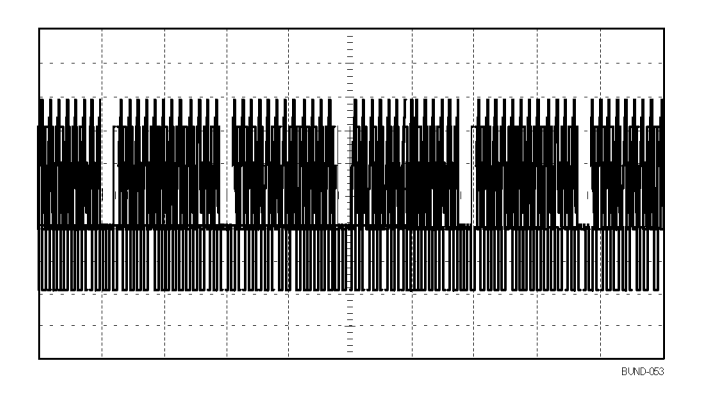

说明: 多数视频系统使用 75 欧姆电缆线路。 示波器输入端不能直接端 接到低阻抗电缆上。 要避免由于负载不当和因反射而引起的幅度误差, 可在信号源的 75 欧姆同轴电缆与示波器 BNC 输入之间放置一个 75 欧姆 的馈通终接器(Tektronix 部件号 011-0055-02 或同类产品)。

视频场触发 自动: 要对视频场进行触发, 可执行以下步骤:

1. 按 Autoset (自动设置) 按钮。自动设置完成后, 示波器将显示与"所 有场"同步的视频信号。

示波器在您使用"自动设置"功能时设置"标准"选项。

1. 按下"自动设置"菜单中的"奇数场"或"偶数场"选项按钮,以便 只与奇场或偶数场同步。

手动: 此方法所需步骤更多, 但对于视频信号可能是必需的。 要使用手 动方法,请执行以下步骤:

- 1. 按下 1(通道 1 菜单)按钮。
- 2. 按下"耦合" ► "交流"。
- 3. 按下"触发菜单"按钮以查看"触发"菜单。
- 4. 按下顶部的选项按钮, 选择"视频"。
- 5. 按下"信源" ► Ch1。
- 6. 按下"同步"选项按钮,然后选择"所有场"、"奇数场"或"偶数 场"。
- 7. 在侧面菜单的第 2 页上, 按下"标准" ► NTSC。
- 8. 旋转"水平标度"旋钮在整个屏幕中查看完整场。
- 9. 旋转"垂直标度"(伏/格)旋钮,确保整个视频信号都出现在屏幕 上。

视频线触发 自动: 也可观看场中的视频线。要对视频线进行触发,可执行以下步骤:

- 1. 按 Autoset (自动设置) 按钮。
	- 2. 按下顶部的选项按钮,选择"行"以便与所有行同步。 ("自动设 置"菜单包括"所有行"和"行号"选项。)

手册: 此方法所需步骤更多, 但对于视频信号可能是必需的。 要使用此 方法,请执行以下步骤:

- 1. 按下"触发菜单"按钮以查看"触发"菜单。
- 2. 按下顶部的选项按钮,选择"视频"。
- 3. 按下"同步"选项按钮并选择"所有行"或"行号",并旋转"通用" 旋钮设置指定的行号。
- 4. 按下"标准" ► NTSC。
- 5. 旋转"水平标度"(秒/格)旋钮在整个屏幕中查看完整的视频行。
- 6. 旋转"垂直标度"(伏/格)旋钮,确保整个视频信号都出现在屏幕 上。

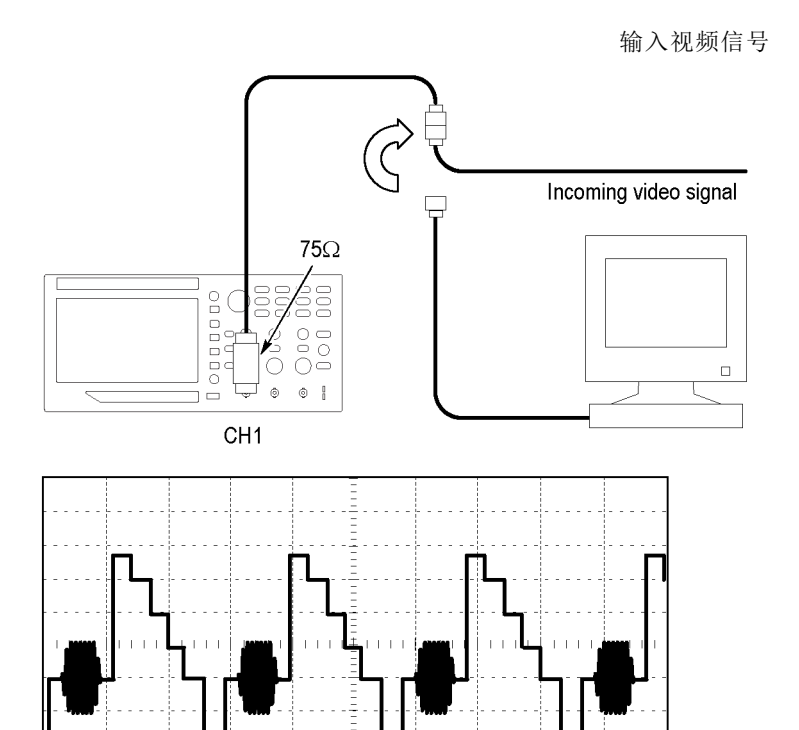

40 TBS1000B 和 TBS1000B-EDU 系列示波器用户手册 www.hyxyyq.com

 $BUND-034$ 

使用缩放功能查看波形 详细信息 使用缩放功能可查看波形的指定部分,而不必改变主显示区。

如果要更详细地查看上述波形的色同步信号,且不改变主显示区,可执行 以下步骤:

1. 按下"缩放"前面板按钮。

按下"缩放"按钮时,波形显示区域将显示原始波形(约 ¼)和放大 波形(约 %)。 菜单区域将保留原始菜单。 如果同时打开两个通道, 则顶部窗口内将显示两个放大波形。

- 2. 按下"标度"侧面菜单按钮并旋转"通用"旋钮更改缩放比例。
- 3. 按下"位置"侧面菜单按钮并旋转"通用"旋钮更改缩放位置。
- 4. 旋转"水平标度"(秒/格)旋钮,选择 500 ns。这将是此扩展视图 的秒/格设置。
- 5. 旋转"水平位置"旋钮,将缩放窗口定位在要扩展的波形部分。

# 分析差分通信信号

某个串行数据通信链路出现断续情况,您怀疑是信号质量太差。 设置示 波器以显示串行数据流的瞬时状态,这样可检验信号电平与跃变次数。

因为这是一个差分信号,所以使用示波器的数学函数可更好地显示波形。

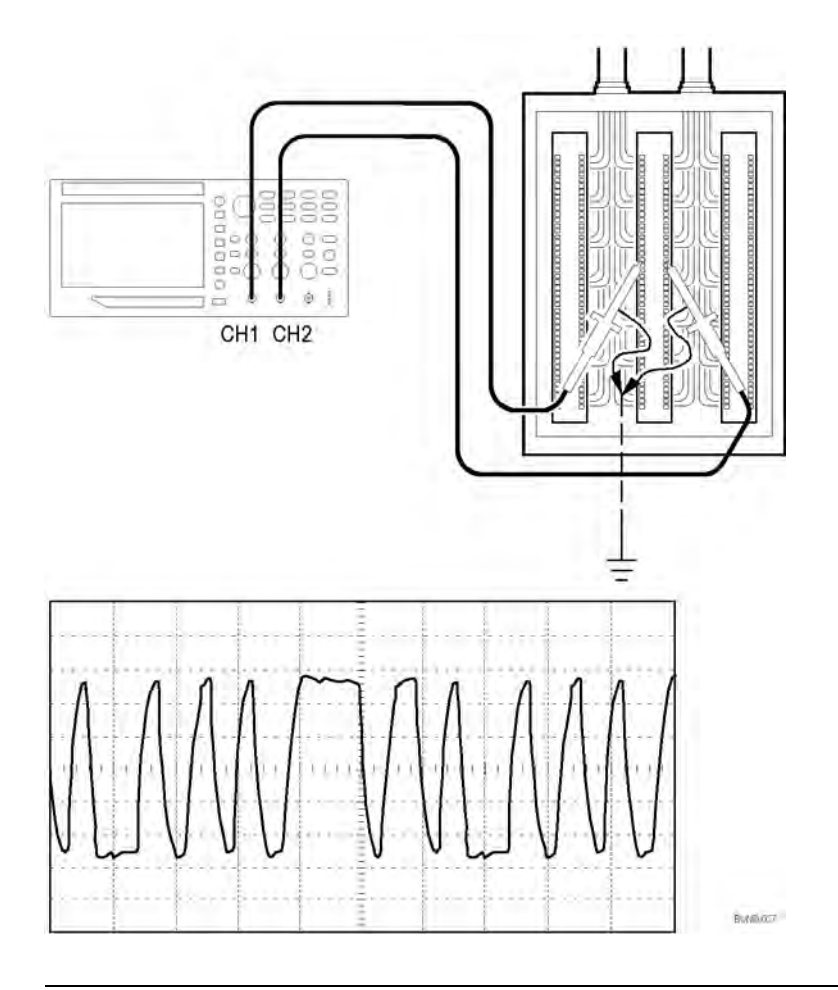

说明: 必须首先补偿两个探头。 探头补偿的差别会成为差分信号中的误 差。

要激活连接到通道 1 和通道 2 的差分信号,可按如下步骤执行:

- 1. 按下 1(通道 1 菜单)按钮,将"探头"►"电压"►"衰减"选项设 置为 10X。
- 2. 按下 2(通道 2 菜单)按钮,将"探头"►"电压"►"衰减"选项设 置为 10X。
- 3. 如果使用 P2220 探头,请将其开关设置到 10X。
- 4. 按 Autoset (自动设置) 按钮。
- 5. 按下 Math (数学) 按钮以查看 Math (数学) 菜单。
- 6. 按下"操作"选项按钮然后选择 -。
- 7. 按下信源 Ch1-Ch2 选项按钮显示新波形, 此新波形表示出所显示波形 间的差异。
- 8. 要调整数学波形的垂直比例和位置,请执行以下步骤:
	- a. 取消显示通道 1 和通道 2。
	- b. 旋转通道 1 和通道 2 的"垂直标度"和"垂直位置"旋钮以调整 数学波形的垂直刻度和位置。

要获得更稳定的显示波形,可按下 Single(单次)按钮以控制波形的采 集。每次按下 Single (单次) 按钮后, 示波器将采集数据流的一个快照。 可使用光标或自动测量分析波形,也可储存波形供以后分析之用。

### 查看网络中的阻抗变化

您已经设计了一个电路,需要在一个非常宽的温度范围内运行。 您需要 了解电路阻抗在环境温度改变时会有多大变化。

连接示波器以监测电路的输入和输出端,并采集改变温度时发生的变化。

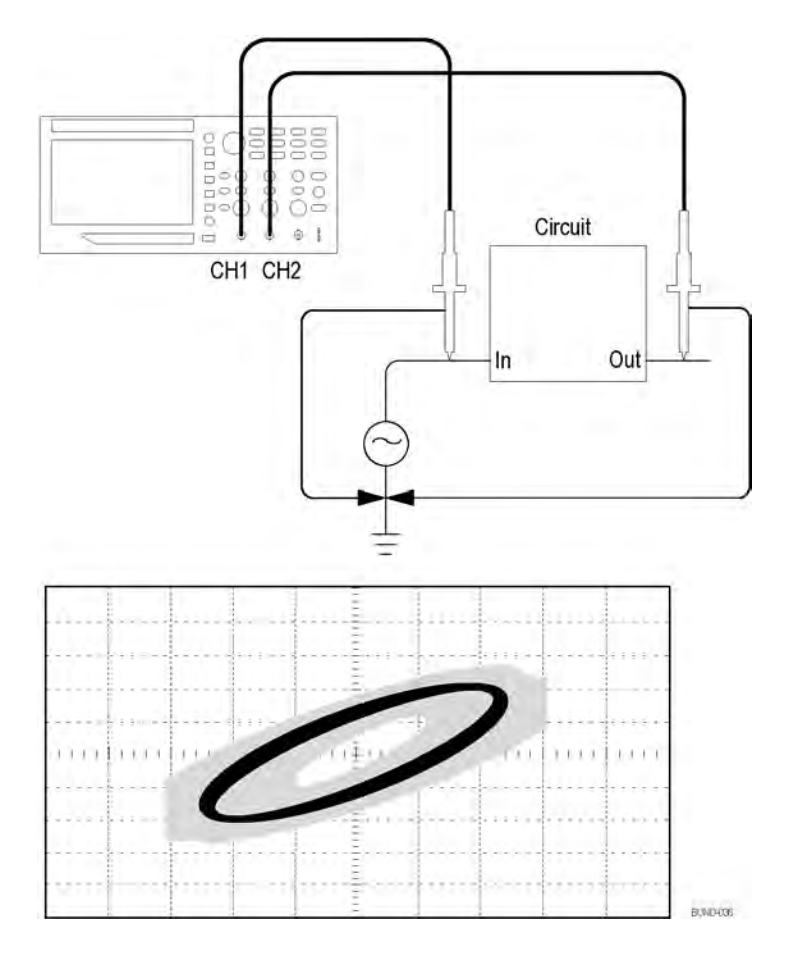

要以 XY 显示格式查看电路的输入和输出,可执行以下步骤:

- 1. 按下 1(通道 1 菜单)按钮。
- 2. 按下"探头" ► "电压" ►"衰减" ► 10X。
- 3. 按下 2(通道 2 菜单)按钮。
- 4. 按下"探头" ► "电压" ► "衰减" ► 10X。
- 5. 如果使用 P2220 探头,请将其开关设置到 10X。
- 6. 将通道 1 的探头连接到网络的输入端,将通道 2 的探头连接到网络 的输出端。
- 7. 按 Autoset (自动设置)按钮。
- 8. 旋转"垂直标度"(伏/格)旋钮,使每个通道上显示的信号幅值大致 相同。
- 9. 按下 Utility (辅助功能) ► "显示"按钮查看"显示"菜单。
- 10. 按下"格式" ► XY。

示波器显示一个李萨如图,表示电路的输入和输出特性。

- 11. 旋转"垂直标度"和"垂直位置"旋钮以优化显示。
- 12. 按下"持续" ► "无限"。

调整环境温度时,持续显示功能将采集电路特性的变化。

#### 数据记录(仅限于非 EDU 型号)

示波器可用来记录信号源随时间变化的数据。可配置触发条件,可指示示 波器将定义的一段时间内所有已触发的波形连同时间信息保存到 USB 存 储器内。

前面板上的 USB 主机端口支持数据记录。可以设置示波器, 将用户指定 的触发波形保存到 USB 存储设备中, 时间长达 24 小时。还可以选择"无 限"选项不间断监控波形。在无限模式下,可以将触发波形保存到外部 USB 存储设备, 没有时间长度限制, 直到存储设备存满为止。示波器还会 到时引导您插入另一个 USB 存储设备以继续保存波形。

- 1. 配置示波器使用所需的触发条件来收集数据。同时,将 USB 存储器插 入前面板 USB 端口。
- 2. 按下前面板"函数"按钮。
- 3. 从出现的侧面菜单中选择"数据记录"即可调出数据记录菜单。
- 4. 按下"信源"按钮以选择要记录其数据的信号源。可使用任何一个输 入通道或者数学波形。
- 5. 按下"持续时间"按钮,旋转并按下"通用"旋钮选择数据记录的持 续时间。选择范围包括: 从 0.5 小时到 8 小时, 增量为 30 分钟; 从 8 小时到 24 小时, 增量为 60 分钟。可选择"无限", 以在不设置 时间限制的情况下运行数据记录。
- 6. 按下"选择文件夹"按钮来定义要将收集的信息存储到的位置。出现 的菜单选择可让您选择现有文件夹或者定义新文件夹。完成后,按下 "返回"即可返回到主数据记录菜单
- 7. 启动数据采集, 例如通过按前面板上的 Single (单次)或"运行/停 止"按钮。
- 8. 从侧面菜单中按下"数据记录",选择"开启"。这将启用数据记录 功能。如上述步骤所定义,在打开数据记录功能之前,必须先选择信 号源、时间长度以及文件夹。
- 9. 当示波器完成所请求的数据记录操作后, 将显示"数据记录已完成" 消息,然后关闭数据记录功能。

#### 极限测试(仅限于非 EDU 型号)

示波器可用来根据模板来监视活跃的输入信号,并通过判断输入信号是否 位于模板的边界范围内来输出通过或失败。

如果需要通过合格/不合格测试来确定信号是否良好,请使用极限测试。设 置示波器,让其通过评估所采集的波形是否处于预先定义的界限范围内, 自动监测源信号和输出的合格或不合格结果。使用极限测试功能可根据一 个或两个独立参考波形创建模板。如果检测到不合格结果,则会触发一系 列特定操作。

- 1. 按下前面板"函数"按钮。
- 2. 从出现的侧面菜单中选择"极限测试",即可调出极限测试菜单。
- 3. 从侧面菜单中选择"信源"来定义要与极限测试模板进行比较的波形 信源。
- 4. 选择"比较"来指定极限测试模板,用来比较在"信源"菜单项中截 取的测试信号。
- 5. 从侧面菜单中按下"模板设置"即可定义要与输入源信号进行比较的 边界。

如果按下"模板设置",则可创建具有特定水平和垂直容差的模板。 可从通道 1、通道 2 或数学波形中创建模板。 可在出现的菜单的第 2 页上, 按下"显示模板",并在"开启"和"关闭"之间切换,以 显示或不显示所存储的模板。按下第 2 页上的"返回"即可返回极限 测试菜单的最顶层。

6. 按下"-更多 - 第 1 / 2 页"即可显示"违例时的操作"侧面菜单 按钮。选择该按钮,然后从出现的侧面菜单中选择一种操作,即可说

明示波器在检测到违例时所做的操作。可在"保存波形"和"保存图 像"之间进行选择。按下"返回"即可返回极限测试菜单的最顶层。

- 7. 按下极限测试菜单最顶层的第 2 页中的"停止条件"按钮。在出现 的侧面菜单中, 按下与该名称相同的按钮。在出现的弹出菜单中, 旋 转并按下"通用"旋钮即可定义停止极限测试的条件。如果选择"波 形"、"违例"或"时间",则按下出现的侧面菜单项并旋转"通用" 旋钮即可设定停止时需要的波形个数、违例次数或者时间(秒)。也 可选择"手动"以手动停止测试。
- 8. 按下极限测试菜单最顶层的第 1 页中的"运行/停止测试"侧面菜单 按钮可在运行极限测试与停止极限测试之间切换。测试结束后,示波 器将在屏幕底脚显示测试统计数据。包括测试案例总数、通过案例个 数以及失败案例个数。

# FFT

FFT 将时域 (YT) 信号转换为频率分量(频谱)。示波器可以选择是否与 FFT 波形同时显示源波形。可以使用 FFT 进行以下类型的分析:

- 分析电源线中的谐波
- 测量系统中的谐波含量和失真
- 表征直流电源中的噪声特性
- 测试过滤器和系统的脉冲响应
- 分析振动

要使用 FFT, 需执行以下步骤:

- 设置信源(时域)波形
- 显示 FFT 谱
- 选择某种类型的 FFT 窗口
- 调整采样速率以便在没有假波现象的条件下显示基频和谐波。
- 使用光标测量频谱

#### 设置时域波形

使用 FFT 前,需要设置时域 (YT) 波形。要进行此操作,请执行以下步 骤:

- 1. 按下"自动设置"以显示 YT 波形。
- 2. 旋转"垂直位置"旋钮将 YT 波形在垂直方向移到中心(零格)。 这可确保 FFT 显示真实的直流值。
- 3. 旋转"水平位置"旋钮来定位要在屏幕中心的八个格中进行分析的部 分 YT 波形。

示波器将使用时域波形中心的 2048 个点来计算 FFT 光谱。

- 4. 旋转"垂直标度"(伏/格)旋钮确保整个视频信号都出现在屏幕上。 如果看不到整个波形,示波器可能会(通过增加高频分量)显示错误 的 FFT 结果。
- 5. 旋转"水平标度"(秒/格)旋钮以提供 FFT 频谱中所需的分辨率。
- 6. 如果可能,将示波器设置为可显示多个信号周期。

如果旋转"水平标度"旋钮选择一个更快的设置(较少的周期), FFT 频谱将显示一个更大的频率范围,降低出现 FFT 假波现象的概率[。\( 见](#page-60-0) [第51](#page-60-0)页, FFT [假波现象](#page-60-0))但是, 示波器也会显示较低的频率分辨率。

<span id="page-57-0"></span>要设置 FFT 显示图形,可执行以下步骤:

- 1. 按下 FFT 前面板按钮以查看 FFT 侧面菜单。
- 2. 按下侧面菜单中的"信源"。
- 3. 旋转"通用"旋钮加亮显示信源通道。按下旋钮选择通道。

说明: 应尽可能靠近屏幕中心触发和定位瞬时波形和突发波形。

奈奎斯特频率 任何实时数字化示波器在不出现错误的条件下可以测量的最高频率是采样 速率的一半。 这个频率称为奈奎斯特频率。 "奈奎斯特"频率以上的频 率信息采样不足, 这会产生 FFT [假波现象](#page-60-0)。(见第51页, FFT 假波现象)

> 数学函数可以将时域波形的 2048 个中心点转换为 FFT 谱。 最终的 FFT 谱中含有从直流 (0 Hz) 到奈奎斯特频率的 1024 个点。

> 通常, 显示屏将 FFT 谱水平压缩到 250 点, 但可以使用"FFT 缩放"功 能来扩展 FFT 谱以便更清晰地看到 FFT 谱中 1024 个数据点每处的频率 分量。

> 说明: 示波器垂直响应略微大于其带宽(为 50 MHz、70 MHz、100 MHz、 150 MHz 或 200 MHz, 这取决于型号, 或当"带宽限制"选项设为"开" 时, 为 20 MHz)。因此, FFT 频谱可以显示高于示波器带宽的有效频率 信息。然而,接近或高于带宽的幅度信息将会不精确。

#### 显示 FFT 谱

按下 FFT 按钮显示 FFT 侧面菜单。使用各选项来选择"信源"通道、 "窗口"算法和"FFT 缩放"系数。一次仅可显示一个 FFT 频谱。

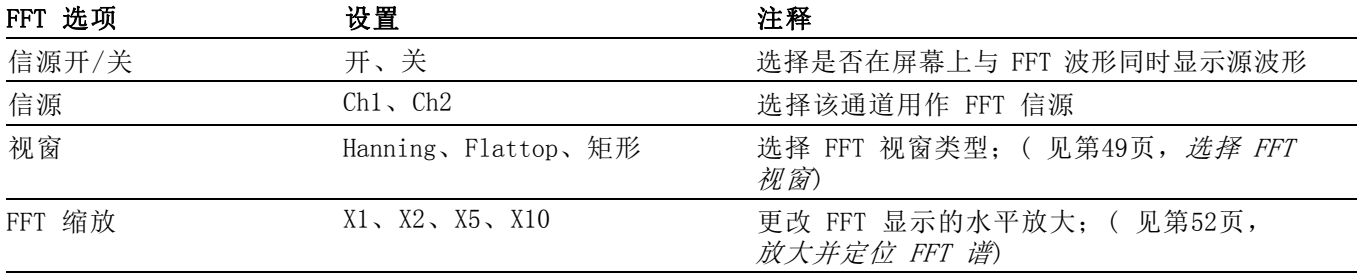

<span id="page-58-0"></span>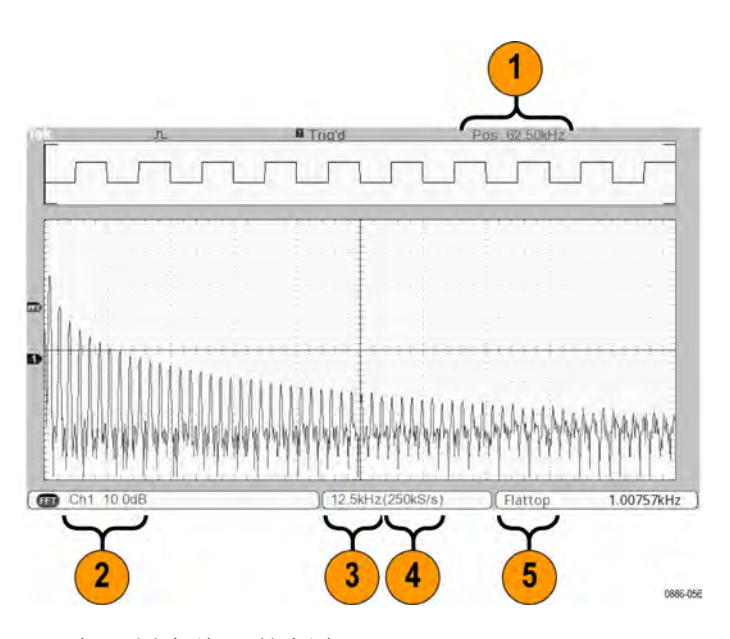

- 1. 中心刻度线处的频率。
- 2. 以 db/分度(0 db = 1  $V_{RMS}$ )。
- 3. 以频率/分度为单位的水平刻度
- 4. 以采样数/秒为单位的采样速率
- 5. FFT 视窗类型。

#### 选择 FFT 视窗

使用视窗可减少 FFT 谱中的频谱遗漏。 FFT 算法假设 YT 波形是不断重 复的。 当周期为整数 (1, 2, 3, ...) 时,YT 波形在开始与结束处的幅 度相同,并且信号形状不中断。

YT 波形中周期为非整数时,会引起该信号开始点和结束点处的幅度不同。 开始点和结束点间的跃变会在引入高频瞬态的信号中产生中断。

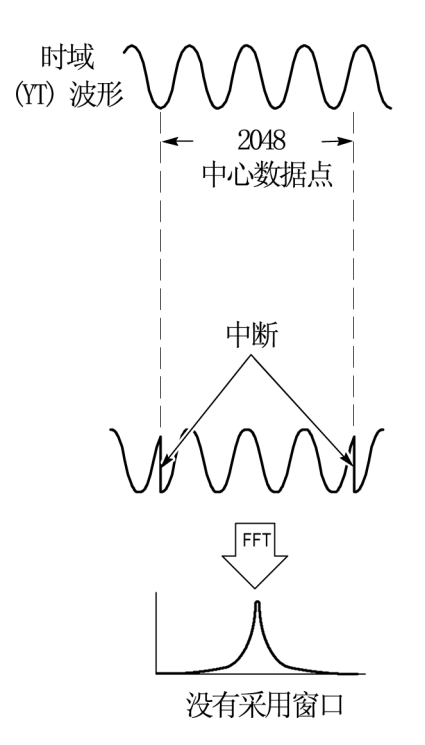

在 YT 波形上采用视窗会改变该波形,从而开始值和结束值彼此接近,以 减少中断。

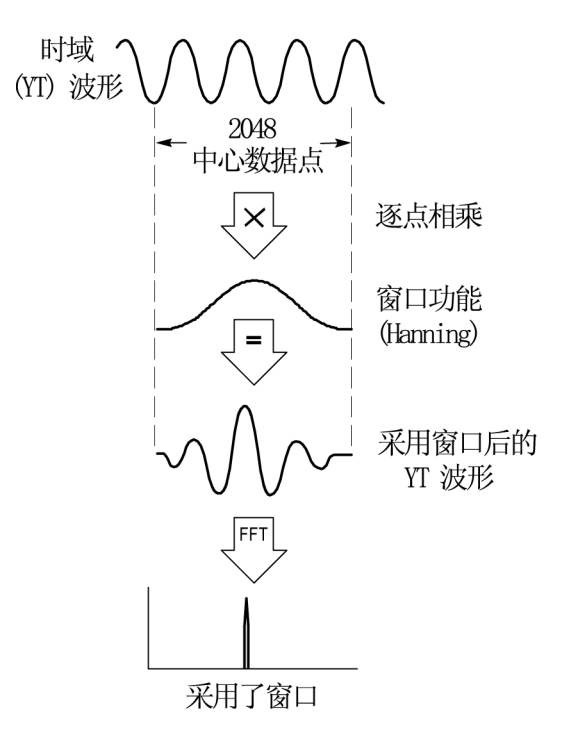

FFT 功能有三个 FFT 窗口选项。对于每种类型的视窗,在频率分辨率和 幅度精度之间都会有所取舍。要测量的项目和源信号特性可用于确定要使 用哪一种视窗。

<span id="page-60-0"></span>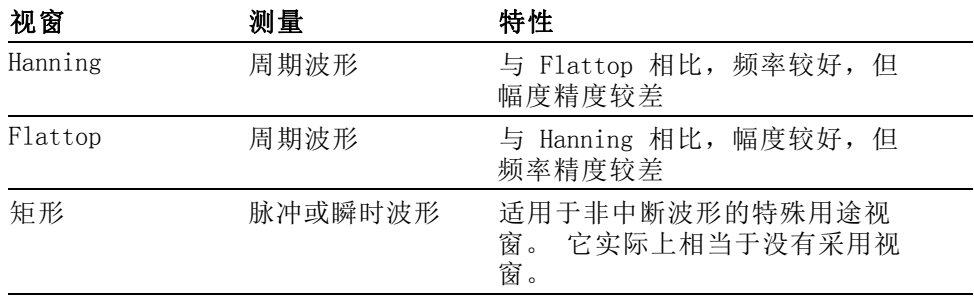

FFT 假波现象 当示波器采集的时域波形中含有大于奈奎斯特频率的频率分量时就会出现 问题。(见第48页,*[奈奎斯特频率](#page-57-0)*)大于奈奎斯特频率的频率分量将出现 采样不足, 显示为从奈奎斯特频率"折回"的较低的频率分量。 这些不 正确的分量称为假波现象。

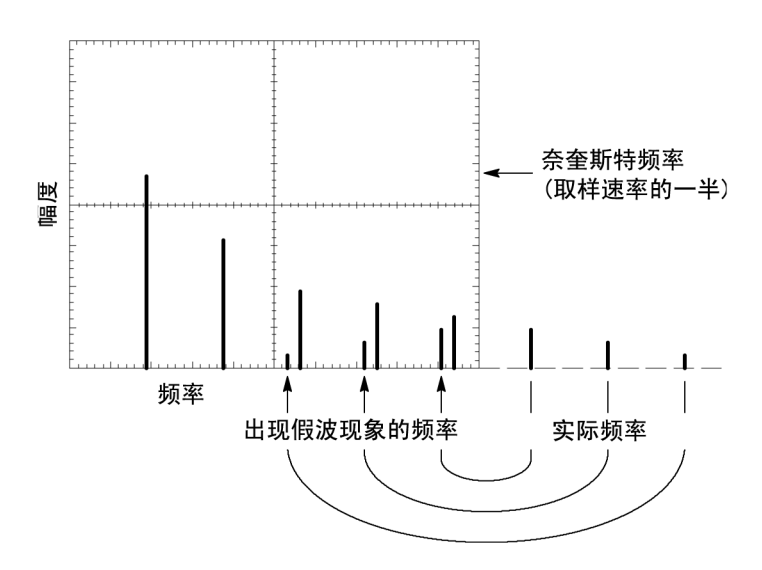

消除假波现象 要消除假波现象,可采用以下方法:

- 旋转"水平标度"(秒/格)旋钮将取样速率设置为更快的值。因为增 加取样速率将会增加奈奎斯特频率,出现假波现象的频率分量将显示 为正确的频率。如果在屏幕上出现太多频率分量,可以使用"FFT 缩 放"选项放大 FFT 频谱。
- 如果不需要观察 20 MHz 以上的频率分量, 可将"带宽限制"选项设 置为"开"。
- 将一个外部过滤器放置到源信号上,将信源波形的带宽限制到低于奈 奎斯特频率的频率。
- 识别并忽略产生假波现象的频率。
- 使用缩放控制和光标可放大并测量 FFT 谱。

# <span id="page-61-0"></span>放大并定位 FFT 谱

可放大并使用光标对 FFT 谱进行测量。 示波器有一个可进行水平放大的 "FFT 缩放"选项。 要垂直放大,可以使用垂直控制。

水平缩放和定位 使用"FFT 缩放"选项可以将 FFT 谱水平放大而不改变采样速率。 缩放 系数有 X1 (默认)、X2、X5 和 X10。 当缩放系数为 X1 且波形位于刻度 中心时, 左边的刻度线处为 0 Hz, 右边的刻度线处为奈奎斯特频率。

> 改变缩放系数时,FFT 谱相对于中心刻度线放大。 也就是说,水平放大 轴为中心刻度线。

> 顺时针旋转"水平位置"旋钮可以向右移动 FFT 频谱。按下旋钮可将频 谱的中心定位在刻度的中心。

垂直缩放和定位 显示 FFT 频谱时,垂直通道旋钮将成为与各自通道相对应的垂直缩放和 位置控件。

顺时针旋转"垂直位置"旋钮可以向上移动信源通道的频谱。

#### 使用光标测量 FFT 谱

可以对 FFT 谱进行两项测量: 幅度(以 dB 为单位)和频率(以 Hz 为 单位)。 幅度基准点为 0 dB, 这里 0 dB 等于 1  $V_{RMS}$ 。

可以使用光标以任一缩放系数进行测量。 要进行此操作,可按如下步骤 进行:

- 1. 按下 Cursor (光标) 按钮以查看光标侧面菜单。
- 2. 按下"信源" ► FFT。

3. 按下"类型"选项按钮并使用"通用"旋钮选择"幅度"或"频率"。

4. 选择"光标 1" "光标 2"。

5. 使用"通用"旋钮移动所选光标。

使用水平光标测量幅度,垂直光标测量频率。 通过这些选项可显示两个 光标间的增量,光标 1 位置处的值和光标 2 位置处的值。 增量是光标 1 的值减去光标 2 的值的绝对值。

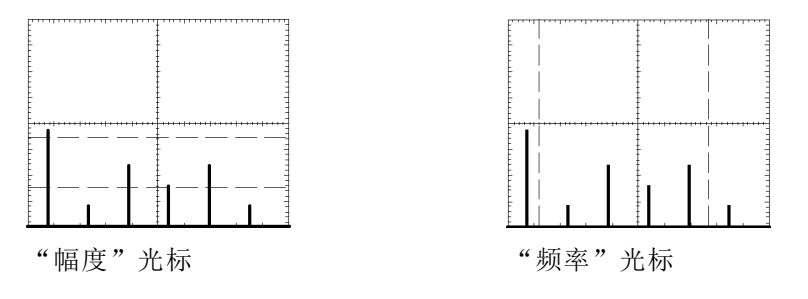

也可以不使用光标来进行频率测量。要进行此操作, 可旋转"水平位置" 旋钮将频率分量定位在中心刻度线上,然后读取显示屏右上方的频率。

# USB 闪存驱动器和设备端口

本章介绍如何使用示波器上的通用串行总线 (USB) 端口来执行下列任务:

- 保存或调出波形数据或设置数据, 或保存屏幕图像
- 传输波形数据、设置数据或屏幕图像到 PC
- 使用远程命令控制示波器

要使用 PC 通信软件,请启动该软件,并参考该软件的在线帮助。

#### USB 闪存驱动器端口

示波器前面有一个 USB 闪存驱动器端口,可以插入一个 USB 闪存驱动器 用于文件存储。示波器可以将数据保存到闪存驱动器并从闪存驱动器检索 数据。

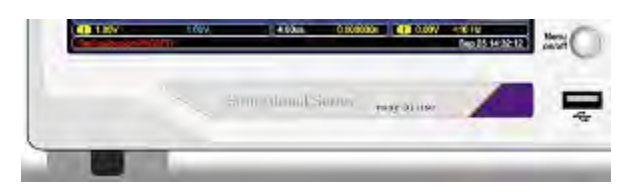

USB 闪存驱动器端口

说明: 示波器只支持其存储容量为 64 GB 或更小的闪存驱动器。

要连接 USB 闪存驱动器,请执行以下步骤:

- 1. 将 USB 闪存驱动器对准示波器上的 USB 闪存驱动器端口。 闪存驱动 器的设计形状有助于正确地进行安装。
- 2. 将闪存驱动器插入端口,直到驱动器完全插入。

对于具有 LED 的闪存驱动器, 在示波器从驱动器读取数据或向其中写 入数据时,驱动器会"闪烁"。示波器还会显示时钟符号以指示闪存 驱动器处于活动状态的时间。

保存或检索文件后,驱动器上的 LED(如果有的话)会停止闪烁,示 波器会删除时钟符号, 同时会显示一行提示信息, 通知您保存或调出 操作已完成。

要取出 USB 闪存驱动器, 请等到驱动器上的 LED (如果有的话)停止闪 烁,或者出现通知操作已完成的提示行,抓住驱动器的边沿,从端口拔出 驱动器。

闪存驱动器初始读取时 间 每次安装 USB 闪存驱动器时,示波器将读取其内部结构。 完成读取所需 时间取决于闪存驱动器的大小、驱动器的格式化方式,以及存储在驱动器 上的文件数。

> 说明: 要显著缩短 64 MB 或更大容量 USB 闪存驱动器的初始读取时间, 请在 PC 上格式化驱动器。

**格式化闪存驱动器** 格式化功能将删除 USB 闪存驱动器上的所有数据。 要格式化闪存驱动 器,请执行以下步骤:

- 1. 将 USB 闪存驱动器插入示波器前面的闪存驱动器端口。
- 2. 按下 Utility (辅助功能) 按钮即可看到 Utility (辅助功能) 菜单。
- 3. 按下"文件功能"►"更多"►"格式化"。
- 4. 选择"是"格式化闪存驱动器。
- 闪存驱动器容量 示波器可以在每 1 MB 的 USB 闪存驱动器内存中存储以下类型和数量的 文件:
	- 5 个"[全储存](#page-93-0)"操作;(见第59页, *全储存*)( 见第85页, *全储存*)
	- 16 个屏幕图像文件(容量取决于图像格式);(见第60页, [存图像到](#page-68-0) 文*件*) [\( 见第86](#page-94-0)页, *[存图像](#page-94-0)*)
	- 250 个示波器设置文件 (.SET); (见第86页, [存设置](#page-94-0))
	- 18 个波形文件 (.CSV); ( 见第87页, *[存波形](#page-95-0)*)

#### 文件管理约定

示波器使用以下数据存储文件管理约定:

- 向 USB 闪存驱动器写入文件前, 示波器首先检查其可用空间, 可用内 存不足时显示警告信息。
- 术语"文件夹"指 USB 闪存驱动器的目录位置。
- 保存和调出文件功能的默认位置是当前文件夹。
- /usb0/ 是根文件夹。
- 示波器通电时或者在示波器通电后插入 USB 闪存驱动器时, 示波器会 将当前文件夹复位为 /usb0/。
- 文件名可以有一到八个字符,后跟一个句点和一个含一到三个字符的 扩展名。
- PC 操作系统上创建的长文件名, 在示波器上以该操作系统的短文件名 形式显示。
- 文件名不区分大小写,并以大写形式显示。

可以用"文件功能"菜单完成以下任务:

- 列出当前文件夹下的内容
- 选择文件或文件夹
- 导航至其他文件夹
- 创建、重命名以及删除文件和文件夹
- 格式化 USB 闪存驱动器
- [\( 见第97](#page-105-0)页, USB [闪存驱动器的文件功能](#page-105-0))

#### 使用 USB 闪存驱动器保存和调出文件

操作 USB 闪存驱动器进行文件存储有两种方式:

- 通过 SAVE/RECALL (保存/调出) 菜单
- 通过前面板保存按钮 的可选保存功能

可以使用下列 SAVE/RECALL(保存/调出)菜单选项向 USB 闪存驱动器写 入数据或从中检索数据。

- 存图像
- 存设置
- 存波形
- 调设置
- 调波形

说明: 前面板保存按钮 回可用作向闪存驱动器快速存储文件的保存按钮。 有关如何同时储存多个文件,或依次储存多个图像的信息,请参阅"使用 前面板'保存'按钮的保存功能"。(见第59页, [使用前面板保存按钮](#page-67-0) [的保存功能](#page-67-0))

"存图像"、"存设置"和 "存波形"选项 通过 SAVE/RECALL (保存/调出)菜单, 可以将屏幕图像、示波器设置或 波形数据储存到 USB 闪存驱动器上的文件中。

> 每个保存选项的操作方式都一样。 例如,要将屏幕图像保存到闪存驱动 器,请执行以下步骤:

- 1. 将 USB 闪存驱动器插入 USB 闪存驱动器端口。
- 2. 按下 Utility (辅助功能)►"选项"►"打印机设置", 并设置下列 选项:

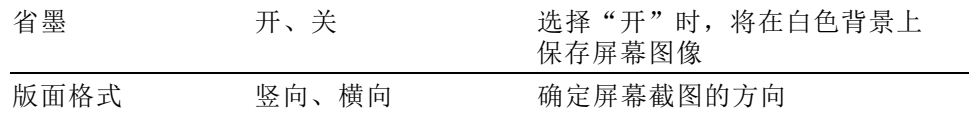

3. 访问要保存的屏幕。

- 4. 按下 Save/Recall (保存/调出)前面板按钮。
- 5. 选择"动作"►"存图像"►"保存"选项。

示波器会将屏幕图像保存在当前文件夹中,并自动生成文件名。 [\( 见](#page-93-0) [第85](#page-93-0)页, *[保存/调出](#page-93-0)*)

"调设置"和"调波形"选项 通过 SAVE/RECALL(保存/调出)菜单,可以从 USB 闪存驱动器上的文件 中调出示波器设置或波形数据。

> 每个调出选项的操作方式都一样。 例如,要从 USB 闪存驱动器调出波形 文件,请执行以下步骤:

- 1. 将包含所需波形文件的 USB 闪存驱动器插入示波器前面的 USB 闪存 驱动器端口。
- 2. 按下 Save/Recall (保存/调出) 前面板按钮。
- 3. 选择"动作"►"调波形"►"选择文件"选项。

可以使用"更改文件夹"选项导航至闪存驱动器上的另一个文件夹。

- 4. 旋转"通用"旋钮以选择要调出的波形文件。 在滚动时, "调出"选项中的文件名会更改。
- 5. 选择"到"选项,并指定要将波形调出到 RefA 或 RefB 的参考内存 位置。
- 6. 按下Recall FnnnnCHx.CSV(调出 FnnnnCHx.CSV)选项按钮,其中 FnnnnCHx.CSV 是波形文件的名称。

说明: 对于闪存驱动器上包含一个波形文件的文件夹, 请选择 Save/Recall (保存/调出)►"动作"►"调波形"►"到"洗项,并指定要将波形调 出到的参考内存位置。文件名将出现在"调出"选项中。(见第85页, 保 [存/调出](#page-93-0))

### <span id="page-67-0"></span>使用前面板保存按钮的保存功能

作为一种替代功能,可以设置前面板保存按钮, 可 USB 闪存驱动器写入 数据。要将该按钮功能设置为保存数据,请访问以下选项:

- Save/Recall (保存/调出) ▶ "操作 全部保存"
- Utility(辅助功能) ► "- 更多 第 1 / 2 页" ►"选项" ► "打印机设置"
- 全储存 使用"全储存"选项,可以将当前示波器信息储存到 USB 闪存驱动器上 的文件中。单次"全储存"操作使用的闪存驱动器空间不到 700 KB。

将数据储存到 USB 闪存驱动器前, 需要将前面板保存按钮 更改为可选 的"保存"功能。 要执行此操作,请选择 Save/Recall(保存/调出) ► "全部保存" ► "打印按钮" ► "全存为文件"选项。

要将所有示波器文件储存到 USB 闪存驱动器,请执行以下步骤:

- 1. 将 USB 闪存驱动器插入 USB 闪存驱动器端口。
- 2. 要将指定文件夹更改为当前文件夹,请按下"选择文件夹"选项按钮。 每次按下前面板保存按钮时,示波器都会在当前文件夹中创建一个新 文件夹,并自动生成文件夹名称。
- 3. 设置示波器以捕获数据。
- 4. 按下保存按钮。 19

示波器将在闪存驱动器上创建新文件夹,并使用当前示波器和文件格 式设置,将屏幕图像、波形和设置数据分别储存在该新文件夹中的不 同文件中。示波器将把该文件夹命名为 ALLnnnn。 (见第85页, *保存* [/调出](#page-93-0))

要查看通过"全储存"功能创建的文件列表,请使用 Utility (辅助功 能)►"文件功能"菜单。

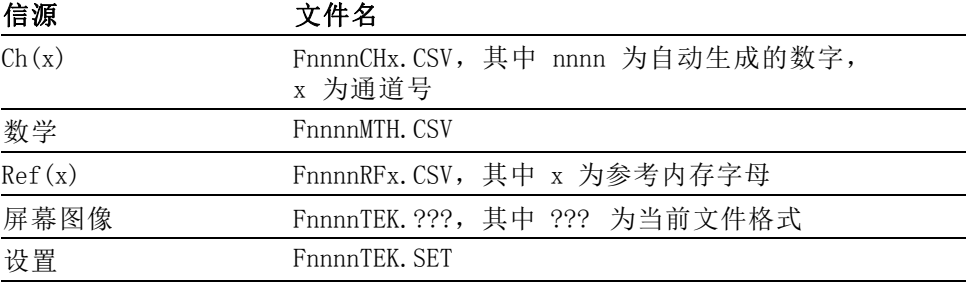

<span id="page-68-0"></span>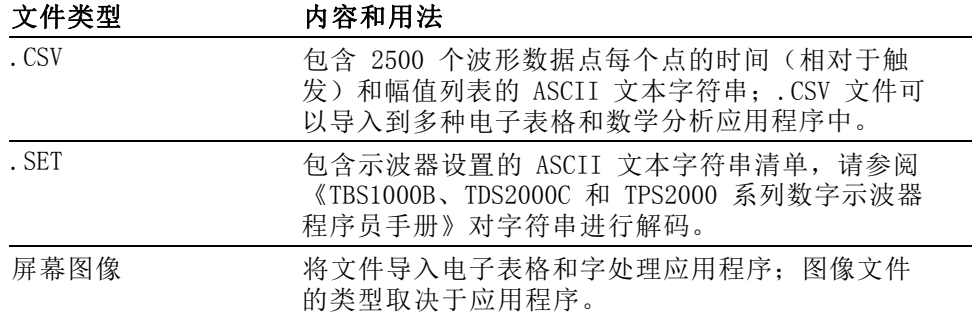

说明: 即使按下了 Default Setup (默认设置)按钮, 示波器仍将储存 这些设置,直至做出更改为止。

存图像到文件 使用此选项,可以将示波器屏幕图像储存到名为 TEKnnnn. ??? 的文件中, 其中. ??? 为当前"存图像到文件"格式。下表列出文件格式。

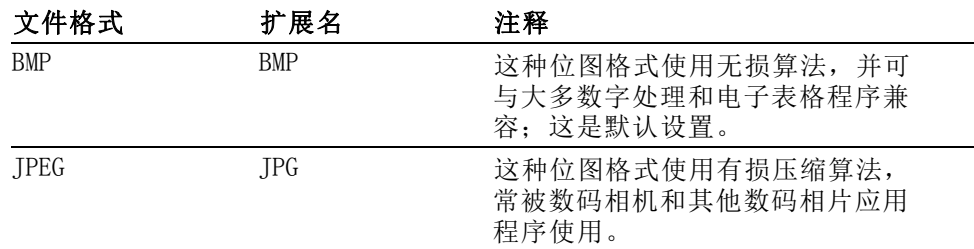

将数据储存到 USB 闪存驱动器前, 必须将前面板保存按钮更改为可选的 "保存"功能。 要执行此操作, 请选择 Save/Recall (保存/调出) ► "全 部保存"►"打印按钮"►"图像存为文件"选项。

要将屏幕图像储存到 USB 闪存驱动器,请执行以下步骤:

- 1. 将 USB 闪存驱动器插入 USB 闪存驱动器端口。
- 2. 要将指定文件夹更改为当前文件夹,请按下"选择文件夹"选项按钮。
- 3. 访问要保存的屏幕。
- 4. 按下前面板保存按钮。 1

示波器会保存屏幕图像并自动生成文件名。

要查看通过"存图像到文件"功能创建的文件列表,可以使用 Utility (辅助功能)►"文件功能"菜单。

### <span id="page-69-0"></span>USB 设备端口

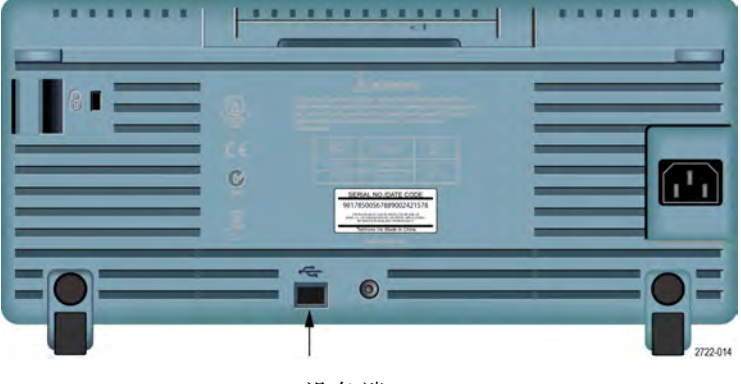

可用一根 USB 电缆将示波器连接到 PC。USB 设备端口位于示波器后面。

USB 设备端口

# 在 PC 上安装 PC 通信软件

在使用 Tektronix OpenChoice PC Communications 软件将示波器与 PC 连 接之前,请先从 www.tektronix.com/software 下载该软件,将其安装到 PC 上。

注意: 如果在安装该软件之前将示波器连接到 PC, 则 PC 将无法识别该 示波器。 PC 会将此示波器标记为未知设备,且无法与示波器进行通信。 要避免此情况发生,请在 PC 上安装该软件后再连接示波器。

说明: 一定要安装最新版本的 PC Communications 软件。

示波器软件可以通过 Tektronix 网站上的软件查找提供。

要安装 PC 通信软件,请遵循以下步骤进行操作:

- 1. 在 PC 上运行 OpenChoice 桌面软件。屏幕上出现 InstallShield 向 导。
- 2. 按照屏幕上的指示进行操作。
- 3. 退出 InstallShield 向导。

#### 连接到 PC

在 PC 上安装软件后,就可以将示波器连接到 PC 了。

说明: 将示波器连接到 PC 之前, 必须安装该软件。(见第61页, 在 PC 上安装 PC [通信软件](#page-69-0))

要将示波器连接到 PC,请执行以下步骤:

- 1. 打开示波器电源。
- 2. 将 USB 电缆的一端插入示波器后面的 USB 设备端口。
- 3. 打开 PC 电源。
- 4. 将电缆的另一端插入 PC 上所需的 USB 端口。
- 5. 如果出现发现新硬件消息,请按照屏幕发现新硬件向导的指示进行操 作。

请勿在网站上搜索要安装的硬件。

- 6. 对于 Windows XP 系统,请执行以下步骤:
	- a. 如果出现"Tektronix PictBridge 设备"对话框,请单击"取 消"。
	- b. 出现系统提示时,请选择选项不让 Windows 连接 Windows 更新, 然后单击"下一步"。
	- c. 在下一个窗口中,应出现刚刚安装的 USB 测试和测量设备软件。如果 看不到 USB 测试和测量设备软件,则表示没有正确安装 OpenChoice 桌面软件。
	- d. 选择自动安装软件的选项(建议选项),然后单击 Next(下一 步)。

Windows 将为示波器安装驱动程序。

e. 如果在步骤 c 中看不到 USB Test and Measurement Device(USB 测试和测量设备),或者 Windows 找不到驱动程序,则表示没有 正确安装 OpenChoice 桌面软件。

在这些情况下,请单击"取消"退出"发现新硬件"向导。 禁止 向导完成。

从示波器上拔出 USB 电缆, 然后安装 OpenChoice 桌面软件。

将示波器重新连接到 PC,并遵循步骤 6a、6b、6c 和 6d 进行操 作。

- f. 单击"完成"。
- g. 如果出现标有"测试和测量设备"的对话框, 请选择 Windows 要 进行的操作选项,然后单击"确定"。
- 7. 对于 Windows 2000 系统:
	- a. 出现提示时, 请选择指示 Windows 显示已知驱动程序列表的选项, 然后单击 Next(下一步)。
	- b. 在下一个窗口中, 请选择"USB 测试和测量设备"。如果看不到 USB 测试和测量设备选项,则表示没有正确安装 OpenChoice 桌面 软件。
	- c. 在下一个窗口中,单击 Next (下一步) 使用 Windows 安装示波器 驱动程序。

Windows 安装示波器驱动程序。

d. 如果在步骤 b 中看不到 USB Test and Measurement Device(USB 测试和测量设备),或者 Windows 找不到驱动程序,则表示没有 正确安装该软件。

在这些情况下,请单击"取消"退出"发现新硬件"向导。 禁止 向导完成。

从示波器上拔出 USB 电缆, 然后安装软件。

将示波器重新连接到 PC, 然后执行步骤 7a、7b 和 7c 中的操作。

- 8. 出现系统提示时,请单击"完成"。
- 9. 如果 Windows 提示您插入 CD, 请单击"取消"。
- 10. 在 PC 上运行 PC 通信软件。
- 11. 如果示波器和 PC 无法进行通信,请参考 PC 通信在线帮助和文档。

#### 连接到 GPIB 系统

如果要在示波器和 GPIB 系统间通信,请使用 TEK-USB-488 适配器并执行 以下步骤:

1. 使用 USB 电缆将示波器连接到 TEK-USB-488 适配器。

"附件"附录中包含如何订购适配器的相关信息。(见第113页, / [件和选件](#page-120-0))

- 2. 使用 GPIB 电缆将 TEK-USB-488 适配器连接到 GPIB 系统。
- 3. 按下 Utility(辅助功能) ► "选项" ► "GPIB 设置" ► "地址" 选项按钮为适配器选择合适的地址,或使用通用旋钮。默认 GPIB 地 址是 1。
- 4. 在 GPIB 系统上运行 GPIB 软件。
- 5. 如果示波器和 GPIB 系统不通信,请参阅 GPIB 系统软件的相关信息, 以及 TEK-USB-488 适配器的用户手册, 以解决问题。

# 命令输入

说明: 有关命令信息, 请参阅《TBS1000B、TDS2000C 和 TPS2000 系列数字 示波器程序员手册》(077-0444-XX)。 可从 www.tektronix.com/manuals 网站下载手册。

本章介绍与每个前面板菜单按钮或控制有关的菜单和操作的详细信息。

## <span id="page-73-0"></span>采集

按下 Acquire (采集) 按钮设置采集参数。

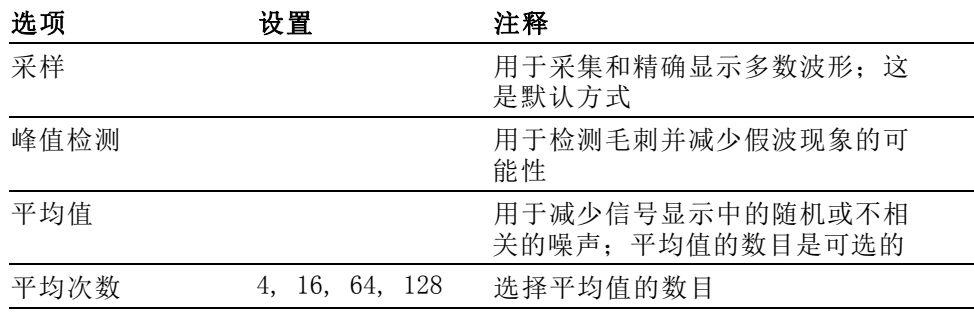

关键要点 如果探测到一个包含断续、狭窄毛刺的噪声方波信号,波形的显示将不 同,这取决于您所选择的采集方式。

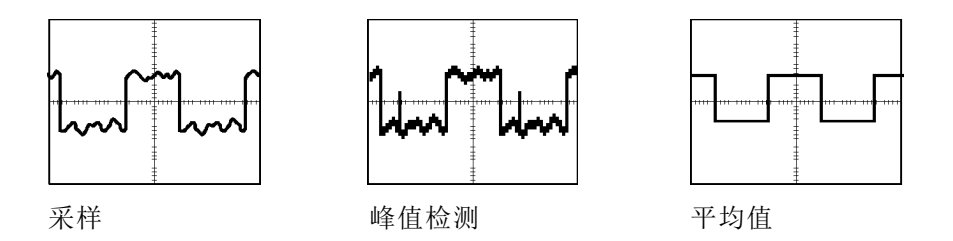

采样: 使用取样采集模式采集 2500 点并以水平刻度(秒/格)设置进行 显示。取样模式是默认的模式。

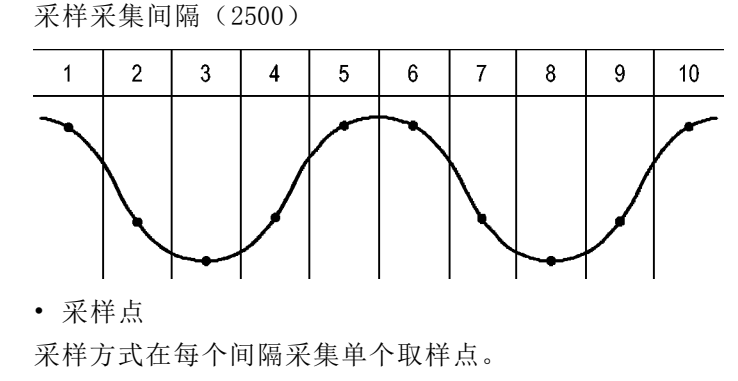

示波器按下列速率进行采样:

■ 对于 100 MHz、150 或 200 MHz 型号, 最高为 2 GS/s

■ 对于 50 MHz 和 70 MHz 型号, 最高为 1 GS/s

对于 100 ns 及更快的设定, 该采样速率不会采集 2500 点。在这种情况 下,采样点之间的"数字信号处理器"将内插点以产生一个 2500 点波形 记录。

峰值检测: 使用峰值检测采集模式来检测窄至 10 ns 的毛刺, 并限制假波 现象的概率。该模式在水平刻度设定为 5 ms/分度或更慢时有效。

峰值检测采集间隔(1250)

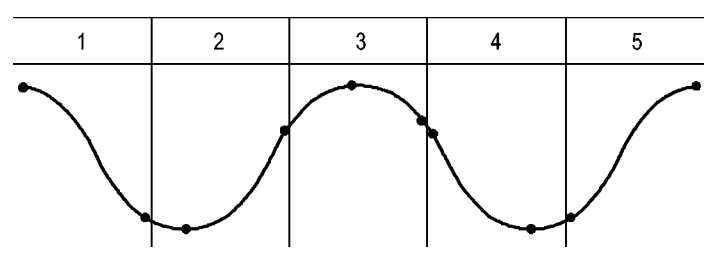

• 显示的采样点

峰值检测方式显示每个间隔中采集的最高和最低电压。

说明: 如果将水平刻度(秒/格)设置设为 2.5 ms/格或更快,采集模式 会变为"取样",因为取样速率足够快,从而无需使用峰值检测。示波器 不显示该模式变为"取样"模式的信息。

如果波形噪声过多,典型的峰值检测将显示大的黑暗区。示波器用对角线 显示此区域以改善显示性能。

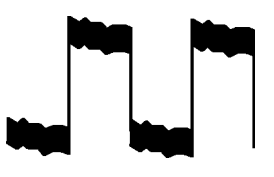

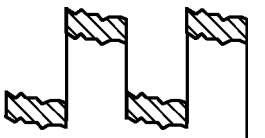

典型的峰值检测显示 **TBS1000B 峰值检测显示** 

平均值: 使用"平均值"采集方式减少要显示信号中的随机噪声或不相关 噪声。在采样方式下采集数据,将大量波形进行平均。

选择采样数(4、16、64 或 128)来平均波形。

运行/停止按钮: 如果希望示波器连续采集波形, 可按下"运行/停止"按 钮。再次按下按钮则停止采集。

Single (单次)按钮: 如果希望示波器在采集单个波形后停止, 可按下 Single(单次)(单次序列)按钮。每次按下 Single(单次)按钮,示

<span id="page-75-0"></span>波器便会开始采集另一个波形。示波器检测到某个触发后,它将完成采集 然后停止。

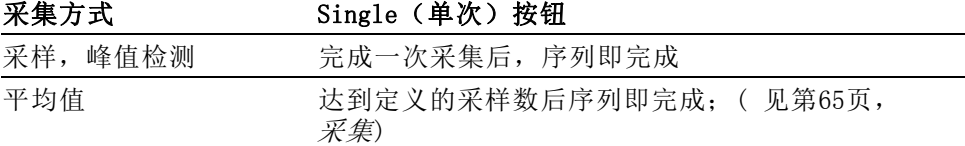

扫描模式显示: 可以使用"水平扫描"获取方式(也称为滚动方式)连续 监视变化缓慢的信号。示波器在显示屏上从左到右显示波形更新并在显示 新点时删除旧点。一个移动的一分度宽的显示屏空白区将新波形点与旧波 形点分开。

当将"水平标度"旋钮旋转到 100 ms/格或更慢, 并且在"触发"菜单中 选择"自动模式"选项时,示波器将变为"扫描"采集模式。

要禁用"扫描"模式,请按下"触发菜单"按钮,并将"模式"选项设置 为"正常"。

停止采集: 运行采集时, 波形显示是活动的。停止采集(按下"运行/停 止"按钮时)将冻结显示。在任一模式中,波形显示可以用垂直和水平控 制缩放或定位。

### 自动量程

按住"自动设置"按钮超过 1.5 秒时,示波器可激活或禁用自动量程功 能。

该功能可以自动调整设置值以跟踪信号。如果信号发生变化,其设置将持 续跟踪信号。示波器通电后,自动量程设置始终是非活动的。

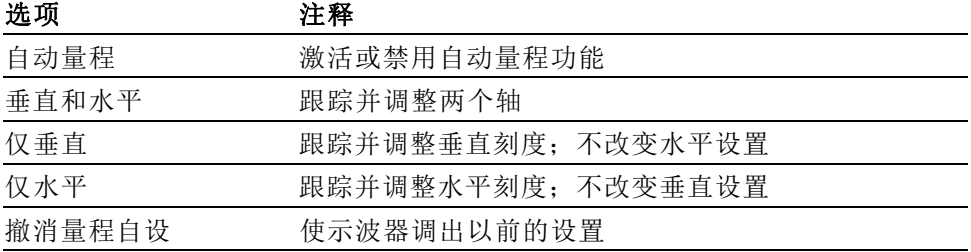

下列条件可导致自动量程对设置进行调整:

- 用以清晰显示触发源的波形周期太多或几乎没有(在"仅垂直"中时 除外)
- 波形幅度太大或太小(在"仅水平"中时除外)
- 理想触发电平更改

按下"自动设置"按钮超过 1.5 秒时,示波器将输入自动量程模式并调 整控件,以显示出相应的输入信号。

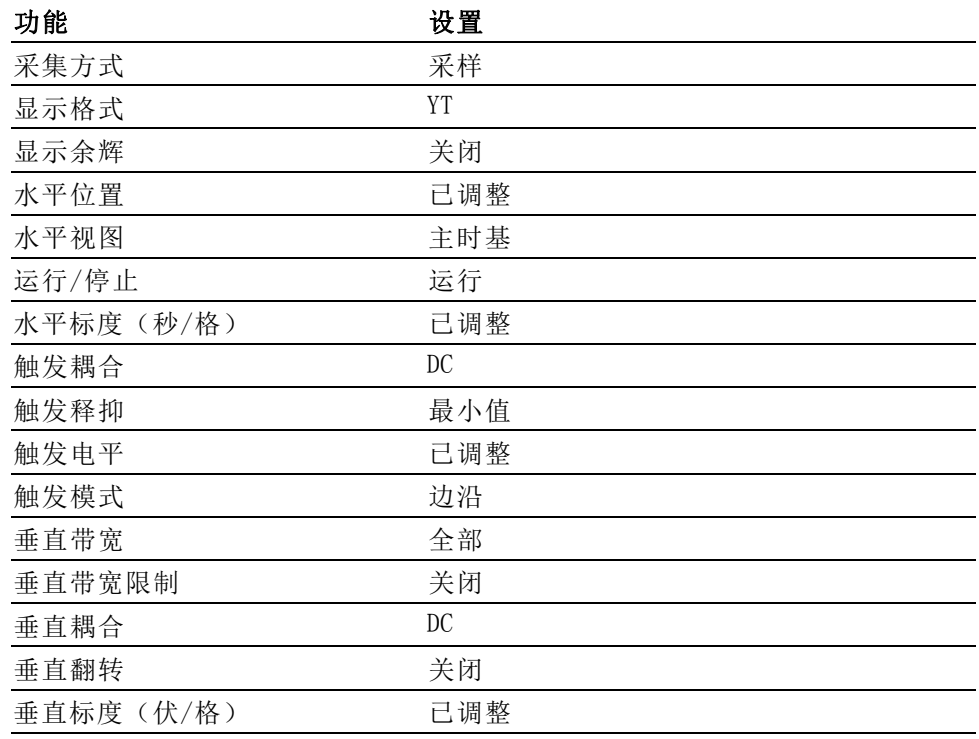

对示波器设置的下列更改将禁用自动量程:

- 垂直标度会关闭垂直自动量程设置
- 水平标度会关闭水平自动量程设置
- 显示或删除通道波形
- 触发设置
- 单次序列采集模式
- 调出设置
- XY 显示格式
- 余辉
- 在下列情况下,自动量程功能通常比自动设置更有用:
- 分析动态变化的信号
- 无需调整示波器即可快速比较几个连续的信号。如果您需要同时使用 两个探头,或者因为另一只手腾不出来而只能用一只手使用探头,此 功能非常有用。
- 控制示波器自动调整的设置

如果信号的频率是变动的,而幅度相似,您可以使用"仅水平"自动量 程。示波器将调整水平设置,而不改变垂直设置。这样,您可以直观地估 计信号幅度,而无需担心垂直刻度的改变。"仅垂直"自动量程的作用相 似,调整垂直参数而不改变水平设置。

# 自动设置

按下"自动设置"按钮时,示波器将识别波形的类型并调整控件,以显示 出相应的输入信号。

按下该按钮超过 1.5 秒时,示波器将执行自动量程功能。其将显示"自 动量程"菜单,并激活或禁用自动量程功能。

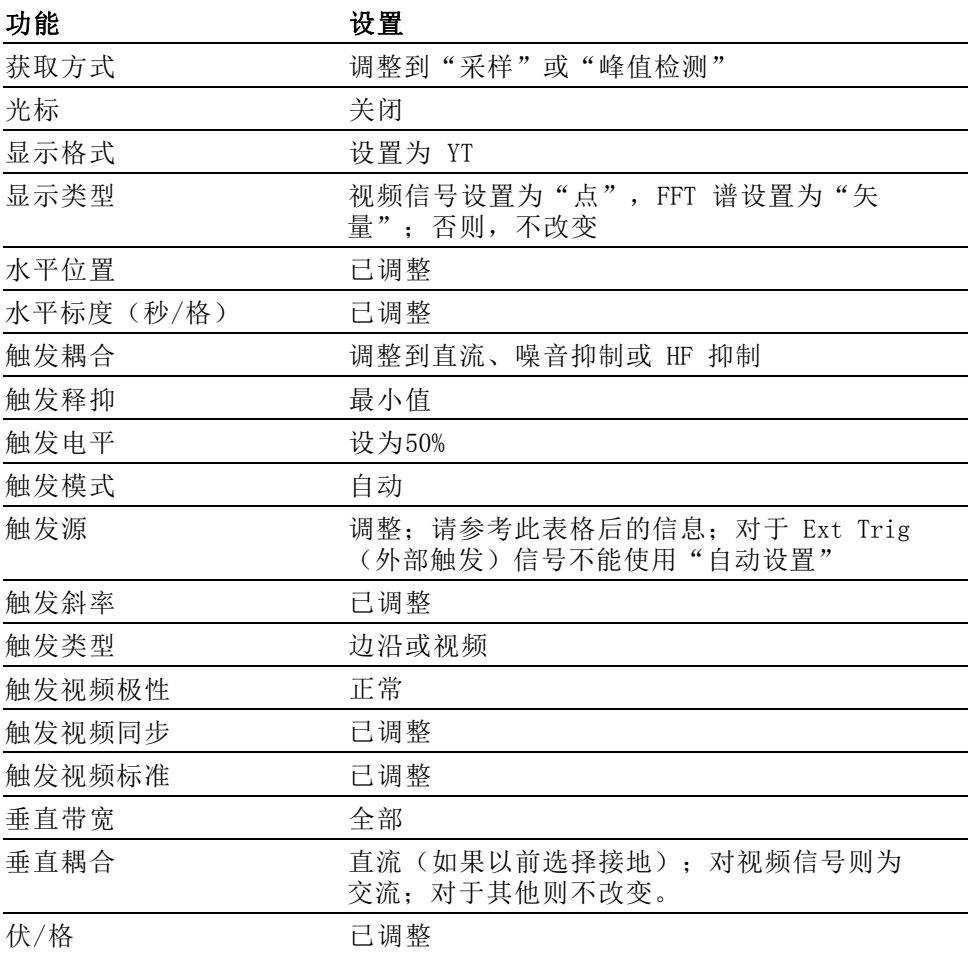

"自动设置"功能检查信号的所有通道并显示相应的波形。"自动设置" 还基于以下条件确定触发源:

- 如果多个通道有信号,则示波器将显示具有最低频率信号的通道。
- 如果未发现任何信号, 则在调用自动设置时, 示波器将显示编号最低 的通道。
- 如果未发现任何信号,也未显示任何通道,则示波器将显示并使用通 道 1。

当使用"自动设置"且示波器不能确定信号类型时,示波器将调整水平刻 度和垂直刻度,然后采用"平均值"和"峰-峰值"自动测量。

在下列情况下,自动设置功能通常比自动量程更有用。

- 对一个稳定信号进行故障排除
- 自动杳看信号测量值
- 轻松更改信号存在形式。例如,仅查看一个波形周期,或者仅查看波 形的上升边沿
- 查看视频信号或 FFT 信号
- 正弦波 当使用"自动设置"功能并且示波器确定信号类似于正弦波时,示波器将 显示下列选项:

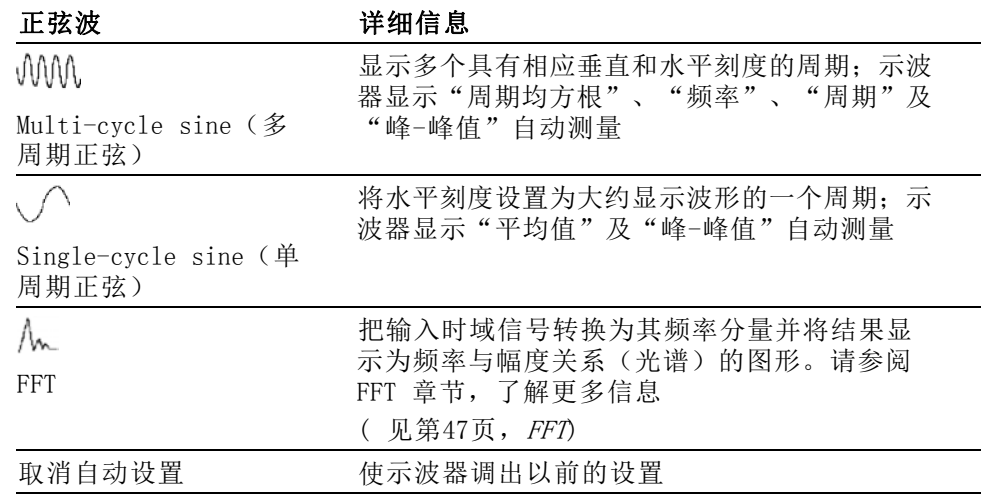

方波或脉冲 当使用"自动设置"功能并且示波器确定信号类似于方波或脉冲时,示波 器将显示下列选项:

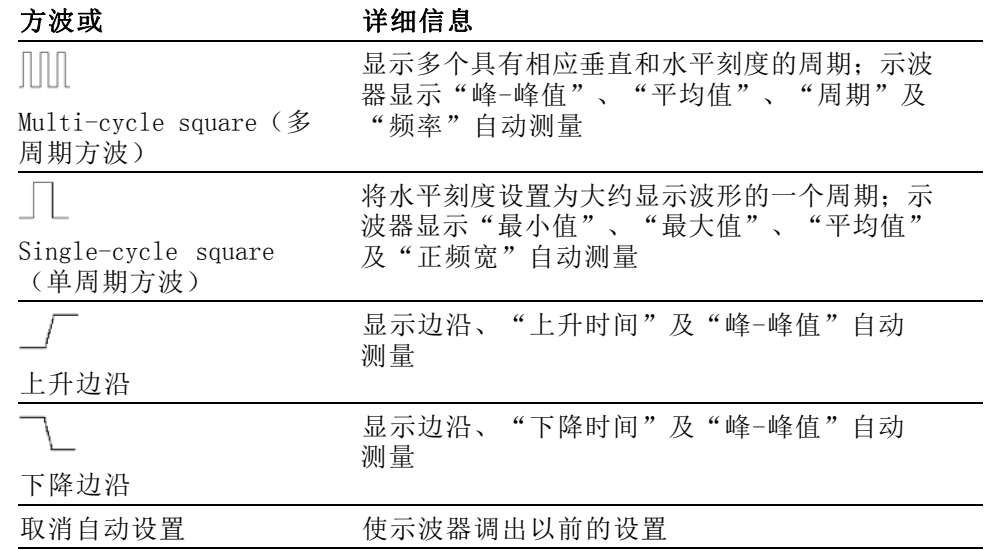

视频信号 当使用"自动设置"功能并且示波器确定信号是视频信号时,示波器将显 示下列选项:

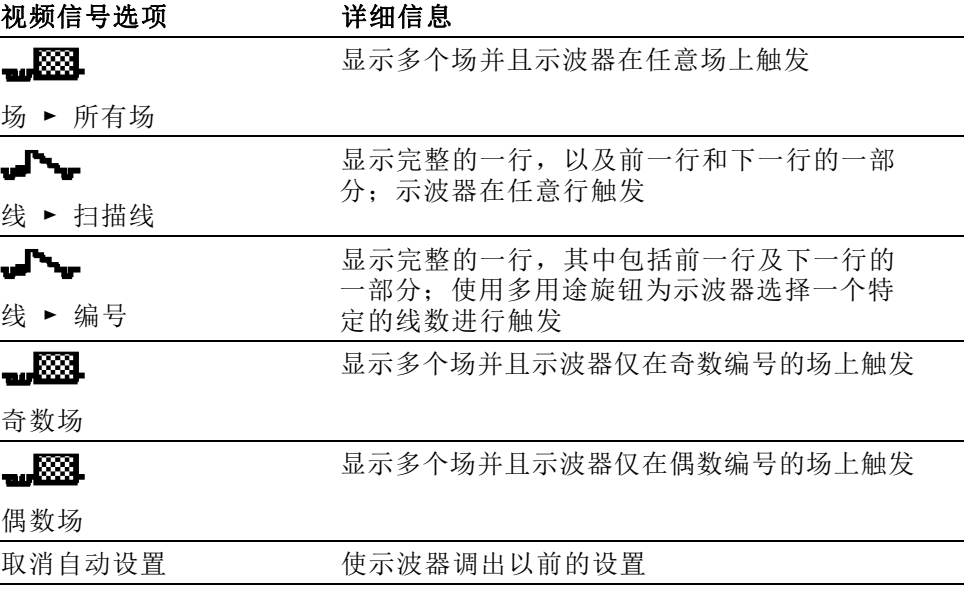

说明: "视频自动设置"将 Display Type(显示类型)选项设置为 Dot Mode(光点模式)。

#### 启用(仅限于 EDU 型 号) 要进一步提升 EDU 型号在您的教育环境中的价值,可禁用 EDU 示波器自 动设置功能。例如,在初学者实验过程中,学习示波器的基本操作对学生 而言非常重要,禁用自动设置可帮助他们运用自己的示波器操作知识,而 不是使用"自动设置"按钮来走捷径。

自动设置功能采用密码控制,因此可通过以下步骤来禁用或启用:按下前 面板 Utility(辅助功能) ► 侧面菜单第 1 页"- 更多 - 第 1 / 3 页" 回面菜单第 2 页 ► "自动设置启用设置"。然后在侧面菜单中按下"自 动设置启用"或"自动设置禁用"并输入相应密码。

厂家默认密码为"1946"。示波器支持四位字符或数字的密码。可通过自 动设置侧面菜单中的"更改密码"项来更改密码。

### 计数器

使用"函数"按钮菜单中的计数器功能可同时监测两个不同的信号频率。 该功能比示波器频率测量提供的读数更准确。

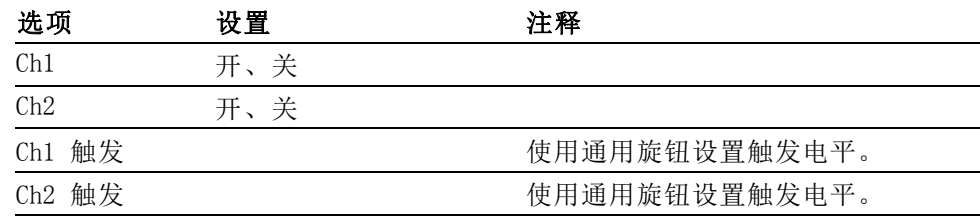

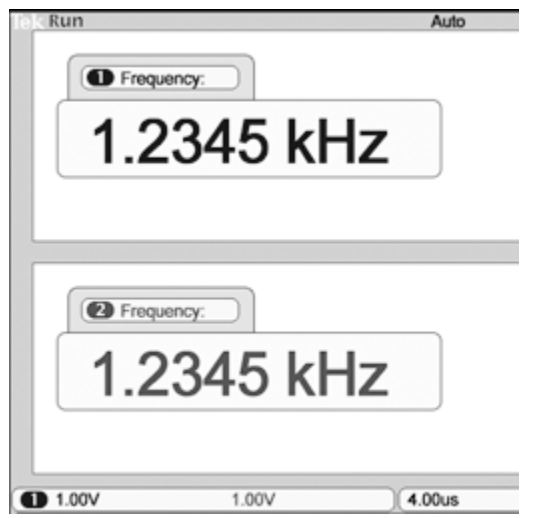

## 课程(仅限于 EDU 型号)

在示波器上运行实验。还在示波器上读取理论和程序,并捕获实验室结 果。

在 PC 上创建课程: 使用单独的基于 PC 的软件在 PC 上创建新课程资料,该软件可从 www.tektronix.com/software 网站下载或从示波器随附的 CD 中查找。 创建资料后,可使用 USB 闪存驱动器设备将资料分发到 TBS1000B-EDU 示 波器。

> 还可访问 www.tektronix.com 网站上单独的课件网页,从中查找其他人创 建并上传分享的实验副本。

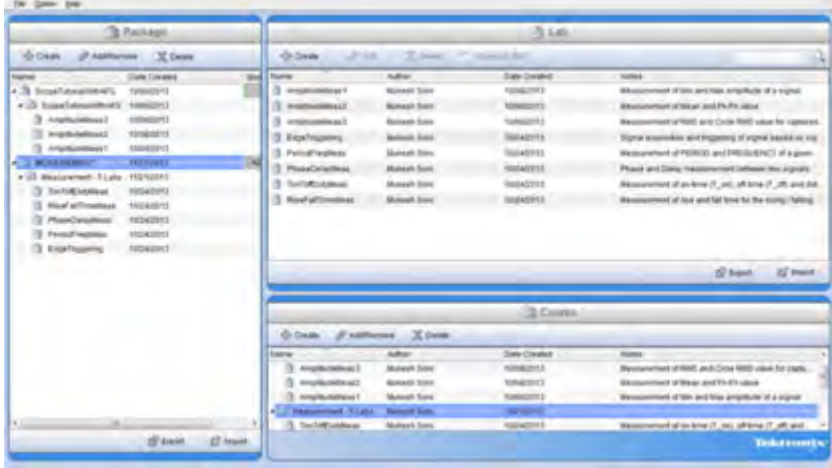

在 TBS1000B-EDU 上 加载课程:

要在 TBS1000B-EDU 示波器上加载新课程,请执行以下操作:

- 1. 将含有课程的 USB 存储设备插入 TBS1000B-EDU 的前面板 USB 插槽 中。
- 2. 按下 Utility (辅助功能) ► "- 更多 第 1 / 3 页" ► "更新 课程"。
- 3. 使用"通用"旋钮滚动出现的文件列表并加亮显示所需的课程文件夹。 课程文件夹后缀为 .xpkg。
- 4. 按下"更新课程"将课程载入示波器。
- 在 TBS1000B-EDU 上 运行实验: 可通过前面板上的专用"课程"按钮访问实验内容。使用示波器的软键和 通用旋钮最多可访问 8 个课程, 每个课程最多有 30 项实验。在示波器 上存储多达 100 MB 的课程资料。选择一项实验后,可查看章节概要、使 用逐步程序执行实验、收集数据、检查并保存数据结果以及生成报告,其 中显示程序中每个步骤创建的波形。

要运行所需实验,请执行以下操作:

- 1. 按下"课程"前面板按钮以直接在示波器上启用课件操作。
- 2. 按下侧屏幕菜单项以从列表中选择所需课程。
- 3. 旋转"通用"旋钮加亮显示要运行的实验。按下旋钮选择所需的实验。
- 4. 在出现的屏幕上, 从侧屏幕菜单中选择所需内容。阅读"概述"和逐 步"程序"。按下"数据收集"并将结果保存到 USB 存储设备。
- 5. 实验运行完成后, 从侧屏幕菜单中选择"报告"。使用出现的侧屏幕 菜单输入学生识别码。
- 6. 按下侧屏幕菜单中的"确定"。
- 7. 在出现的课程报告上,按下侧屏幕菜单中的"保存"。这会将报告保 存到所连接的 USB 存储设备中。

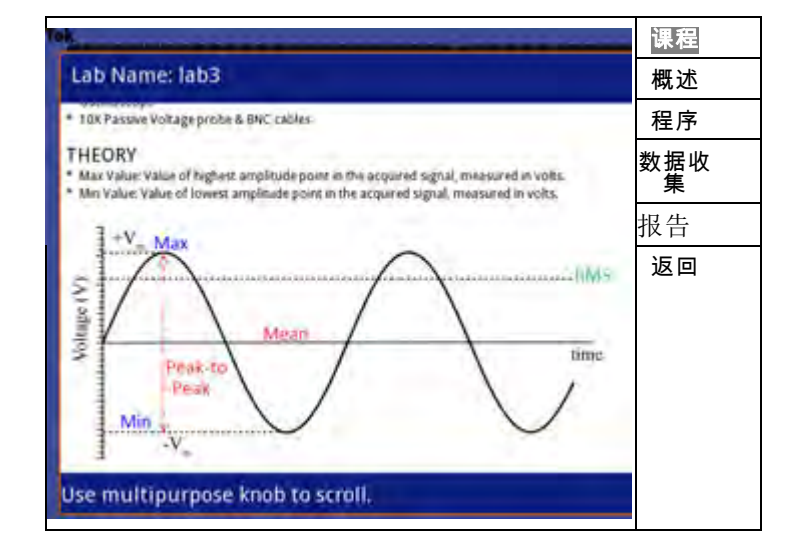

# Cursor(光标)

按下 Cursor (光标) 按钮显示测量光标和"光标"菜单,然后使用"通 用"旋钮改变光标的位置。

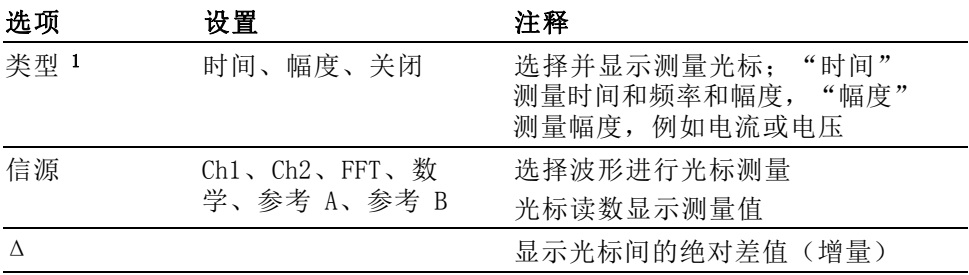

<span id="page-83-0"></span>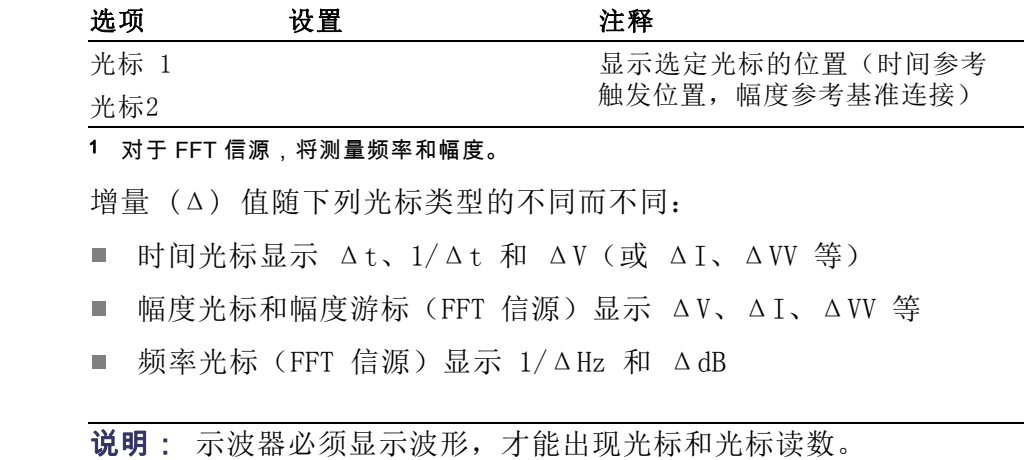

说明: 当使用时间光标时, 示波器为每个波形显示时间值和幅度值。

关键要点 光标移动: 使用多用途旋钮移动光标 1 或光标 2。还可以仅在显示 Cursor (光标菜单)时才移动光标。活动光标以实线表示。

"幅度"光标 "时间"光标

### 默认设置

按下 Default Setup (默认设置) 按钮可调出大多数出厂选项和控制设 置,但并非全部。附录 D 列出了将调出的默认设置。

### 显示

按下 Utility (辅助功能) 按钮和 Display (显示) 侧面菜单选项选择波 形的显示方式以及更改整个显示的外观。

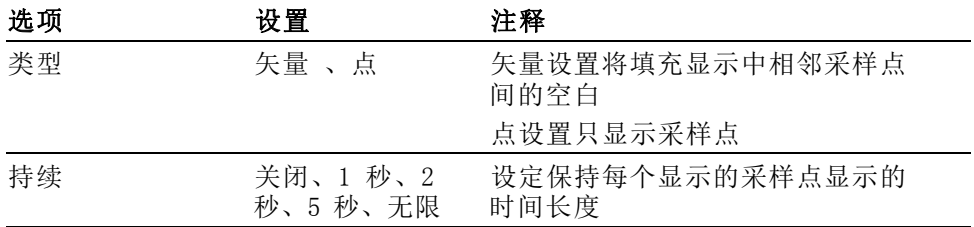

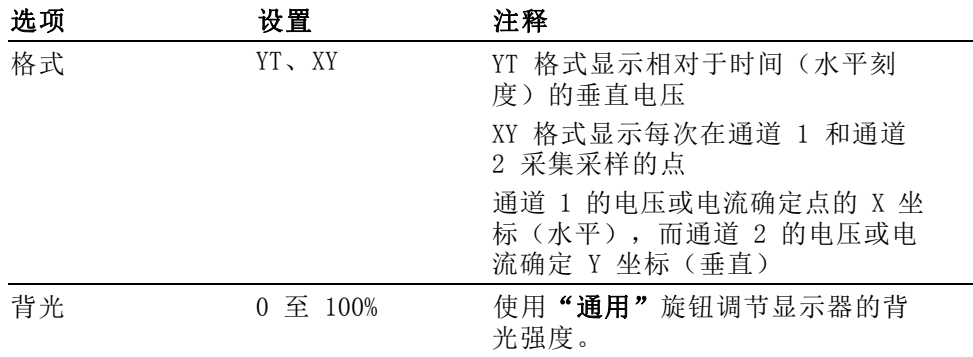

波形将根据类型以下列三种不同的方式显示: 连续、暗淡和中断。

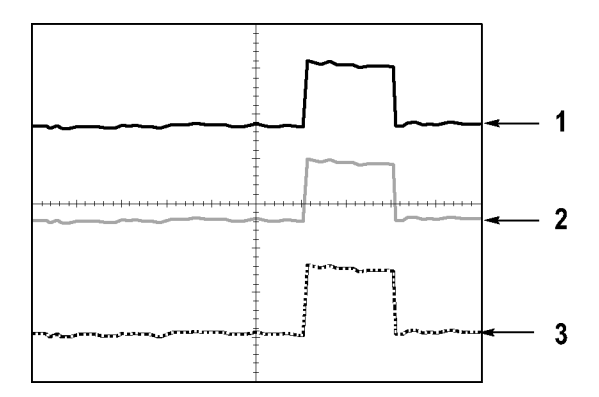

1. 连续波形表示一个通道的(活动的)波形显示。如果没有改变使显示 精度不确定的控制,则停止波形采集时波形保持连续。

在已停止采集时可以改变垂直和水平控制。

- 2. 参考波形显示为白色,而应用余辉的波形显示与主波形一样的颜色, 只是亮度稍低。
- 3. 中断线表示波形显示不再与控制匹配。在停止采集并且改变设置使示 波器不能用于显示波形时将发生该现象。例如,对已停止的采集改变 触发控制将产生一个中断线波形。
- 关键要点 余辉: 示波器将以比"活动"波形数据低的亮度来显示余辉波形数据。余 辉设置为"无限"时,记录点积聚直到改变控制为止。

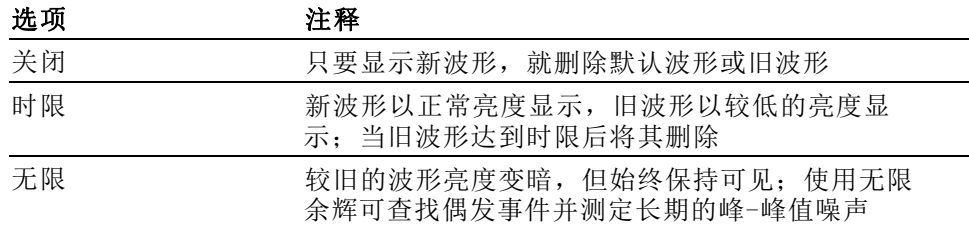

参考

轴,通道 2 为垂直轴。示波器使用未触发的采样获取方式并将数据显示 为点。采样速率固定为 1 MS/s。 说明: 示波器可以在任何采样速率下按正常 YT 模式捕获波形。您可以

在 XY 模式下查看相同的波形。要进行此操作,停止采集并将显示格式改 变为 XY。

- 在 XY 格式下, 控制操作如下:
- 通道 1 的"垂直标度"和"垂直位置"控制水平标度和位置。
- 通道 2 的"垂直标度"和"垂直位置"控制继续设置垂直标度和位 置。
- 在 XY 显示格式中,下列功能不可用:
- 自动设置(复位显示格式为 YT)
- 自动量程
- 自动测量
- 光标
- 参考波形或数学计算波形
- Save/Recall (保存/调出) ► "全储存"
- 时基控制
- 触发控制

# FFT

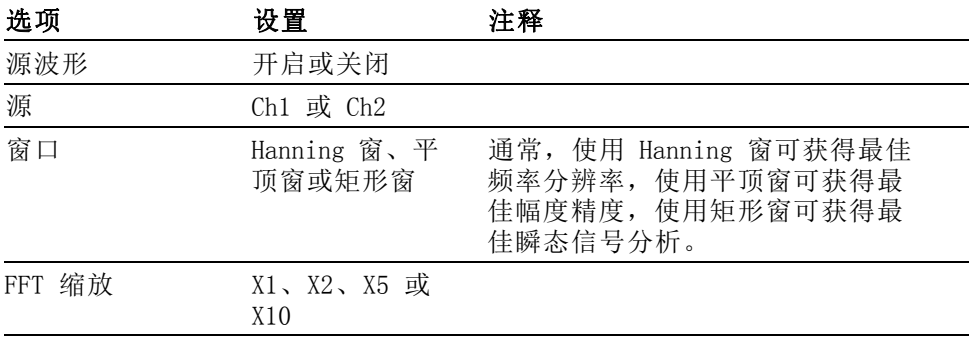

# 函数

对于非 EDU 型号, 使用"函数"按钮可访问: 极限测试、数据记录、计 数器和趋势图。

对于 EDU 型号, 使用"函数"按钮可访问计数器。

#### 非 EDU 型号

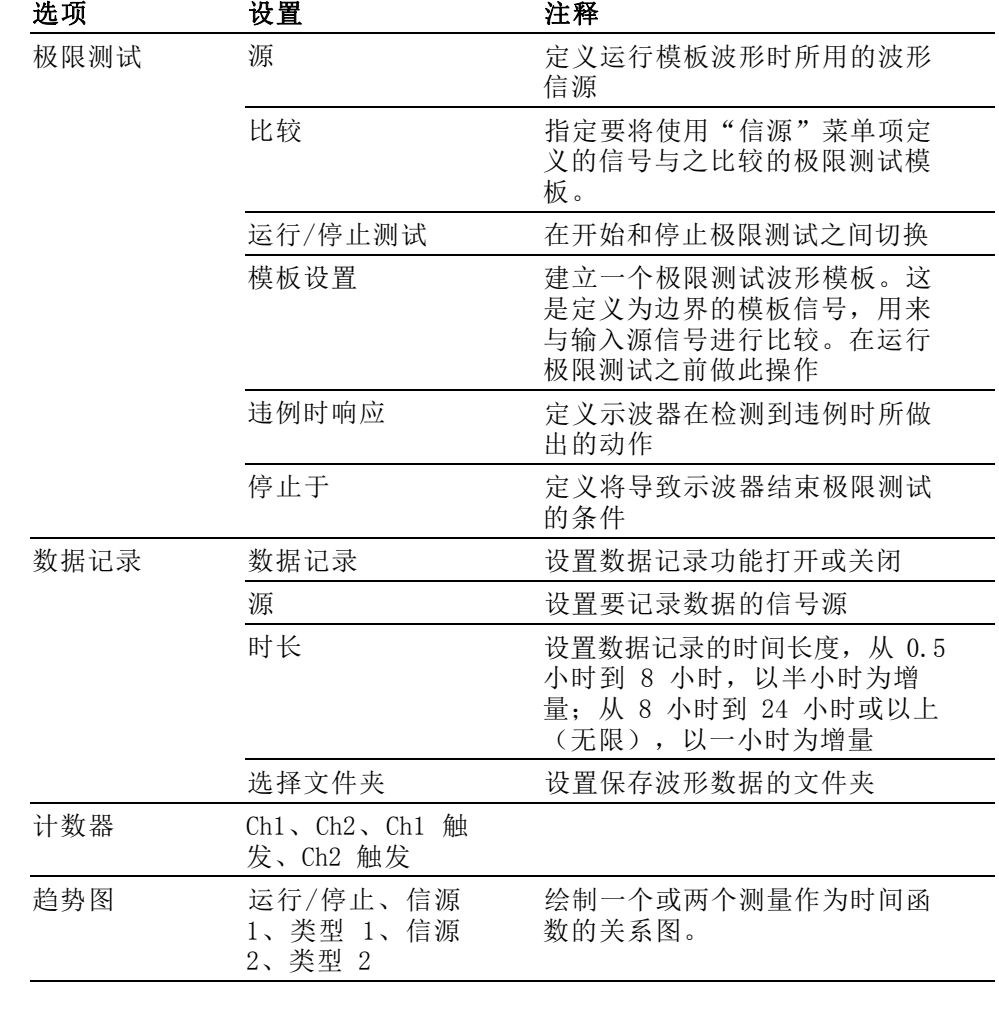

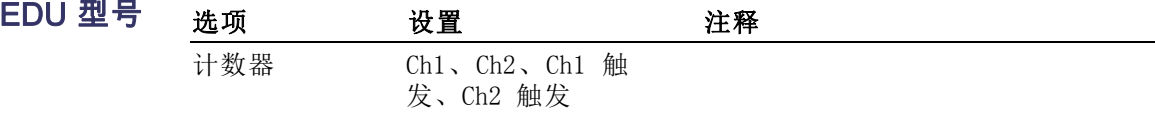

#### <span id="page-87-0"></span>帮助

按下 Help (帮助) 按钮显示"帮助"菜单。其主题涵盖了示波器的所有 菜单选项和控制。

#### 水平

可使用水平控件调整触发点相对于所采集波形的位置及调整水平标度(时 间/格)。

靠近屏幕右上方的读数以秒为单位显示当前的水平位置。示波器还在刻度 顶端用一个箭头图标来表示水平位置。

#### 症钮和按钮 水平位置旋钮: 用来控制触发相对于屏幕中心的位置。

可将触发点设置在屏幕中心的左、右两侧。到左侧的最大分度数取决于水 平刻度(时基)设置。对于大多数刻度,最大值至少为 100 个分度。将 触发点放到屏幕外左侧称为延迟的扫描。

按下可将触发定位在屏幕中心。

水平标度旋钮(秒/格): 用于改变水平时间刻度,以便放大或压缩波形。

关键要点 水平标度: 如果停止波形采集(使用"运行/停止"或 Single (单次) 按 钮), "水平标度"控制就会扩展或压缩波形。用于放大波形细节。

> 扫描模式显示(滚动模式): 当"水平标度"控制设置为 100 ms/格或更 慢,且触发模式设置为"自动"时,示波器就进入扫描采集方式。在此模 式下,波形显示从左向右进行更新。在扫描模式期间,不存在波形触发或 水平位置控制。(见第67页, [扫描模式显示](#page-75-0))

# 数学

按下 Math (数学) (M) 按钮可显示波形的数学运算。再次按下 Math (数 学) 按钮可以取消波形数学运算。(见第98页, *[垂直控制](#page-106-0)*)

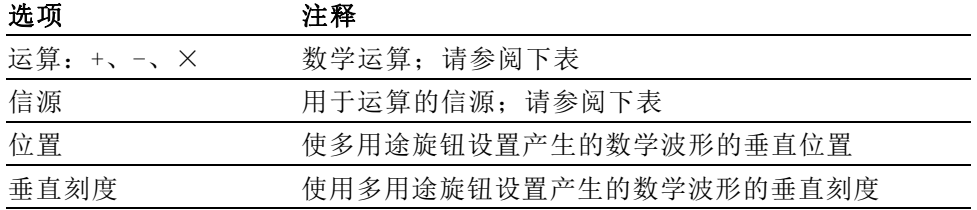

"数学"菜单包括每个运算的信源选项。

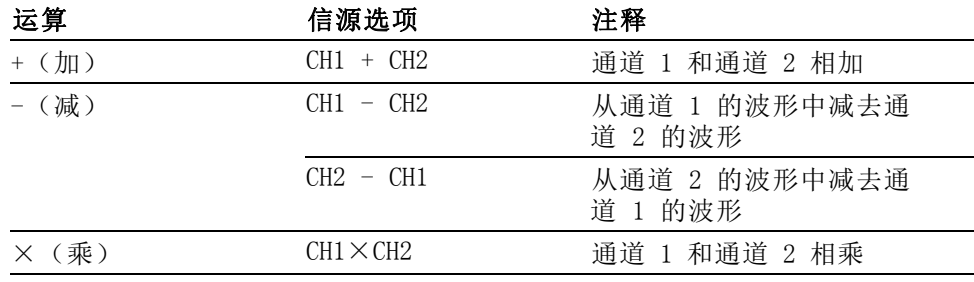

关键要点 波形单位: 源波形单位组合将决定数学波形的最终单位。

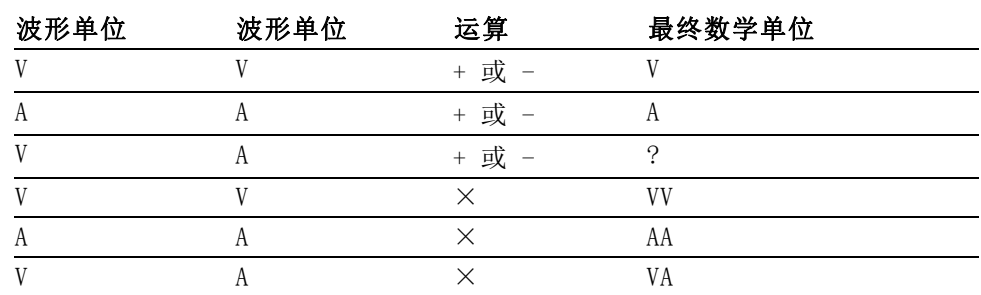

测量

按下 Measure (测量) 按钮可以进行自动测量。有 34 种测量类型。一次 最多可以显示六种。选择测量后,示波器在屏幕底部显示它们。

关键要点 测量: 一次最多可以显示六种自动测量。波形通道必须处于"打开"(显 示的)状态,以便进行测量。

> 对于参考波形, 或在使用 XY 或扫描模式时, 无法进行自动测定。测量每 秒大约更新两次。

下表按类别列出了每个自动测量:时间或幅度。

#### 时间测量

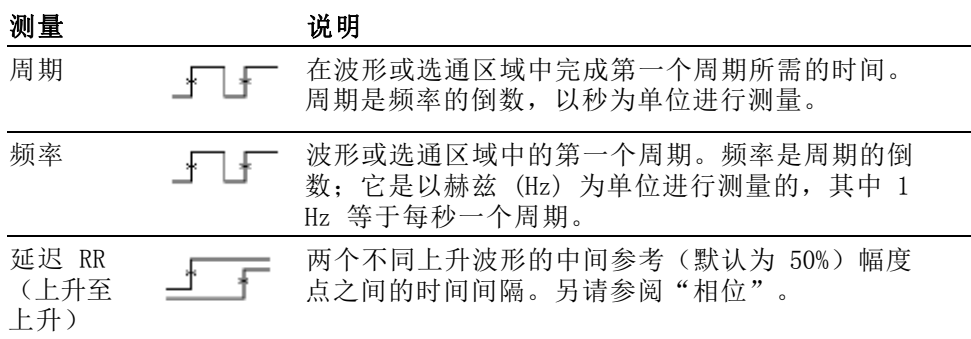

### 时间测量 (续)

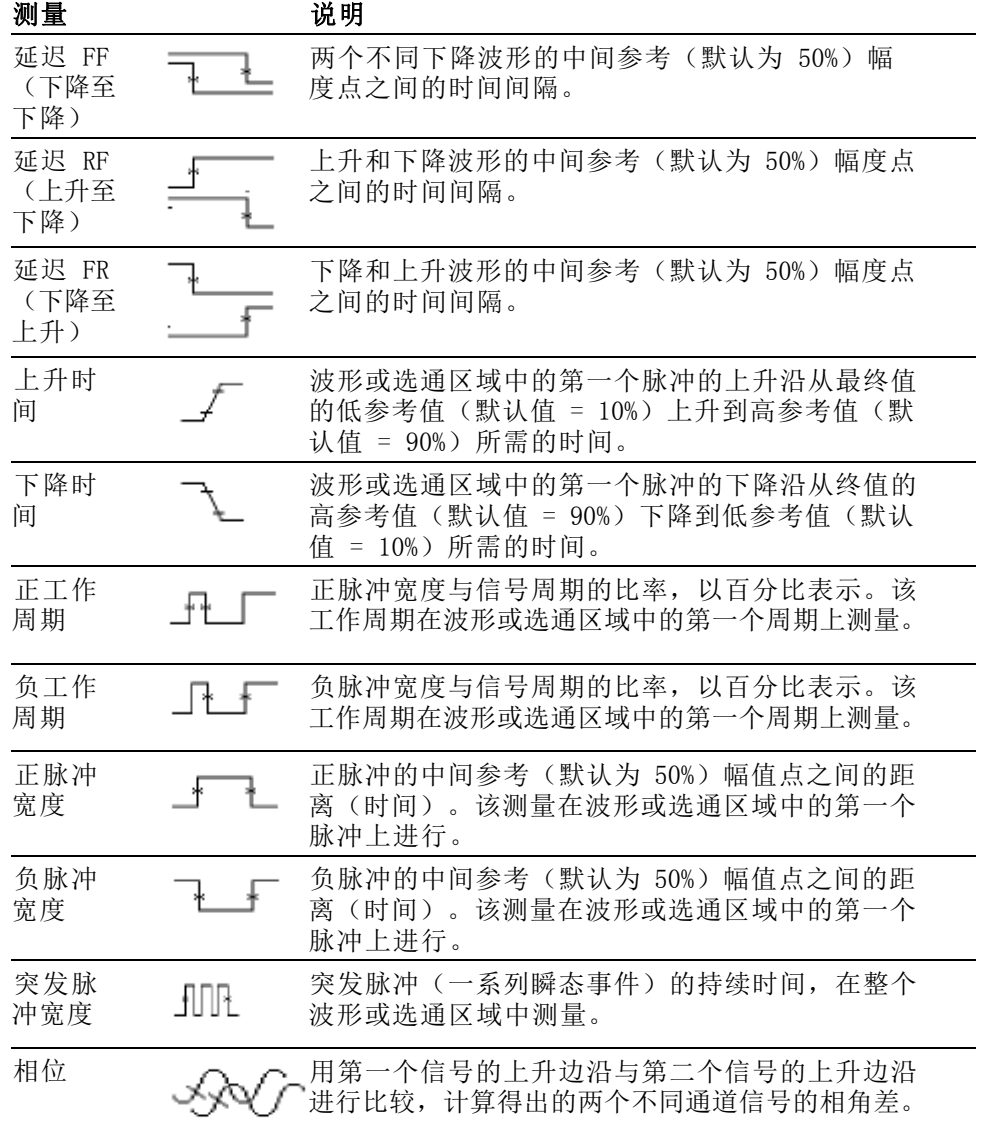

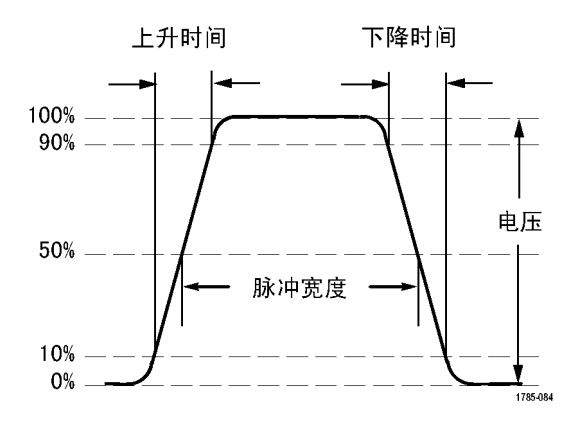

#### 幅度测量

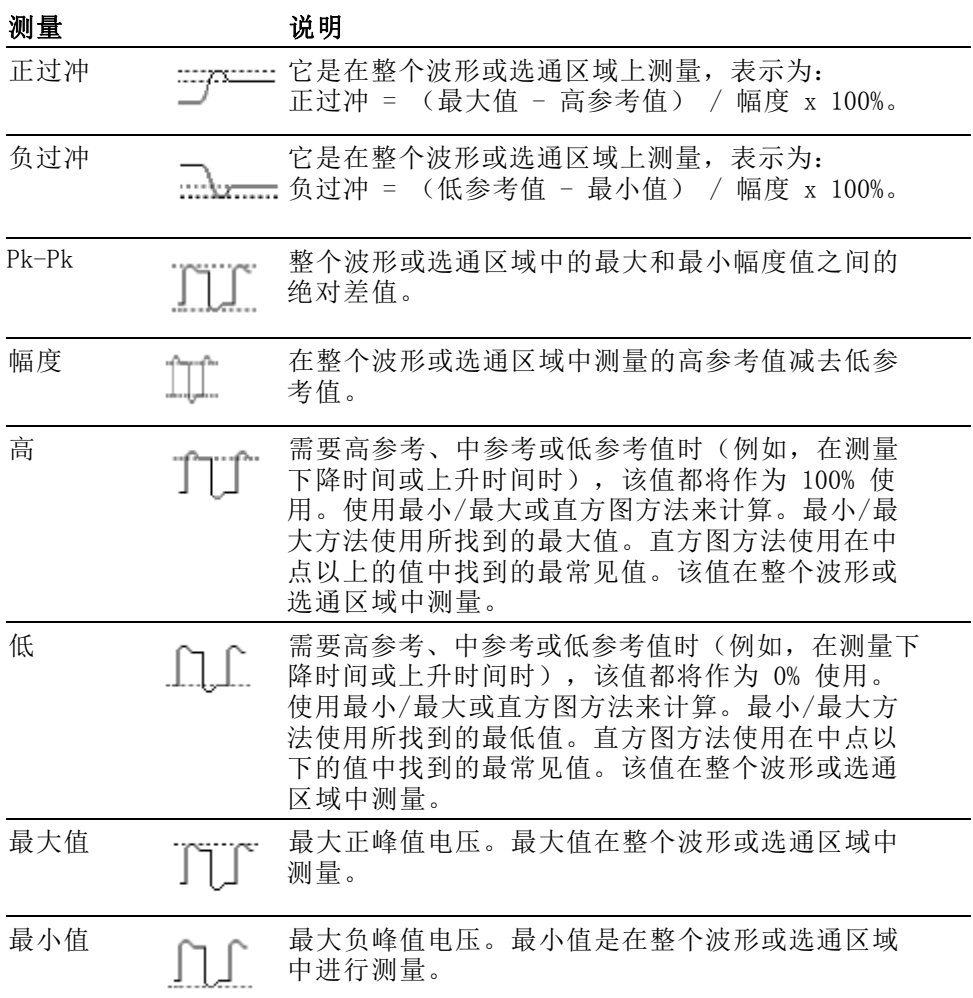

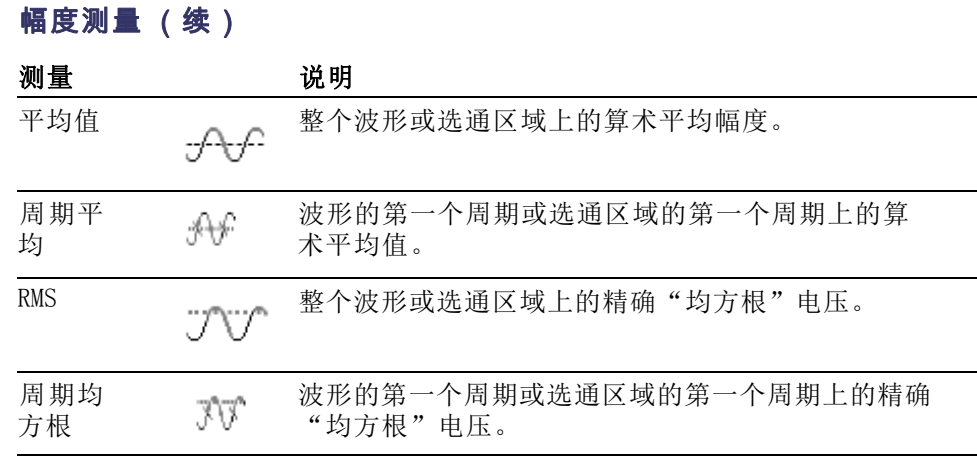

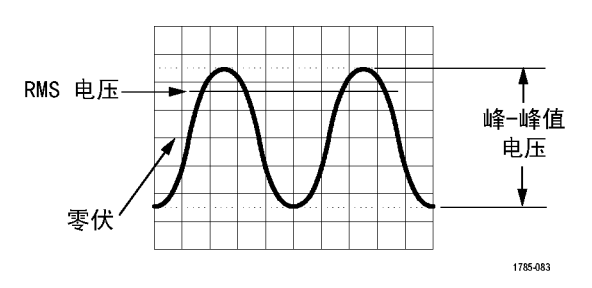

#### 杂项测量

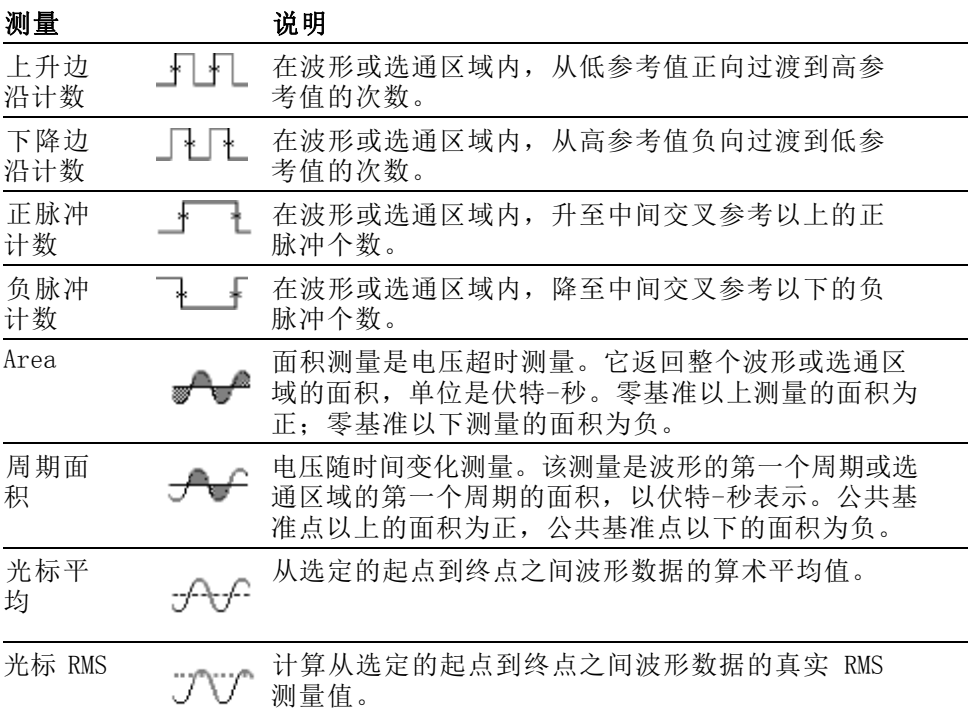

## <span id="page-92-0"></span>测量选通

选通可以将测量限制在光标定义的波形的特定部分。要使用选通,请执行 以下操作:

- 1. 按下"测量"前面板按钮。
- 2. 按下"测量选通开/关"侧屏幕按钮。

### 菜单关闭

按下"菜单关闭"清除屏幕上显示的菜单。

### 打印就绪屏幕截图

可以通过 Utility (辅助功能) ► "- 更多 - 第 1 / 2 页" (EDU 型号 上为第 1 / 3 页) ► "选项" ► "打印机设置"菜单, 设置示波器打印 就绪图像。

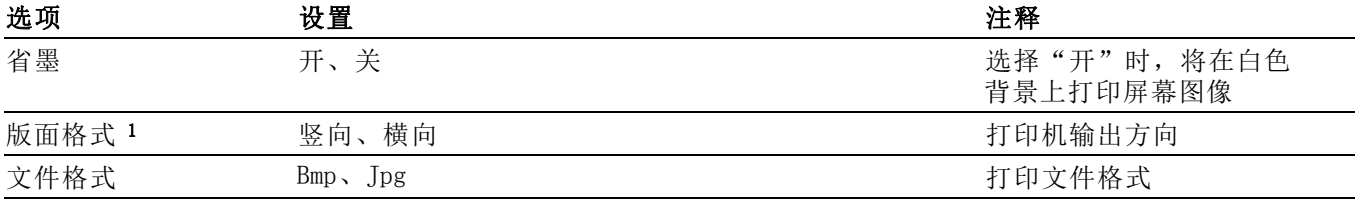

1 打印机可能覆盖您的选项,以获得最佳设置。

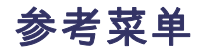

Ref(参考波形)菜单可以从显示打开或关闭参考内存波形。波形存储在 示波器的非易失性存储器中,并具有下列名称:RefA 和 RefB。

要显示(调出)或隐藏参考波形,请执行以下步骤:

- 1. 按下 Ref (参考波形) 前面板按钮。
- 2. 按下与希望显示或隐藏的参考波形相对应的侧面菜单按钮。

参考波形具有下列特性:

- 参考波形以白色显示
- 可以同时显示两个参考波形。
- 垂直和水平刻度读数显示在屏幕的底部
- 参考波形无法缩放或平移

可以同时显示一或两个参考波形为"活动"通道波形。 如果显示两个参 考波形,则必须隐藏一个波形之后才能显示另一个波形。

有关如何储存参考波形的信息,请参阅"存波形"。(见第87页, 存波 [形](#page-95-0))

## 保存/调出

按下 Save/Recall (保存/调出) 按钮可以储存示波器设置、屏幕图像或 波形, 或者调出示波器设置或波形。

SAVE/RECALL (保存/调出)菜单单许多子菜单构成,可以通过"动作"选 项访问这些子菜单。每个"动作"选项显示一个菜单,通过该菜单,可以 进一步定义保存或调出功能。

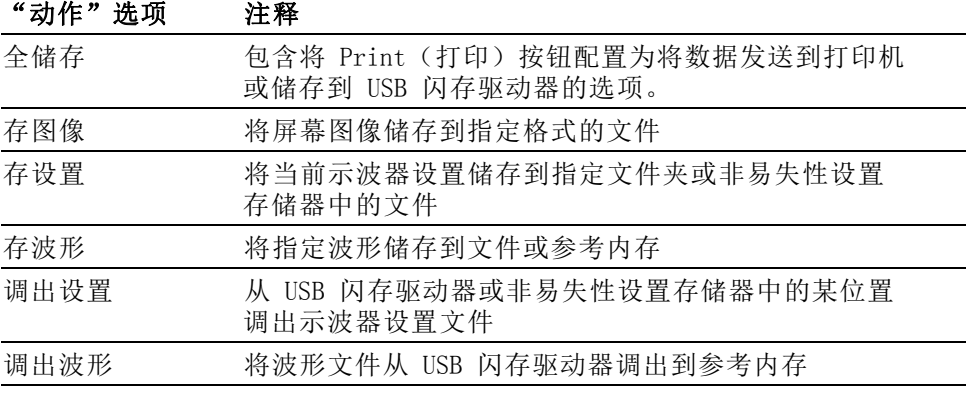

全储存 "全部保存"操作将 Print(打印) 按钮配置为将数据储存到 USB 闪存 驱动器,或者将数据发送到打印机。

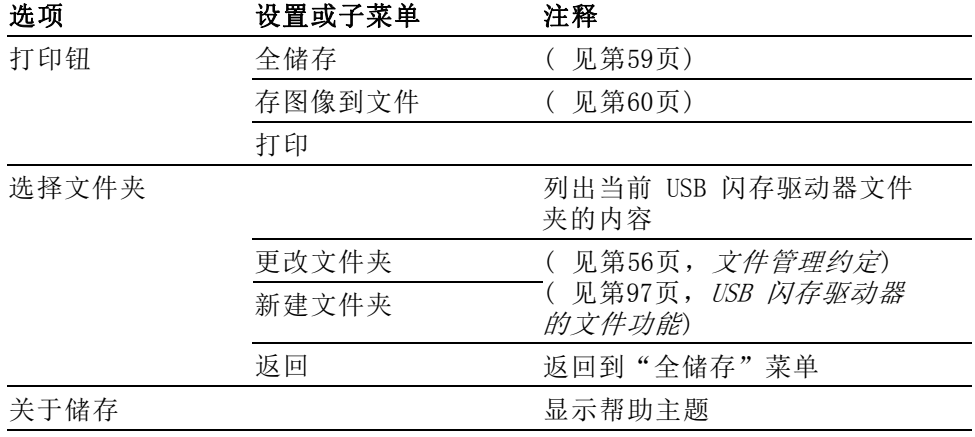

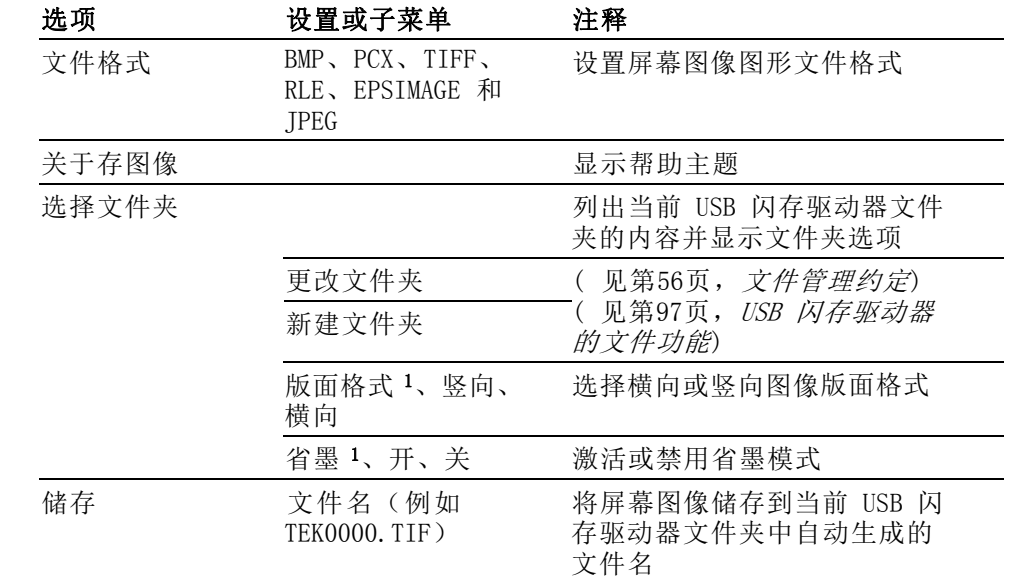

存图像 "存图像"操作可将屏幕图像储存到指定格式的文件。

1 (见第84页,*[打印就绪屏幕截图](#page-92-0)*)

若打印钮选项设置为"存图像到文件",当按下保存按钮时,示波器将把 屏幕图像保存到 USB 闪存驱动器。(见第60页, [存图像到文件](#page-68-0))

存设置 "存设置"操作将当前示波器设置储存到指定文件夹或非易失性设置存储 器中名为 TEKnnnn.SET 的文件。设置文件包含列出示波器设置的 ASCII 文本字符串。

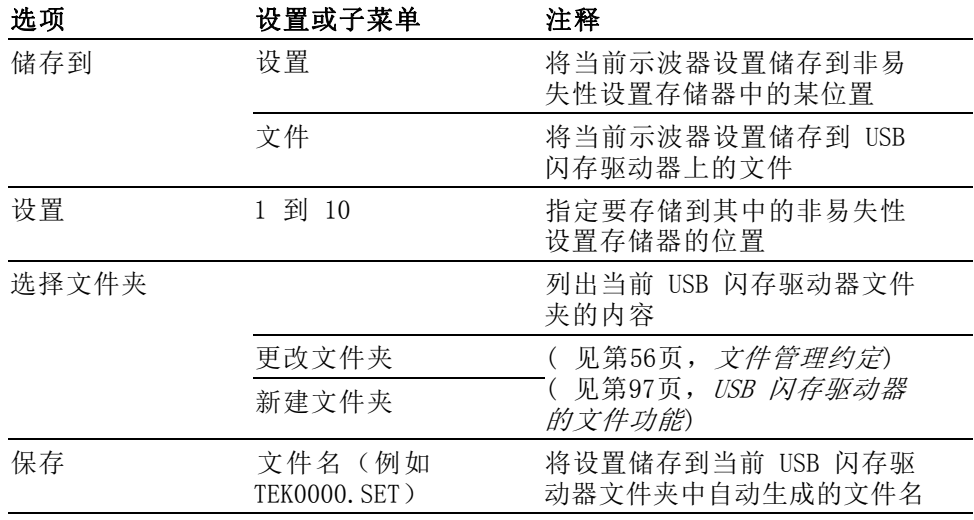

如果打印钮选项设置为"全储存", 当按下保存按钮时, 示波器将把示波 器设置文件保存到 USB 闪存驱动器。(见第59页, *[全储存](#page-67-0)*)

<span id="page-95-0"></span>存波形 "存波形"操作将指定波形存储到名为 TEKnnnn. CSV 的文件或参考内存。 示波器将波形数据储存到"逗号分隔值" (.CSV 格式) 文件, 这些数据是 ASCII 文本字符串, 将列出每 2500 个波形数据点的时间(相对于触发)和 幅度值。可以将 .CSV 文件导入到许多电子表格和数学分析应用程序中。

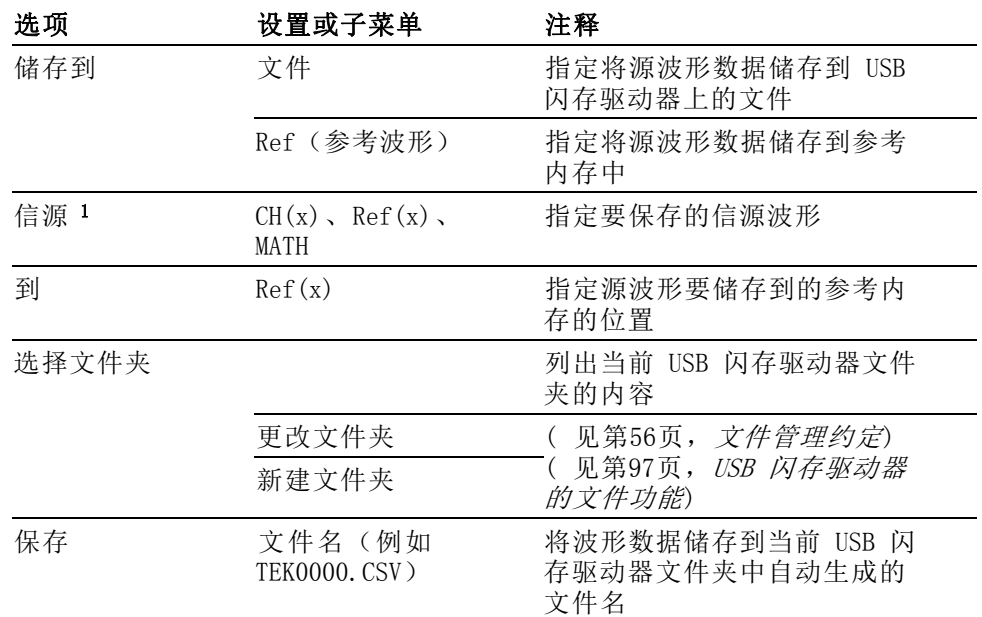

1 必须显示波形以便将其储存为参考波形。

调设置 "调设置"操作将从 USB 闪存驱动器或非易失性设置存储器中的某位置 调出示波器设置文件。

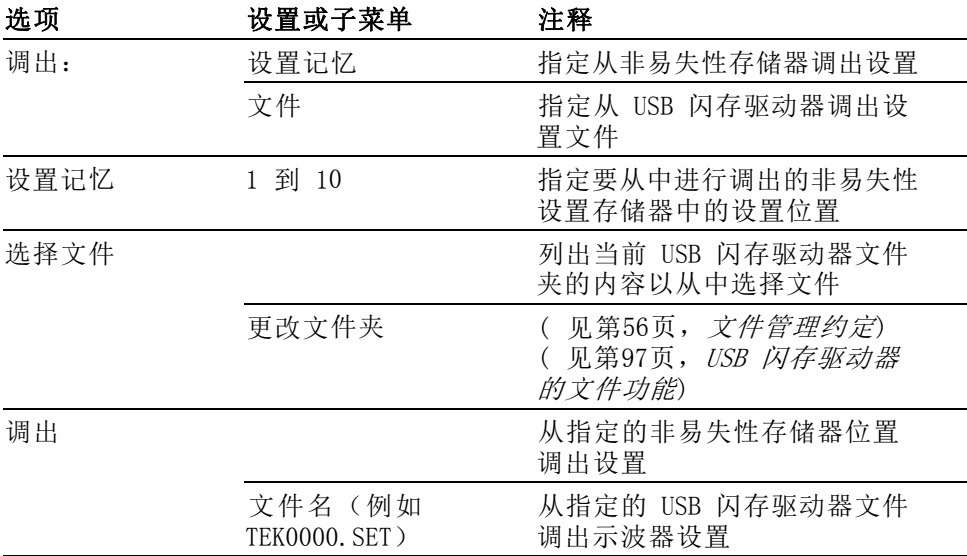

调波形 "调波形"操作将波形文件从 USB 闪存驱动器调出到参考内存中的某位 置。

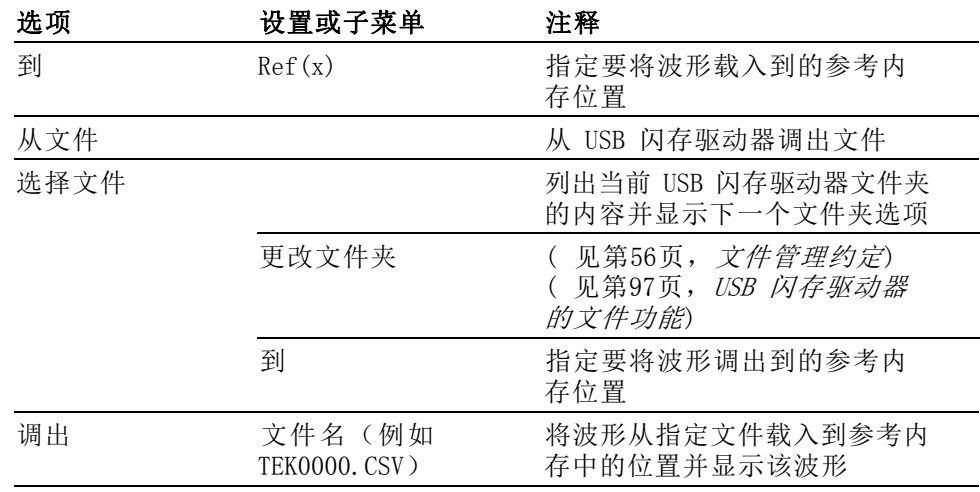

#### 关键要点 储存和调出设置: 全部设置被储存在非易失性存储器中。调出设置时,示 波器将处于储存设置的模式中。

关闭示波器电源前,如果在最后一次更改后等待三秒钟,示波器就会保存 当前设置。在下次接通电源时,示波器会调出此设置。

调出默认设置: 可以按下 Default Setup (默认设置) 按钮将示波器初始 化为已知设置。要查看按下此按钮后示波器调出的选项和控制设置,请参 阅"附录 D:默认设置"。

保存和调出波形: 示波器必须显示想要储存的所有波形。两通道示波器可 以在内部非易失性存储器中储存两个参考波形。四通道示波器可以储存四 个参考波形,但一次仅显示两个参考波形。

示波器既可以显示参考波形,又可以显示采集的通道波形。虽然参考波形 不可调整,但示波器仍在屏幕的底部显示水平和垂直刻度。

#### 趋势图(仅限于非 EDU 型号)

趋势图功能可绘制测量作为时间函数的关系图。最多可同时显示两个趋势 图。

TrendPlot™ 功能有助于发现间歇性故障。若要运行,请选择测量类型以 从两条通道或其中一条通道捕获,然后设置示波器以持续监测信号,在显 示屏上绘制数据,同时将信息保存到 USB 存储设备。可按分钟、小时或 天来捕获数据。只需评估需求以及 USB 存储设备的大小,然后调整示波 器设置即可。

操作方法:

<span id="page-97-0"></span>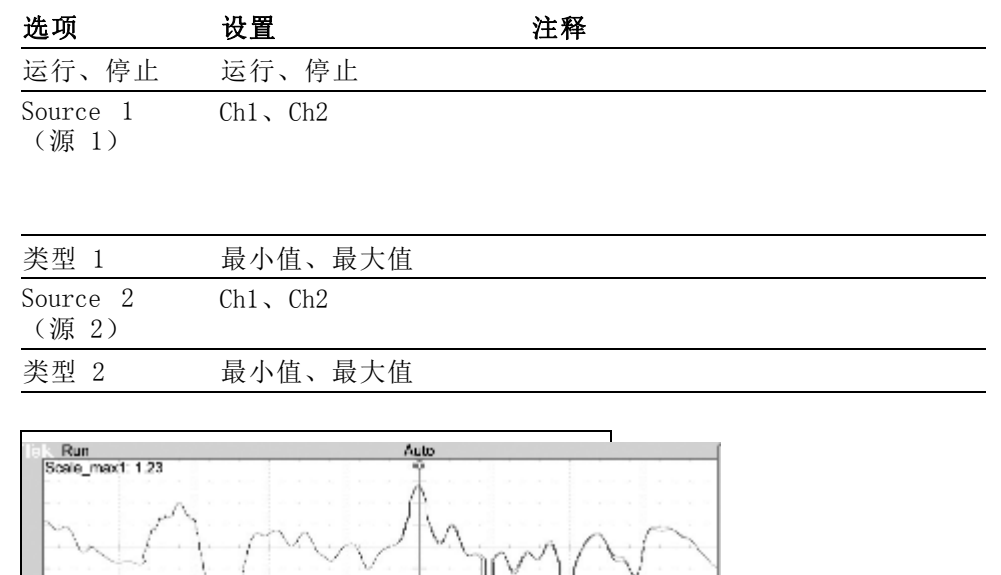

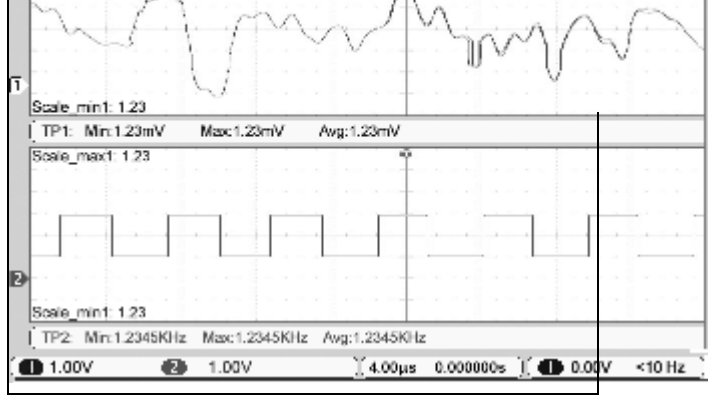

# 触发控制

可以通过"触发菜单"和前面板控制来定义触发。

触发类型 有三种触发类型:"边沿"、"视频"和"脉冲宽度"。对于每种类型的 触发,显示相应的一组选项。

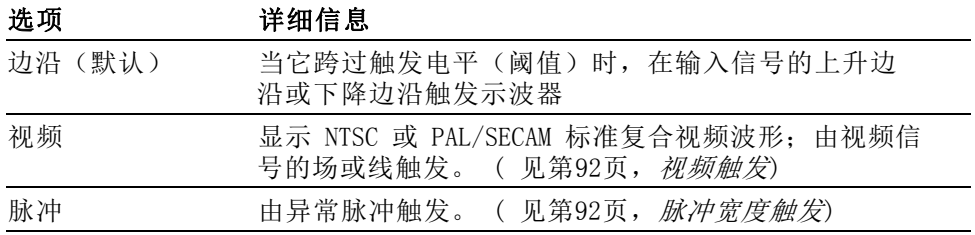

边沿触发 使用"边沿触发",可以在达到触发阈值时在示波器输入信号的边沿进行 触发。

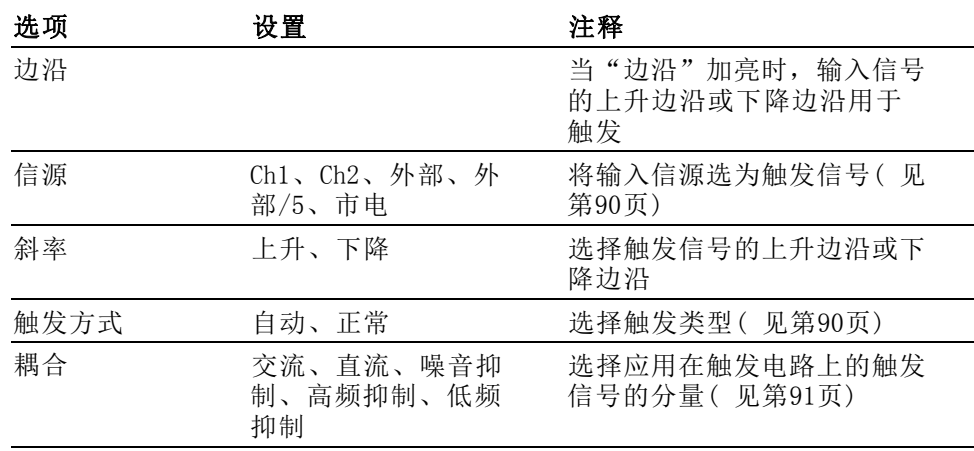

关键要点 触发模式选项: 当示波器根据水平标度的设定在一定时间内未检测到触发 时, "自动"模式(默认)会强制其触发。在许多情况下都可使用此模 式,例如监测电源输出电平。

> 使用"自动"模式可以在没有有效触发时自由运行采集。此模式允许在 100 毫秒/格或更慢的时基设置下发生未经触发的扫描波形。

仅当示波器检测到有效的触发条件时, "正常"模式才会更新显示波形。 在用新波形替换原有波形之前,示波器将显示原有波形。

当仅想查看有效触发的波形时,才使用"正常"模式。使用此模式时,示 波器只有在第一次触发后才显示波形。

要执行单次触发序列采集,可按下 Single (单次)按钮。

#### 信源选项:

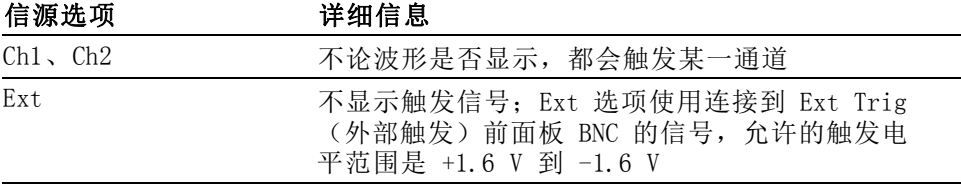

<span id="page-99-0"></span>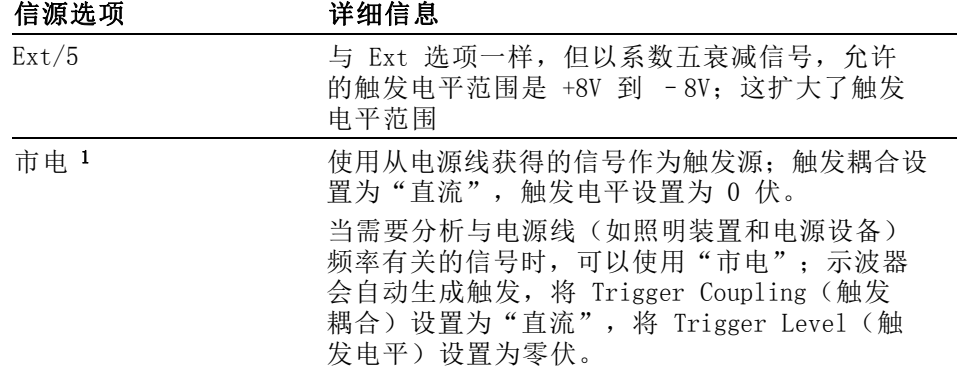

1 仅当选择 Edge trigger(边沿触发)类型时可用。

说明: 要观察外部、外部/5 或市电触发信号,请按住"触发菜单"按钮 超过 1.5 秒以启用触发视图。

耦合: 耦合可以过滤用来触发采集的触发信号。

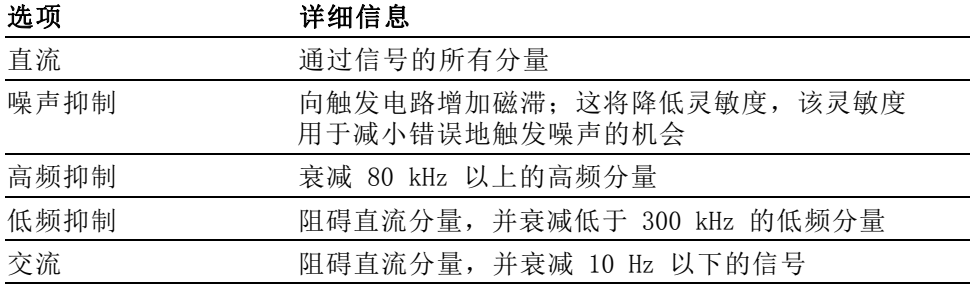

说明: 触发耦合仅影响通过触发系统的信号。它不影响屏幕上所显示信 号的带宽或耦合。

预触发: 触发位置通常设在屏幕的水平中心处。这种情况下,可以观察到 五格的预触发信息。调整波形的水平位置可以看到更多(或更少)的预触 发信息。

<span id="page-100-0"></span>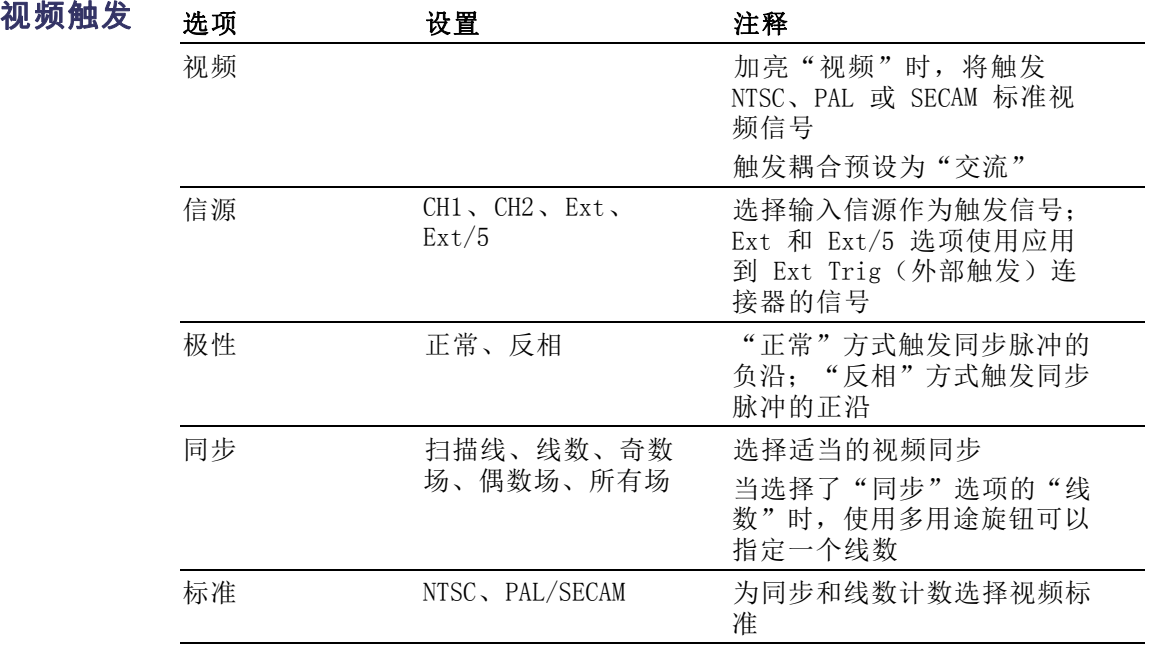

关键要点 同步脉冲: 选择"正常极性"时,通常触发负向同步脉冲。如果视频信号 含有正向同步脉冲,可使用"反相极性"选项。

#### 脉冲宽度触发 使用"脉冲宽度"触发可以触发正常或异常脉冲。

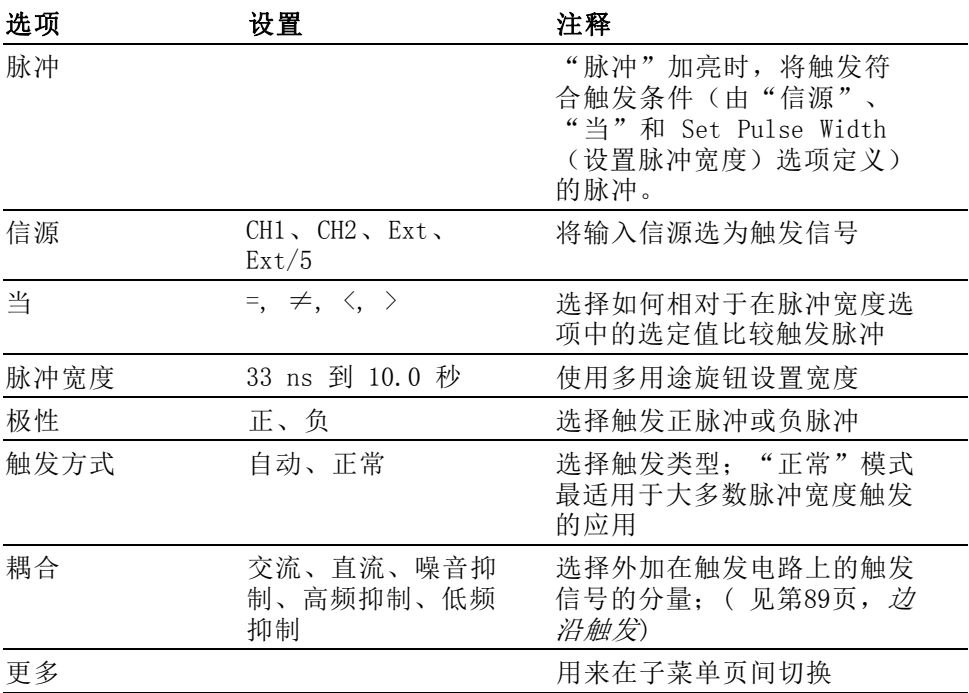

关键要点 触发时机: 信源的脉冲宽度必须是 ≥5 ns, 以便示波器可以检测到该脉 冲。

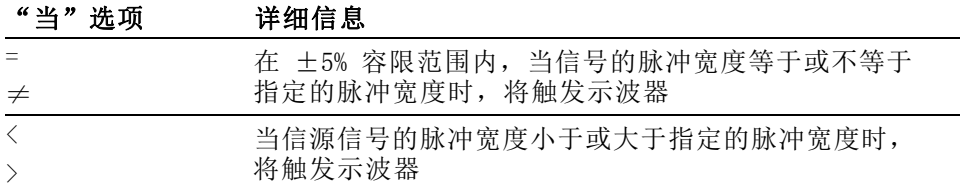

当脉冲小于宽度设置时触发

当脉冲大于宽度设置时触发

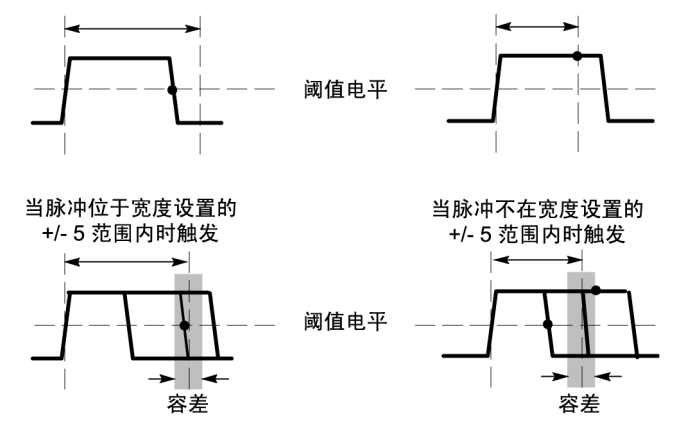

• = 触发点

有关触发异常脉冲的示例,请参阅"应用示例"。(见第37页, [根据特](#page-46-0) [定脉冲宽度触发](#page-46-0))

触发频率读数 示波器计算可触发事件发生的速率以确定触发频率并在屏幕的右下角显示 该频率。

> 说明: 触发频率读数显示示波器可能认为是一个触发器的事件的频率, 并可能小于脉冲宽度触发模式下输入信号的频率。

#### 旋钮和按钮 位置旋钮: 用于控制"触发电平"。

按下该旋钮可自动将触发电平设置为最小和最大电压电平之间大约一半的 位置。这通常有助于快速稳定波形。

强制触发按钮: 无论示波器是否检测到触发, 都可以使用"强制触发"按 钮完成波形采集。此按钮可用于单次序列采集和"正常"触发模式。(在 "自动"触发模式下,如果未检测到触发,示波器会周期性自动地强制触 发。)

触发视图: 按下"触发菜单"按钮超过 1.5 秒, 以启用触发视图模式并 在示波器上显示满足条件的触发信号。可以使用此模式来查看以下类型的 信息:

- $\overline{\phantom{a}}$ "触发耦合"选项的效果
- "市电"触发源(仅 Edge Trigger(边沿触发)) L.
- 与 Ext Trig(外部触发)BNC 连接的信号

**释抑:** 可以使用"触发释抑"功能来生成稳定的复杂波形(如脉冲列)显 示。释抑是示波器检测一个触发时和它准备好检测另一个触发时之间的时 间。在释抑期间,示波器不会触发。对于一个脉冲列,可以调整释抑时 间,以使示波器仅在该列的第一个脉冲触发。

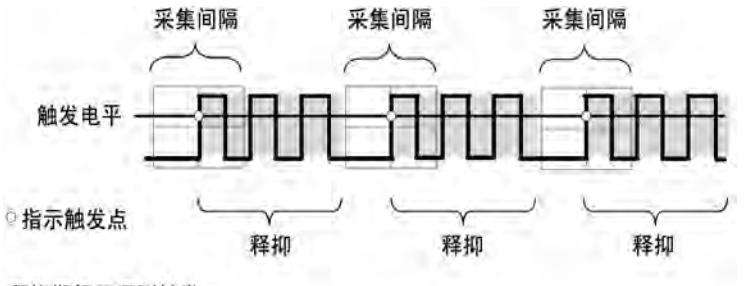

释抑期间不识别触发。

要使用"触发释抑",请按下"触发" ► "- 更多 - 第 1 / 2 页" ► "设置触发释抑"选项按钮并旋转"通用"旋钮调整释抑。触发释抑的分 辨率会因水平标度设置的不同而异。

### 辅助功能

按下 Utility (辅助功能) 按钮以显示 Utility (辅助功能) 菜单。

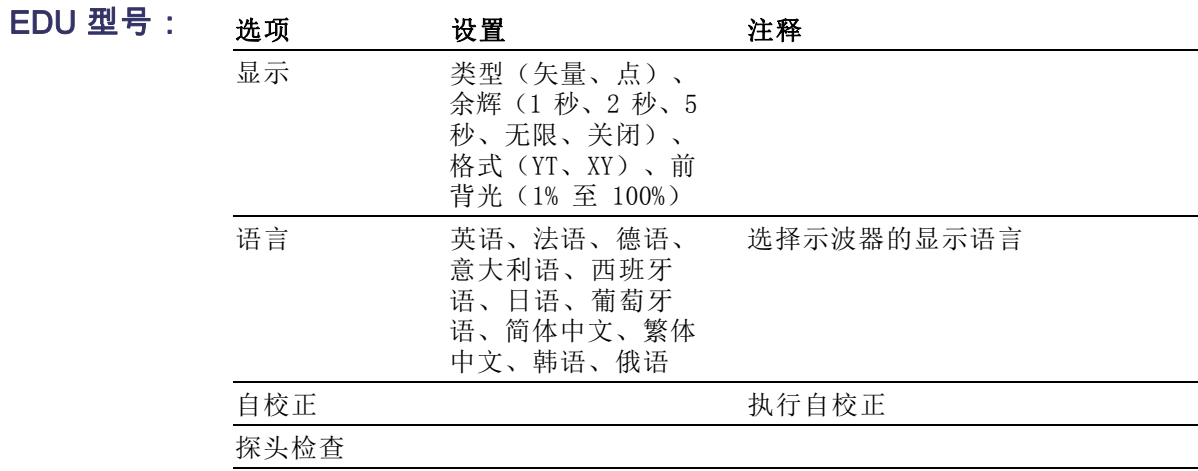

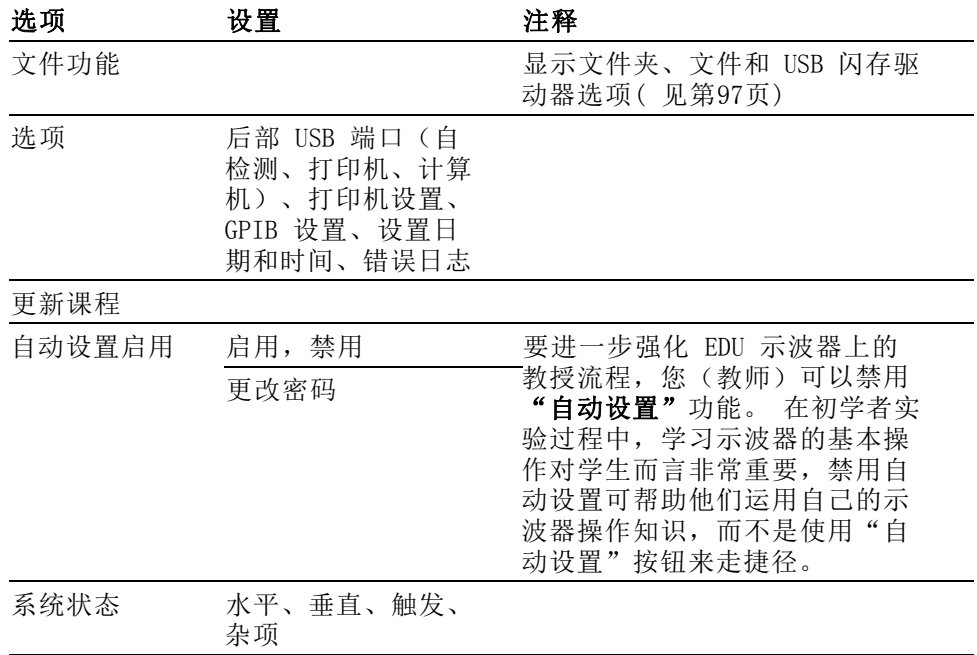

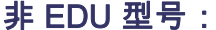

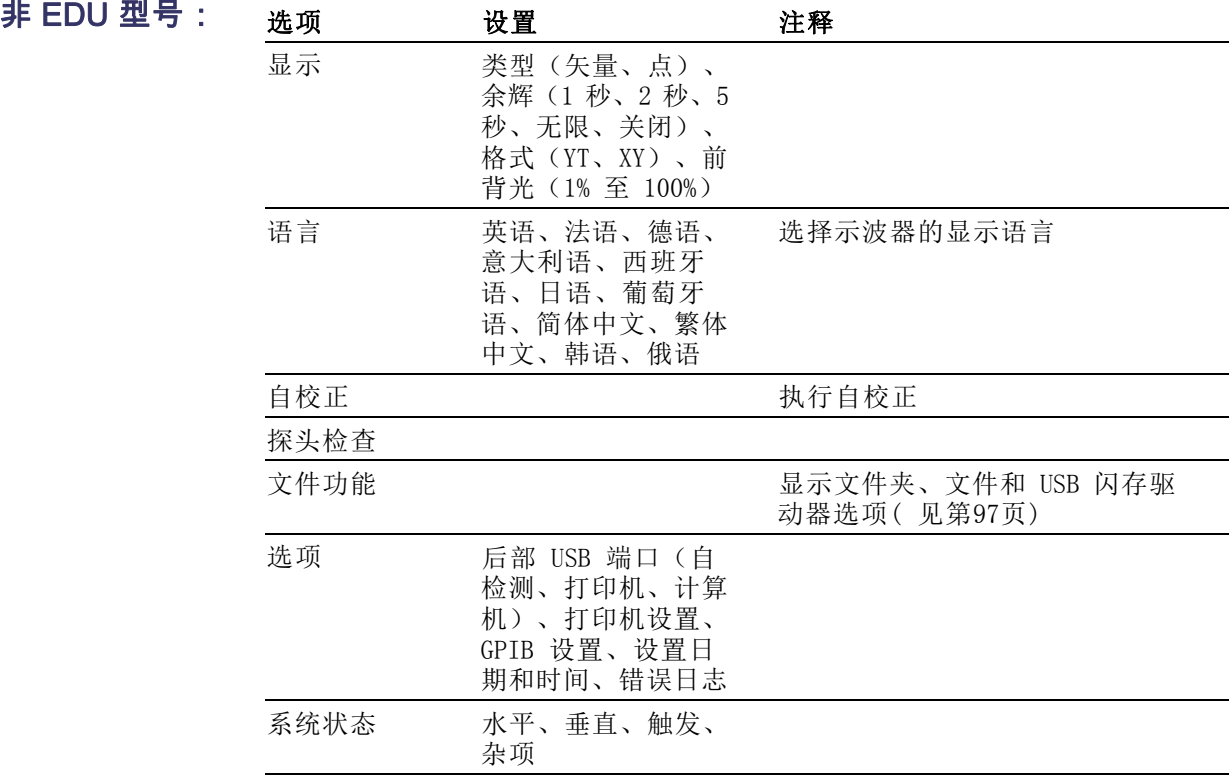

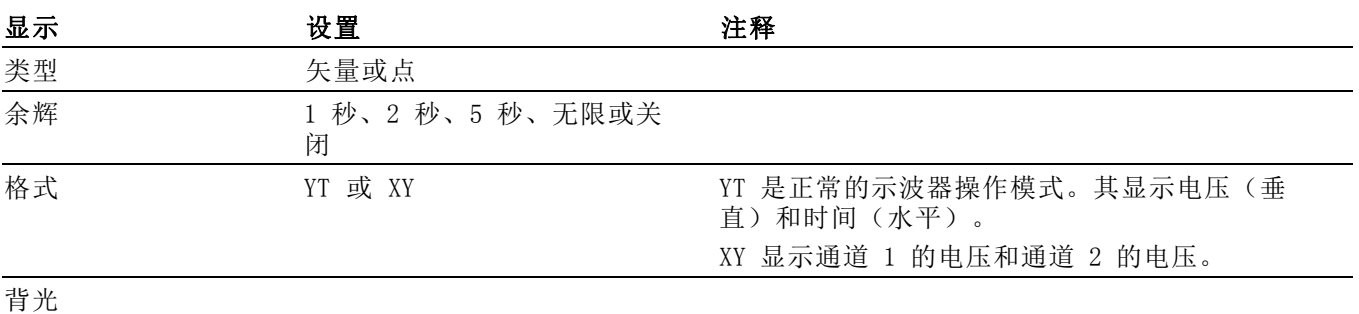

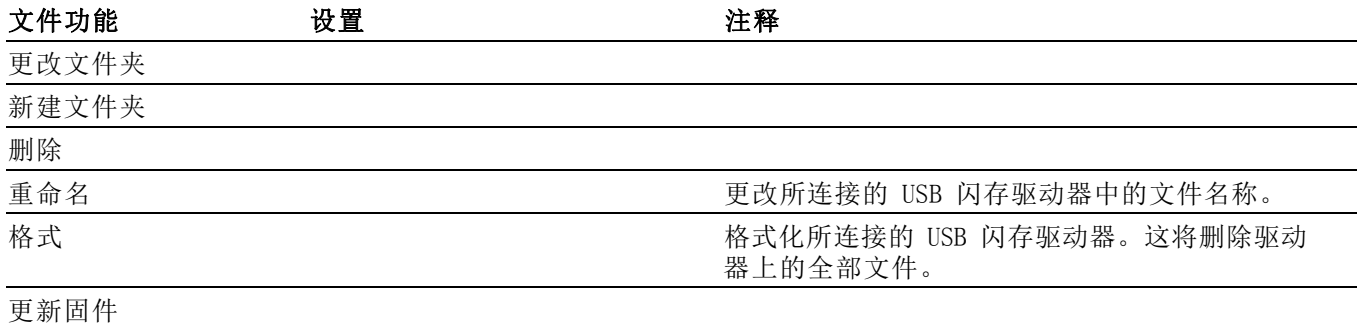

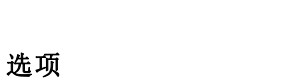

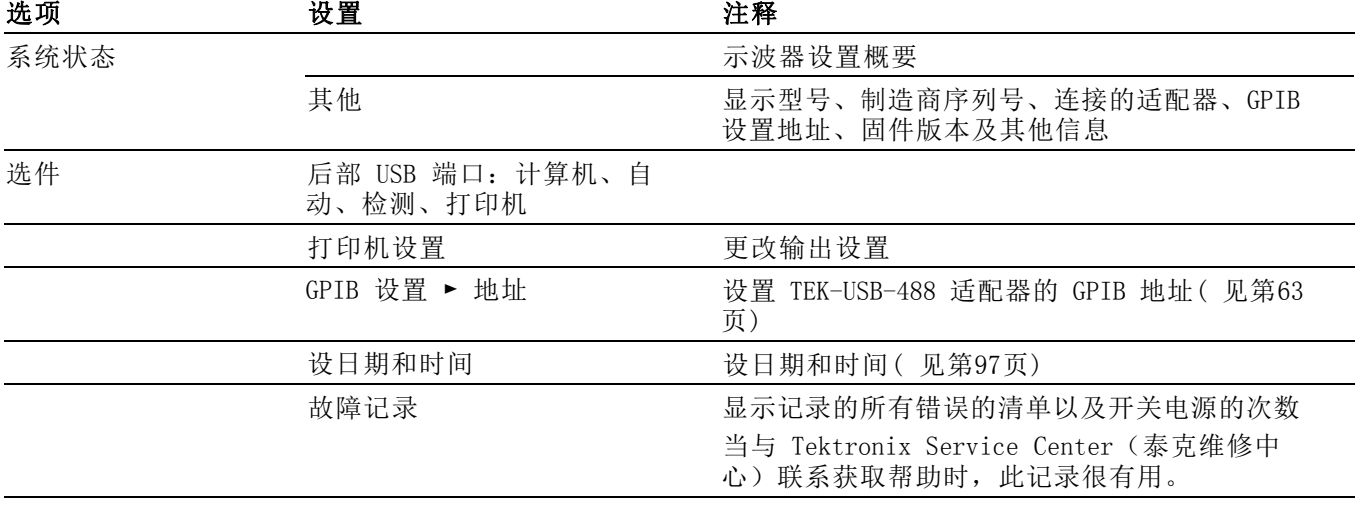

#### 关键要点 系统状态: 对于每一组示波器控制, 在 UTILITY (辅助功能) 菜单中选择 "系统状态"时会显示可获得的一列控制设置的菜单。

按下任一个前面板菜单按钮都可以消除状态屏幕。

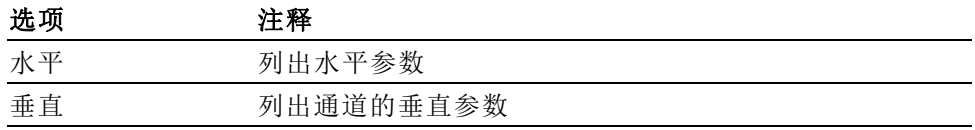

<span id="page-105-0"></span>选项 注释 触发 列出触发参数 其他 对出示波器的型号、软件的版本号,以及序列号 列出通信参数的值

设日期和时间: 可以使用"设日期和时间"菜单设置时钟的日期和时间。 示波器显示此信息,还将该信息用于写入到 USB 闪存驱动器中的时标文 件。 示波器包含一个内置的不可更换电池,用以维护时钟设置。

当季节性时间更改时,时钟不会自动调节。出现闰年时,日历可调节。

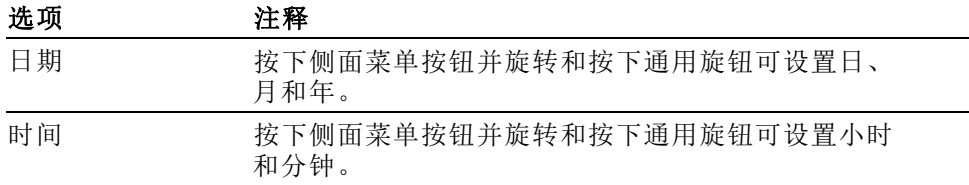

**自校正:** 自校正程序可以使示波器精度最优化, 以适于环境温度。为了尽 可能精确,如果环境温度的变化达到 5℃ (9℉) 或更多,则应进行自校 正。为了校准更精确,请打开示波器电源,然后等待 20 分钟以确保示波 器预热。按照屏幕上的指示进行操作。

厂家校正使用外部产生的电压,并需要专用设备。建议的时间间隔为一 年。有关要求 Tektronix 对示波器进行厂家校正的信息,请参阅版权页 上的"Tektronix 联系信息"。

USB 闪存驱动器的文件 功能

始终有一个文件夹指定为当前文件夹。当前文件夹是保存和调出文件的默 认位置。

可以用"文件功能"菜单完成以下任务:

- 列出当前文件夹下的内容
- 选择文件或文件夹
- 导航至其他文件夹
- 创建、重命名以及删除文件和文件夹
- 格式化 USB 闪存驱动器

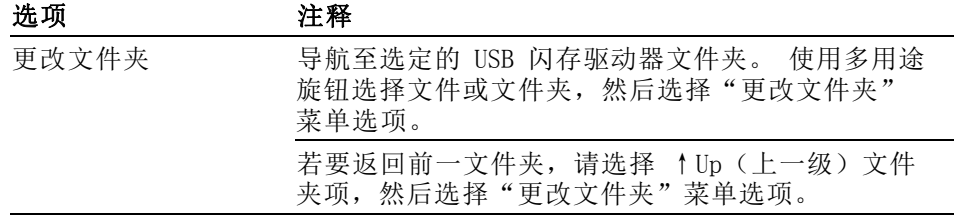

<span id="page-106-0"></span>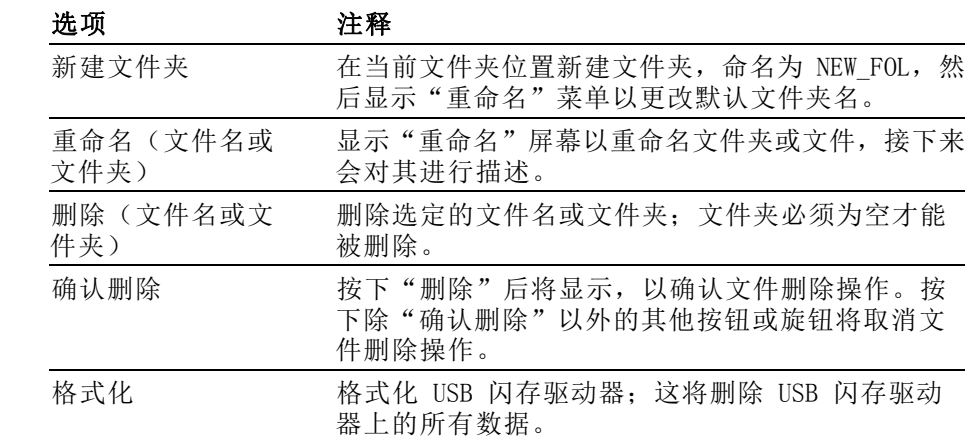

按钮,开始更新固件。

更新固件 按照屏幕上的指示,设置并按下"更新固件"选项

重命名文件或文件夹: 可以更改 USB 闪存驱动器上文件和文件夹的名称。

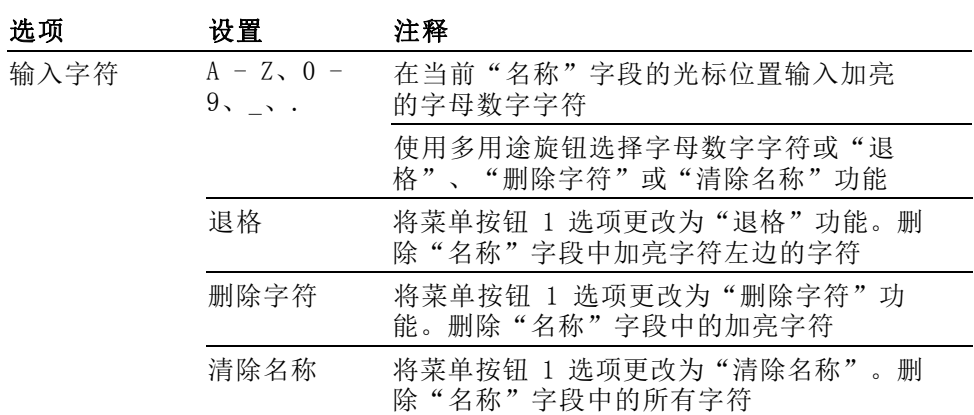

## 垂直控制

可以使用垂直控制来显示和删除波形、调整垂直刻度和位置、设置输入参 数,以及进行[数学](#page-87-0)运算。(见第79页, 数学)

通道的垂直菜单 每个通道都有单独的垂直菜单。每个选项对应于每个通道进行单独设置。

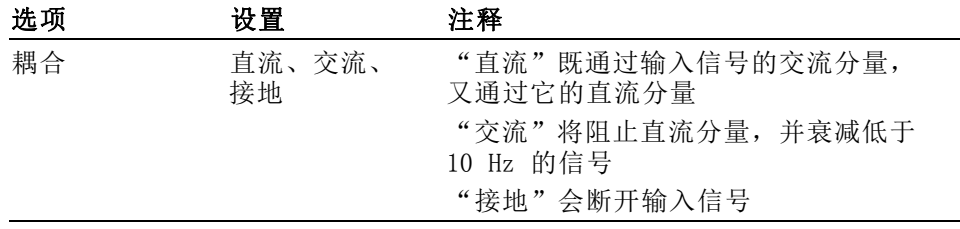

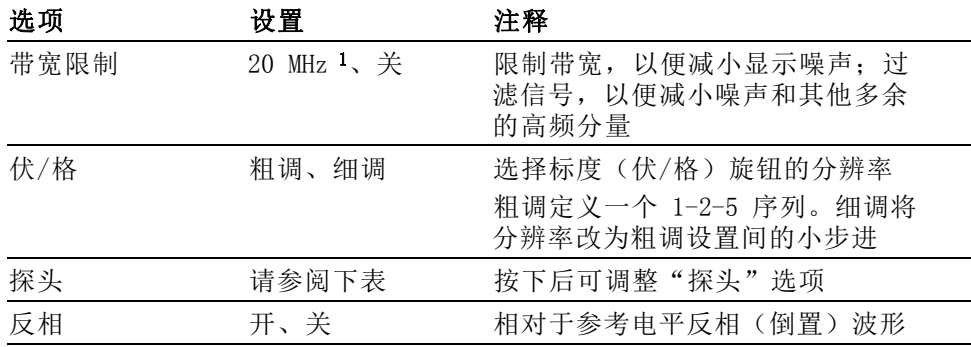

1 P2220 探头设置为 1X,且有效带宽为 6 MHz。

电压和电流探头的选项不同: "衰减"或"刻度"。

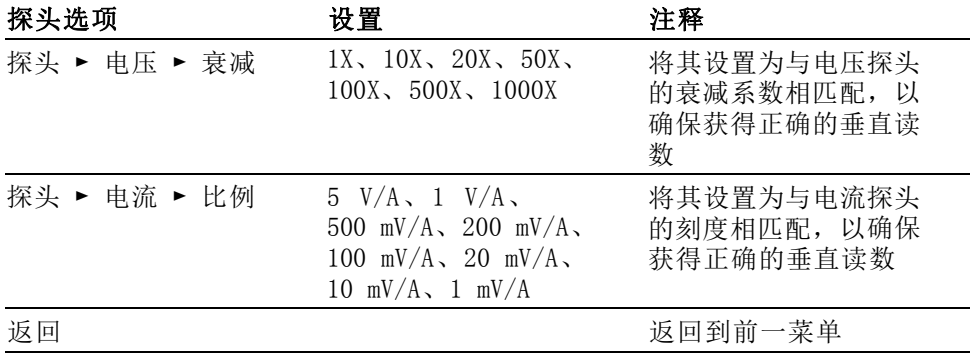

旋钮 垂直位置旋钮: 可以使用"垂直位置"旋钮在屏幕上上下移动通道波形。

垂直标度(伏/格)旋钮: 可以使用"垂直标度"旋钮控制示波器如何放大 或衰减通道波形的信源信号。旋转"垂直标度"旋钮时,示波器将增加或 减少显示屏上波形的垂直尺寸。

**纵向测量过量程 ( 剪断 )**: 测量读数中的显示 ? 表示无效值。这可能因 为波形超出屏幕范围(过量程)。请调整垂直比例,以确保读数有效。

关键要点 接地耦合: 使用"接地"耦合可以显示零伏波形。在内部,通道输入与零 伏参考电平连接。

> 细调分辨率: 在细调分辨率设定中时,垂直刻度读数显示实际的伏/格设 置。只有调整了"垂直标度"控制后,将设定改变为粗调的操作才会改变 垂直刻度。
消除波形: 要从显示器上消除波形, 请按下通道菜单前面板按钮。例如, 按下 1(通道 1 菜单) 按钮可以显示或消除通道 1 波形。

说明: 不必显示一个通道波形, 就可以将它用作触发信源或用于数学运 算。

说明: 必须显示通道波形以取用其上的测量值,使用其上的光标,或者 将其另存为"参考波形"或储存到文件中。

## 缩放控制

按下"缩放"按钮可在屏幕大约四分之三的区域内显示放大后的波形。原 始波形仍将在屏幕顶部大约四分之一的区域内显示。放大波形以水平方式 放大。

按下"通用"旋钮或者按下侧面菜单"标度"或"位置"项可选择标度或 位置功能。

旋转"通用"旋钮可更改标度因子或选择(定位)波形的要放大的部分。

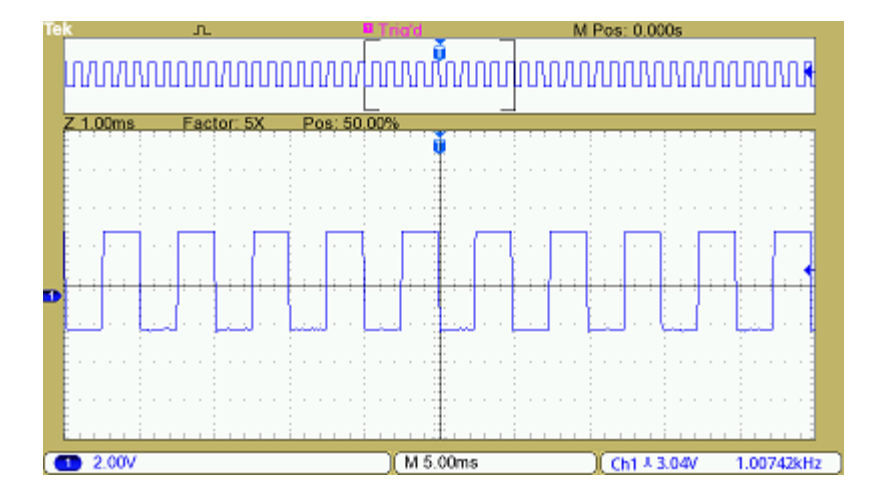

# 附录 A: 技术规格

在《TBS1000B 和 TBS1000B-EDU 系列示波器用户手册》中可查到 TBS1000B 和 TBS1000B-EDU 产品技术规格的更完整清单。

## 示波器技术规格

### 表 1: 示波器概况

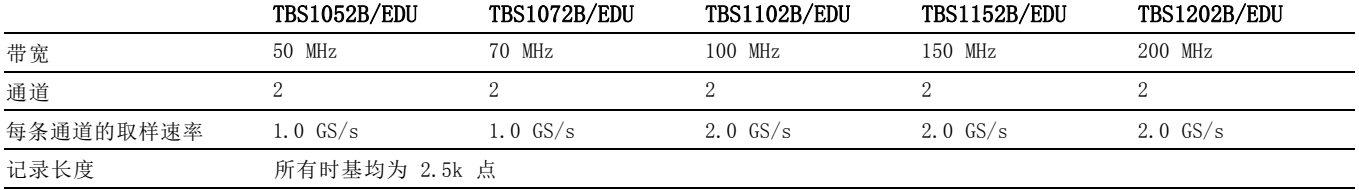

### 表 2: 输入技术规格

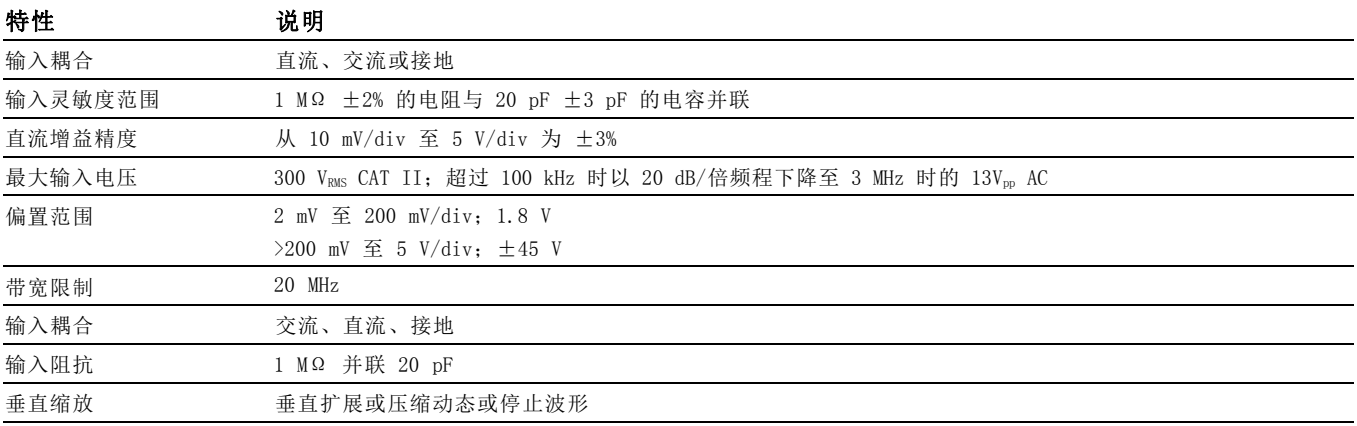

#### 表 3: 水平系统 — 模拟通道

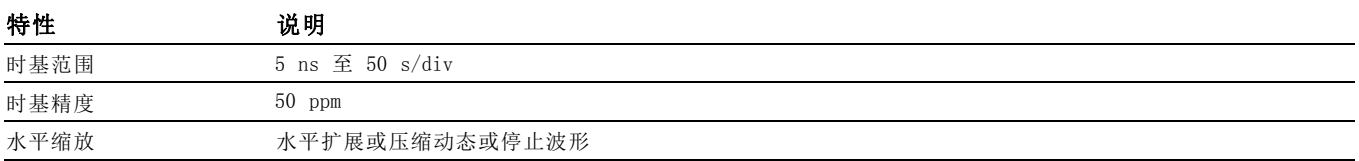

## 表 4: 输入/输出接口

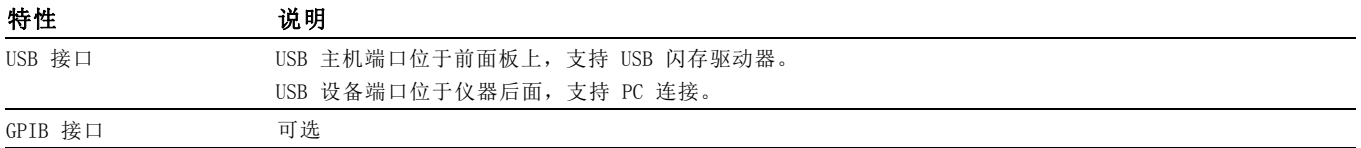

## 表 5: 数据存储器 — 非易失性

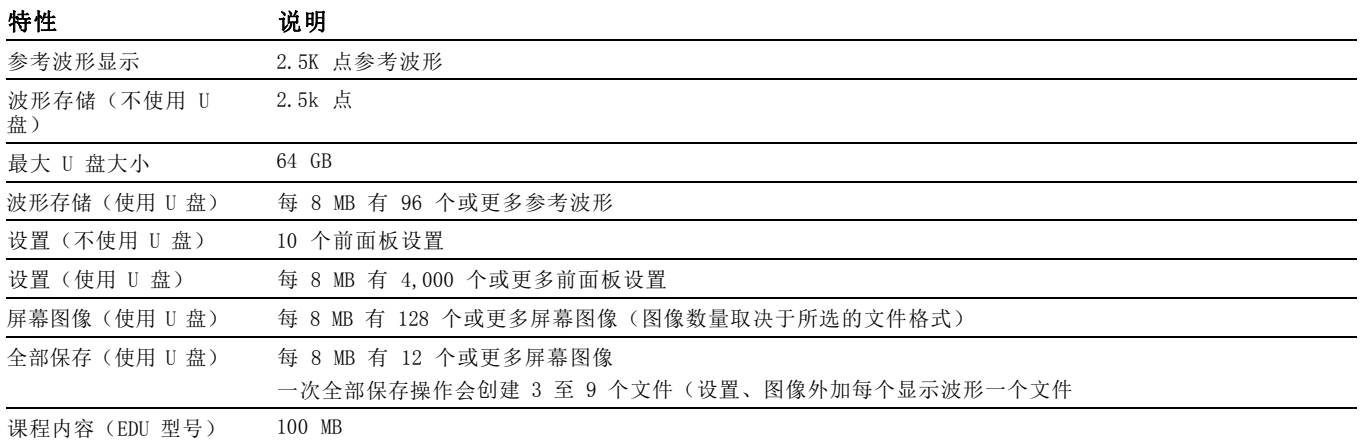

## 表 6: 采集系统

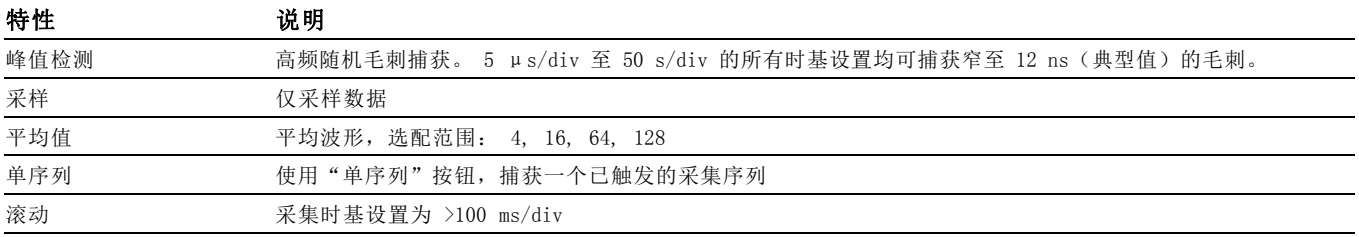

## 表 7: 触发系统

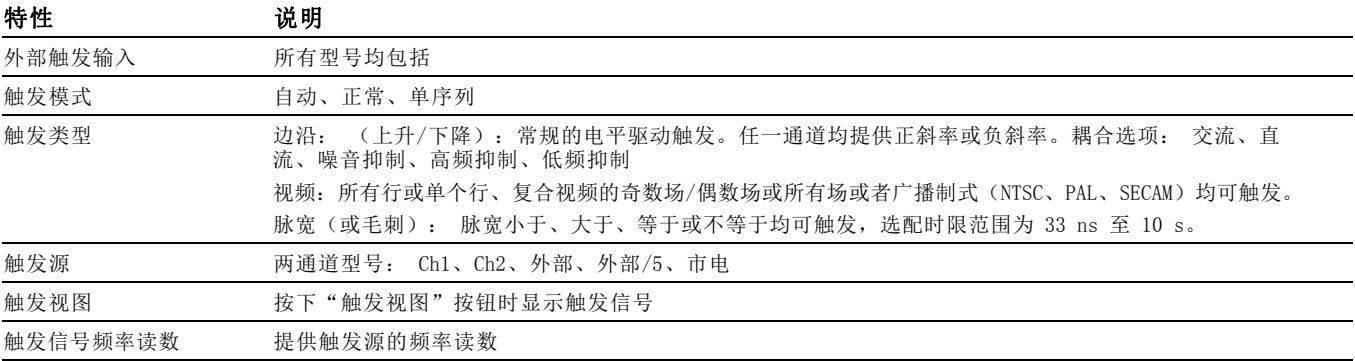

## 表 8: 波形测量

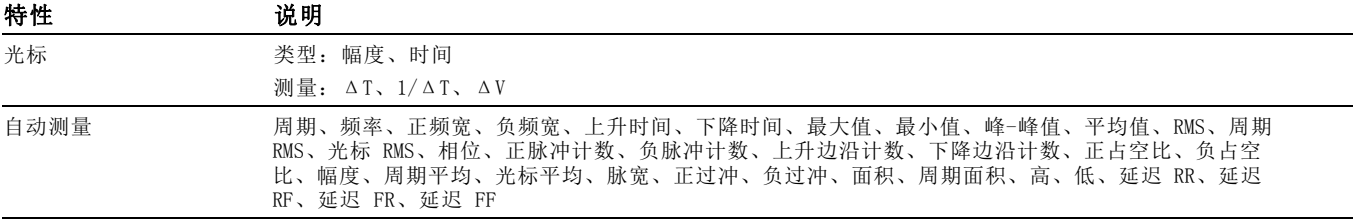

## 表 9: 波形数学运算

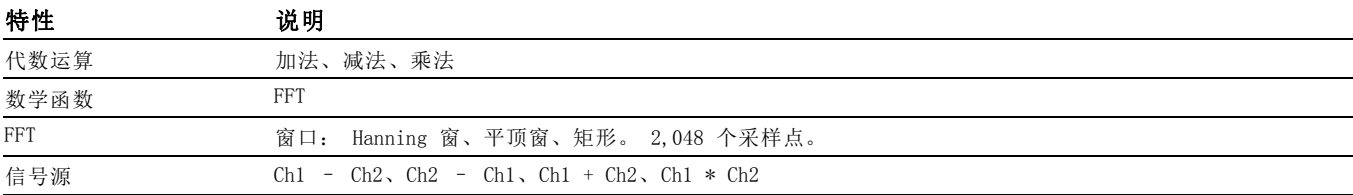

## 表 10: 自动设置

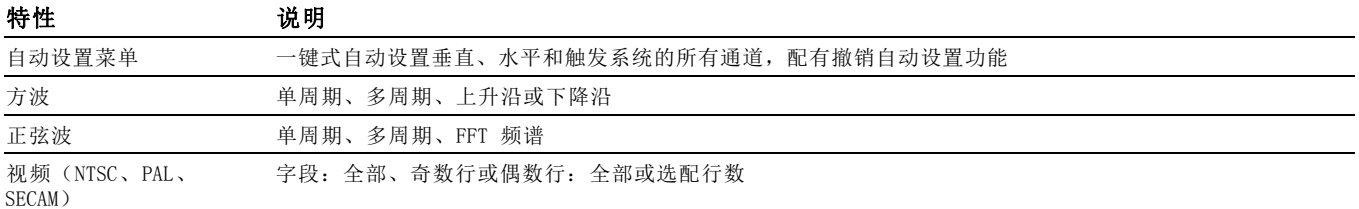

### 表 11: 自动量程

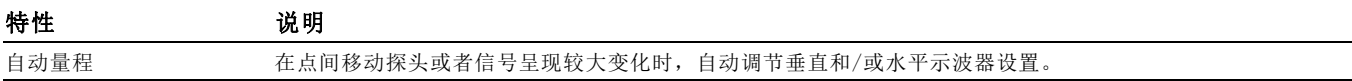

### 表 12: 频率计数器

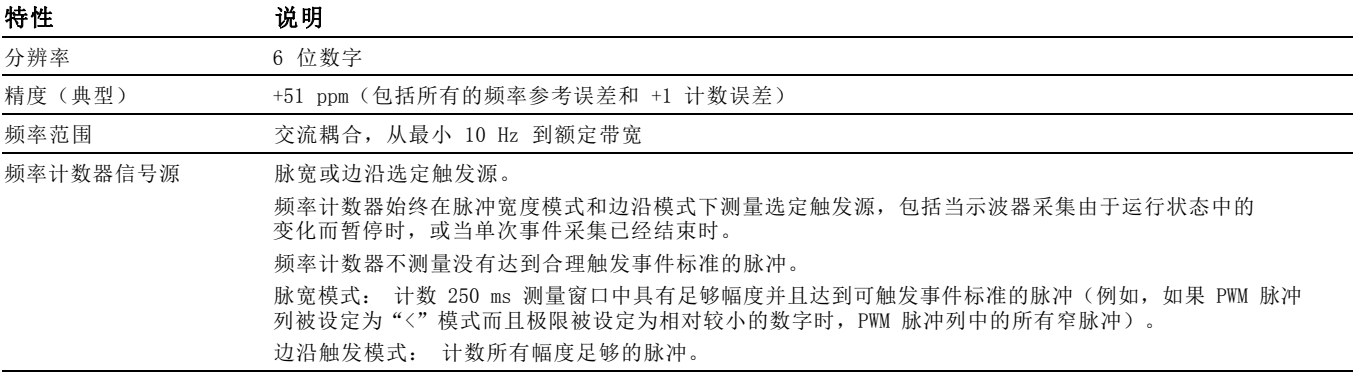

### 表 13: 显示器系统

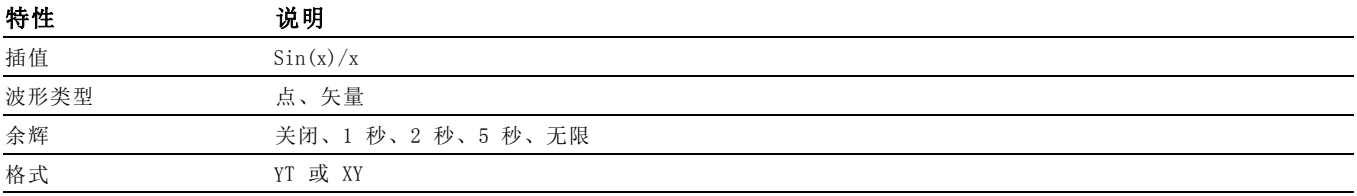

## 表 14: 课件软件: 安装课件软件的最低要求

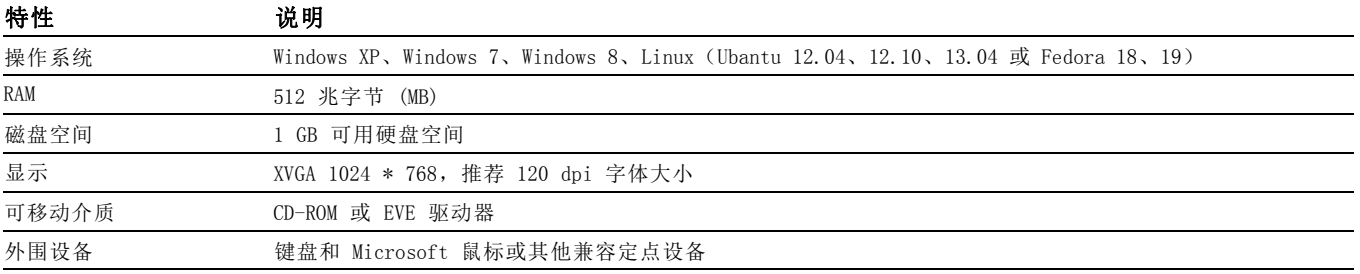

## 表 15: 物理特点

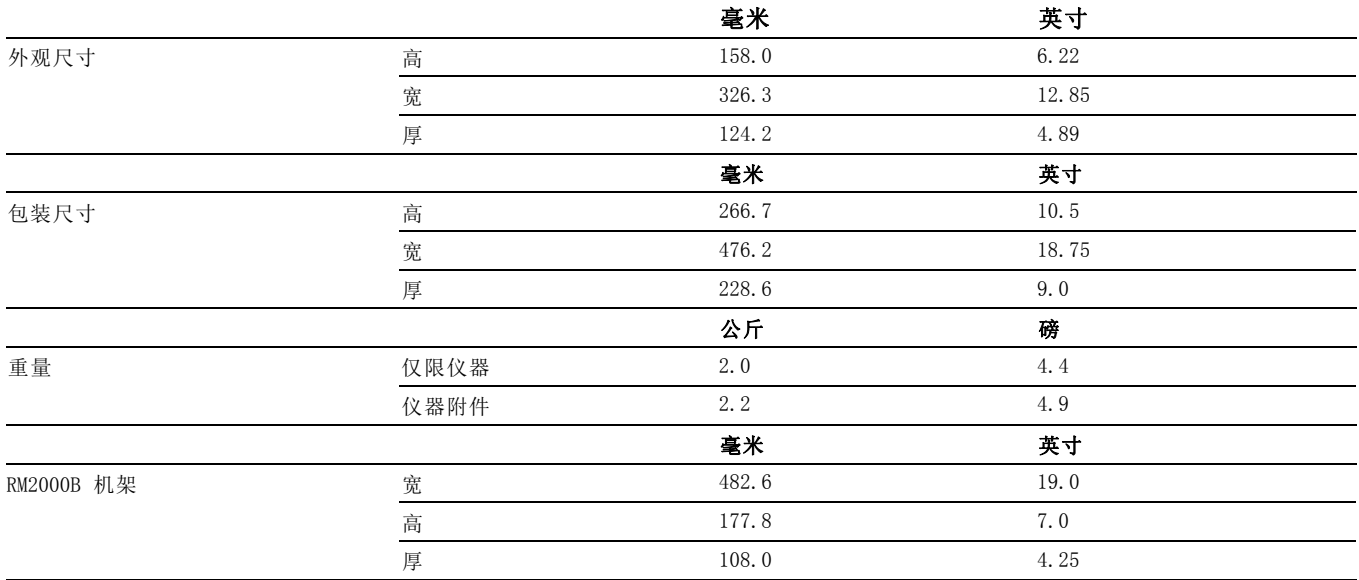

## 表 16: 环境特点

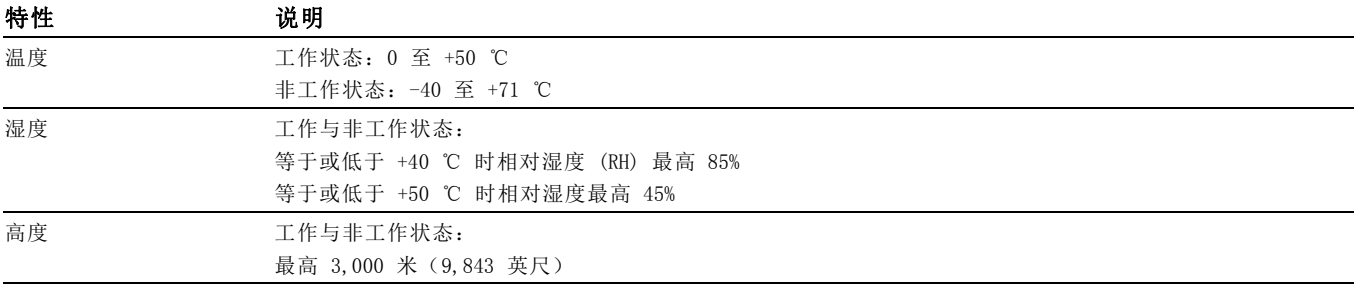

# 附录 B: TPP0051、TPP0101 及 TPP0201 系列 10X 无源探头信息

TPP0051、TPP0101 和 TPP0201 系列 10X 无源探头是高阻抗无源探头,带 10X 衰减。其设计适用于 TBS1000B 示波器。这些示波器输入电容为 20 pF。

这些探头的补偿范围是 15 – 25 pF。

探头中没有可供用户或 Tektronix 维修的部分。

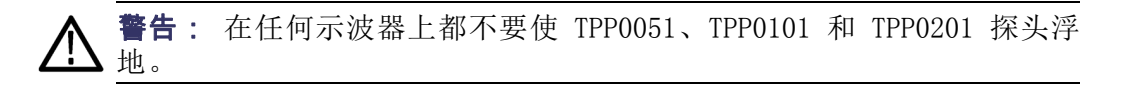

## 将探头连接到示波器

如下所示连接探头。

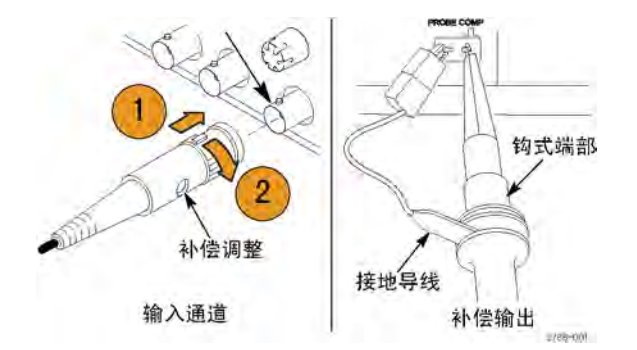

## 补偿探头

由于示波器输入特性不同,将探头在示波器的通道之间调换时,探头的低 频补偿可能需要调整。

如果在 1 ms/分度处显示的 1 kHz 校准方波显示出上升和下降边沿之间存 在显著差异,请执行以下步骤来优化低频补偿。

- 1. 将探头连接到计划用于测量的示波器通道上。
- 2. 将探头连接到示波器前面板上的探头补偿输出端子。

警告: 为避免电击, 仅在进行这项调节时才连接到示波器上的 Probe Comp (探头补偿)信号。

- 3. 按下"自动设置"或以其他方式调整示波器,使其显示一条稳定波形。
- 4. 调整探头的微调电容器,直至在显示器上看到一个完美的平顶方波。 (见插图。)

警告: 为避免电击,在进行补偿调整时一定要使用绝缘的调整工具。

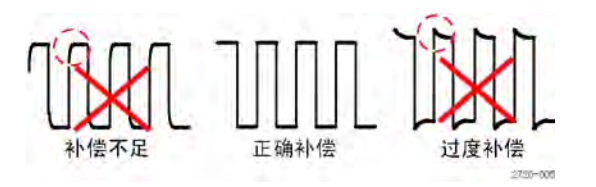

## 将探头连接到电路

使用探头附带的标准附件来连接电路。

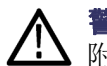

警告: 在使用探头或附件时为了避免电击,应保持手指处于探头本体和 附件的手指防护装置的后面。

为降低电击风险,确保接地引线和接地弹簧完全匹配后再将探头连接到被 测电路上。

## 标准附件

探头附带的附件如下所示。

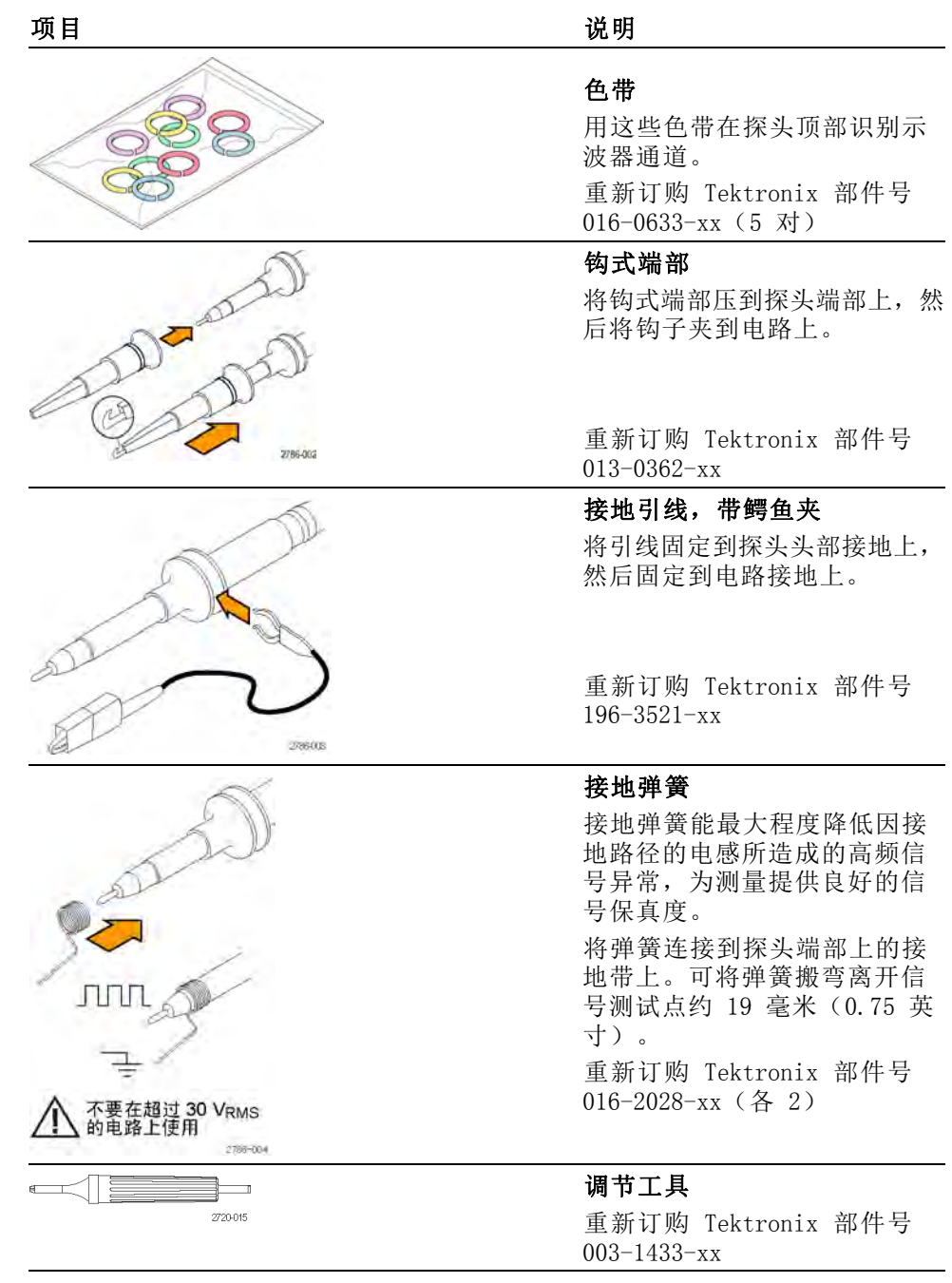

# 可选附件

可为探头订购以下附件。

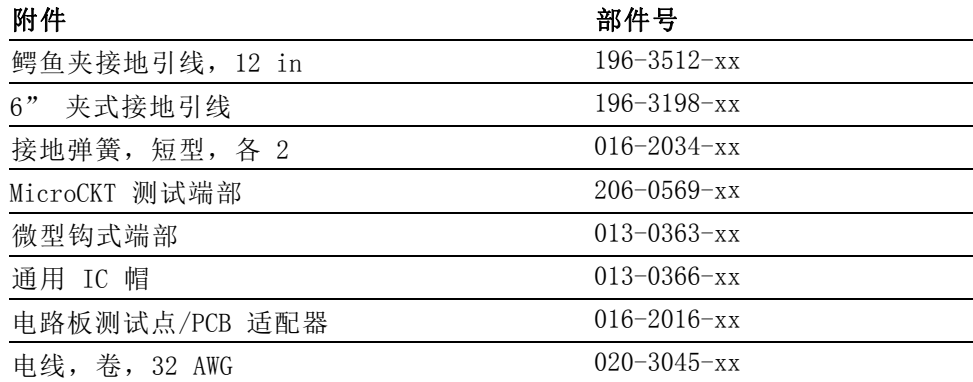

# 技术规格

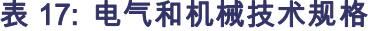

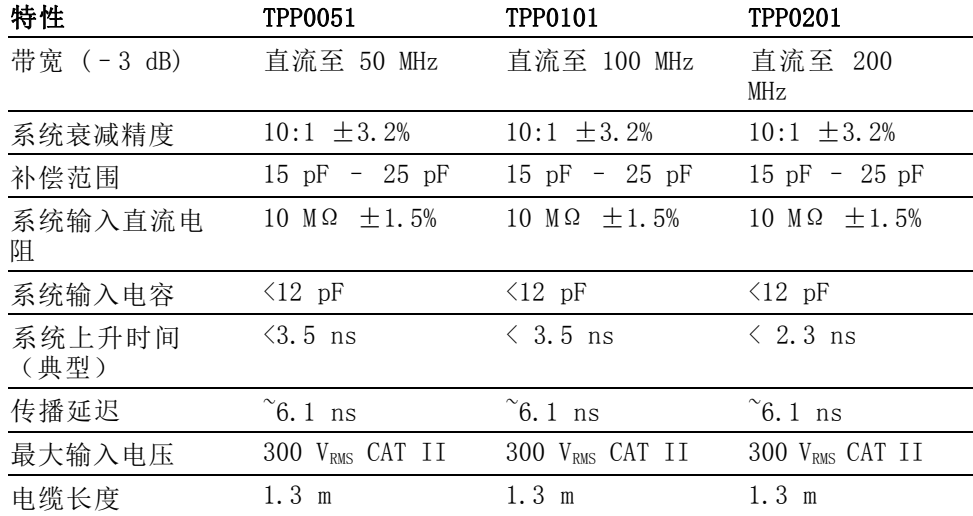

## 表 18: 环境技术规格

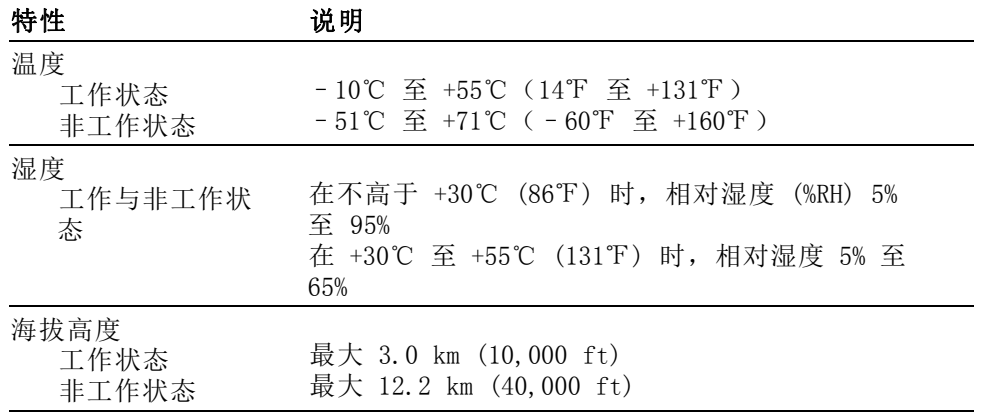

## 性能图

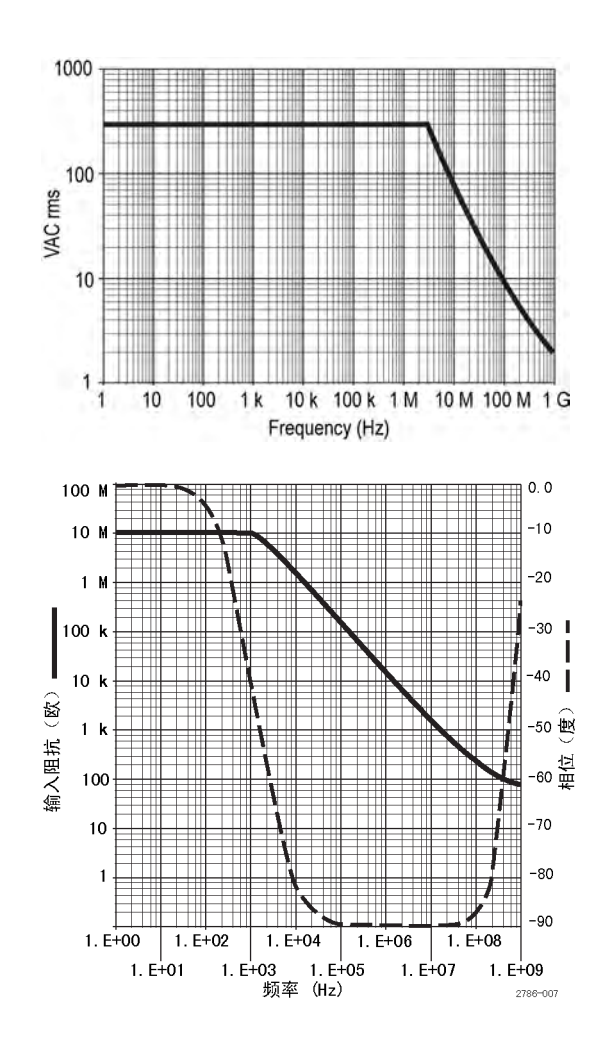

#### 表 19: 认证和符合性

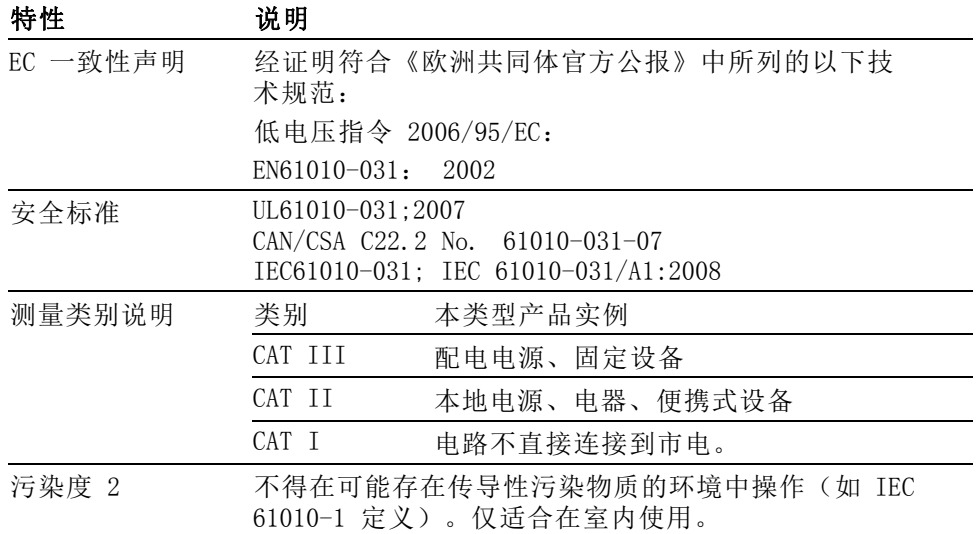

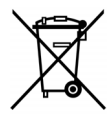

设备的回收。本产品符合欧盟根据关于废弃电气、电子设备 (WEEE) 的 Directive 2002/96/EC 所制定的要求。有关选件回收 的更多信息,请查看 Tektronix 网站 (www.tektronix.com) 上 的 Support/Service(支持/服务)部分。

## 安全概要

详细阅读下列安全性预防措施,以避免人身伤害,并防止损坏本产品或 与本产品连接的任何产品。为避免可能的危险,请务必按照规定使用本产 品。不按规定使用探头或附件可能导致电击或火灾。

避免火灾或人身伤害 以地参考的示波器使用: 在与以地参考的示波器(例如 TBS 系列示波器) 配合使用时,不要将此探头的参考引线浮地。参考引线必须连接到大地电 势 (0 V)。

> 正确连接和断开: 将探头连接到被测电路之前, 先将探头输出端连接到测 量仪器。将探头与测量仪器断开之前,请先将探头输入端及探头基准导线 与被测电路断开。

**避免电击:** 探头或测试导线连接到电压源时请勿插拔。

**遵循所有终端额定值:** 为避免火灾或电击危险, 请遵循产品上所有的额定 值和标记说明。在连接产品之前,请先查看产品手册,了解额定值的详细 信息。

避免电击: 在使用探头附件时, 禁止超过探头或其附件的最低额定值(以 较小者为准),包括测量类别和电压额定值。

**检查探头和附件:** 在每次使用之前, 请检查探头和附件是否损坏(探头本 体、附件、电缆外壳等内的割裂、破损、缺陷)。如果损坏,请勿使用。

#### 请勿在潮湿环境下操作:

#### 请勿在易燃易爆的气体中操作:

#### 请保持产品表面清洁干燥:

本手册中使用的安全术 语和符号术语。 本手册中可能使用以下术语:

> 警告: "警告"声明指出可能会造成人身伤害或危及生命安全的情况或 操作。

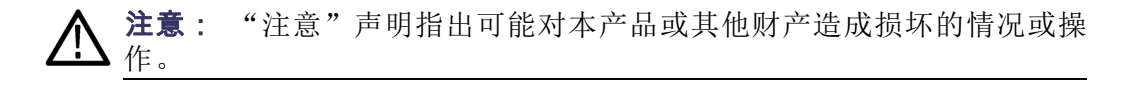

产品上的符号: 产品上可能使用以下符号:

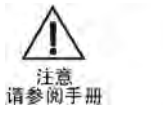

接地终端

TBS1000B 和 TBS1000B-EDU 系列示波器用户手册 111

# 附录 C: 附件和选件

所有附件(标准和可选的)可通过与当地的 Tektronix 现场办事处联系 而获得。

标准附件

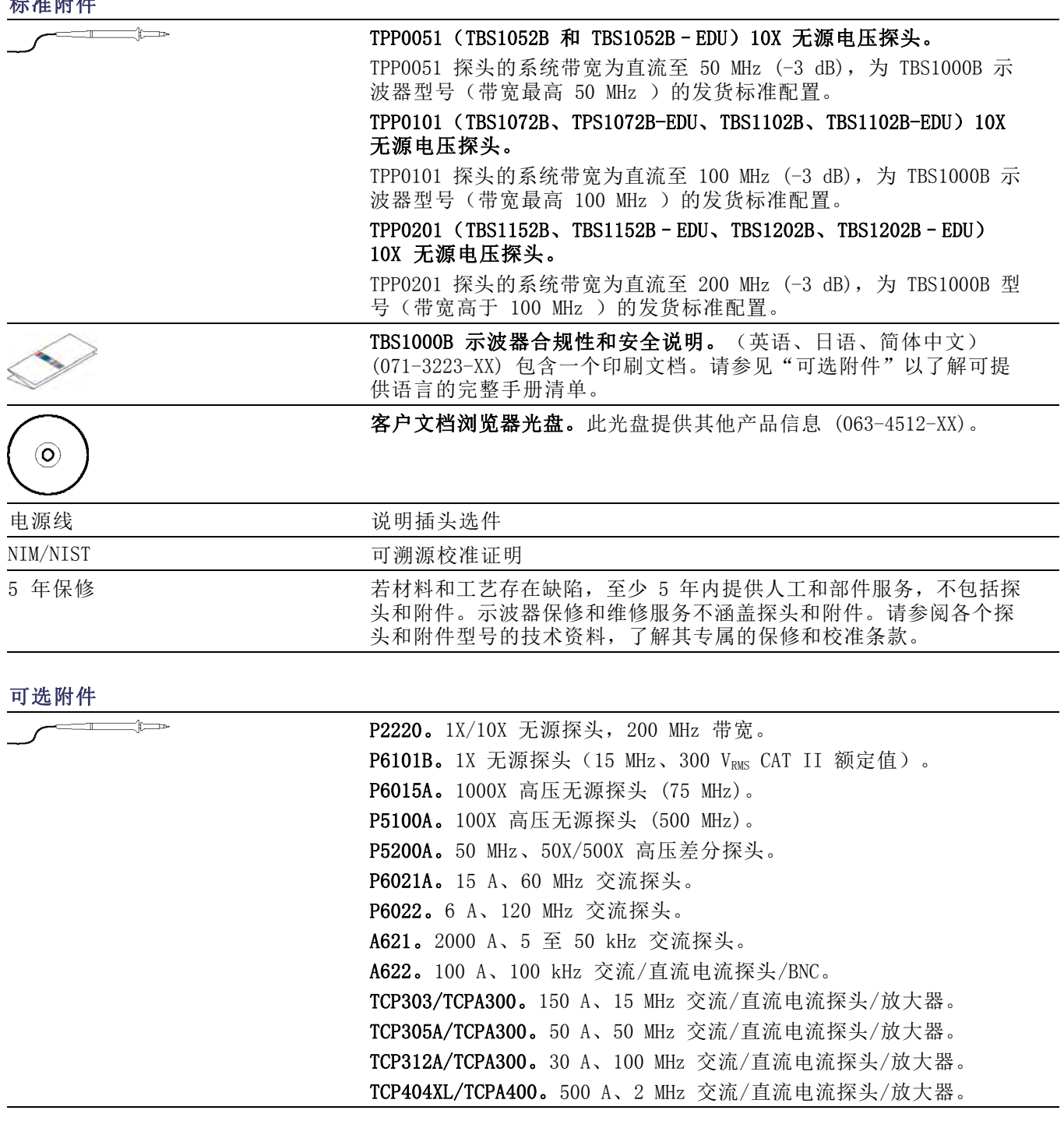

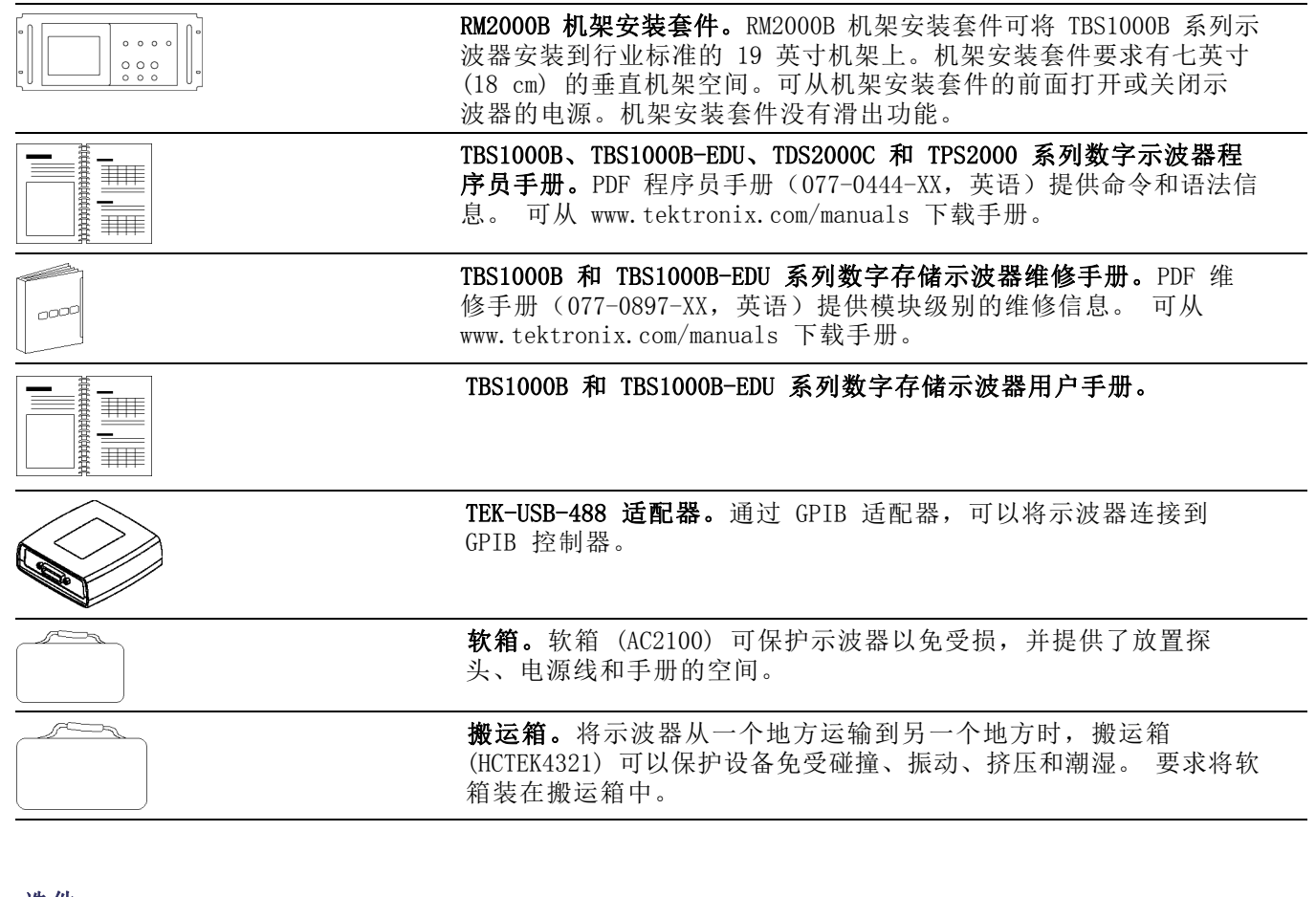

选件

 $\begin{picture}(20,20) \put(0,0){\line(1,0){10}} \put(15,0){\line(1,0){10}} \put(15,0){\line(1,0){10}} \put(15,0){\line(1,0){10}} \put(15,0){\line(1,0){10}} \put(15,0){\line(1,0){10}} \put(15,0){\line(1,0){10}} \put(15,0){\line(1,0){10}} \put(15,0){\line(1,0){10}} \put(15,0){\line(1,0){10}} \put(15,0){\line(1,0){10}} \put(15,0){\line(1$ 

探头选件: TBS1XX2B P2220。 用 P2220 探头(200 MHz 无源电压探 头, 1X/10X 衰减)取代标准探头。

维修服务选项: 选件 D1: 校准数据报告 示波器保修和维修服 务不包括探头和附件。如需了解单独的保修和校准条件,请参阅每 种探头和附件型号的技术数据。

#### 前面板饰面。

选项 L7: 简体中文前面板饰 面

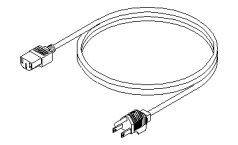

#### 电源线。

选件 A10, 220 V、50 Hz, 161-0304-00

# 附录 D: 清洁

## 日常保养

存放或放置示波器时,请勿使液晶显示器长时间受阳光直射。

注意: 为避免损坏示波器或探头, 请勿将其置于雾气、液体或溶剂中。

## 清洁

按照操作条件的要求,经常检查示波器和探头。请按照下述步骤清洁仪器 的外表面:

- 1. 使用不起毛的抹布清除示波器和探头外部的浮尘。请千万小心以避免 刮擦到光洁的显示器滤光材料。
- 2. 使用一块用水浸湿的软布清洁示波器。要更彻底地清洁,可使用 75% 异丙醇的水溶剂。

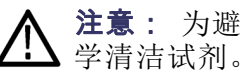

注意: 为避免损坏示波器或探头的表面, 请勿使用任何磨蚀性试剂或化

# 附录 E: 默认设置

本附录介绍当按下 Default Setup (默认设置)按钮时, 相关设置将会改 变的选项、按钮和控制。本附录最后一页列出了不会改变的设置。

说明: 当按下 Default Setup(默认设置)按钮时,示波器将显示通道 1 波形并清除其他所有波形。

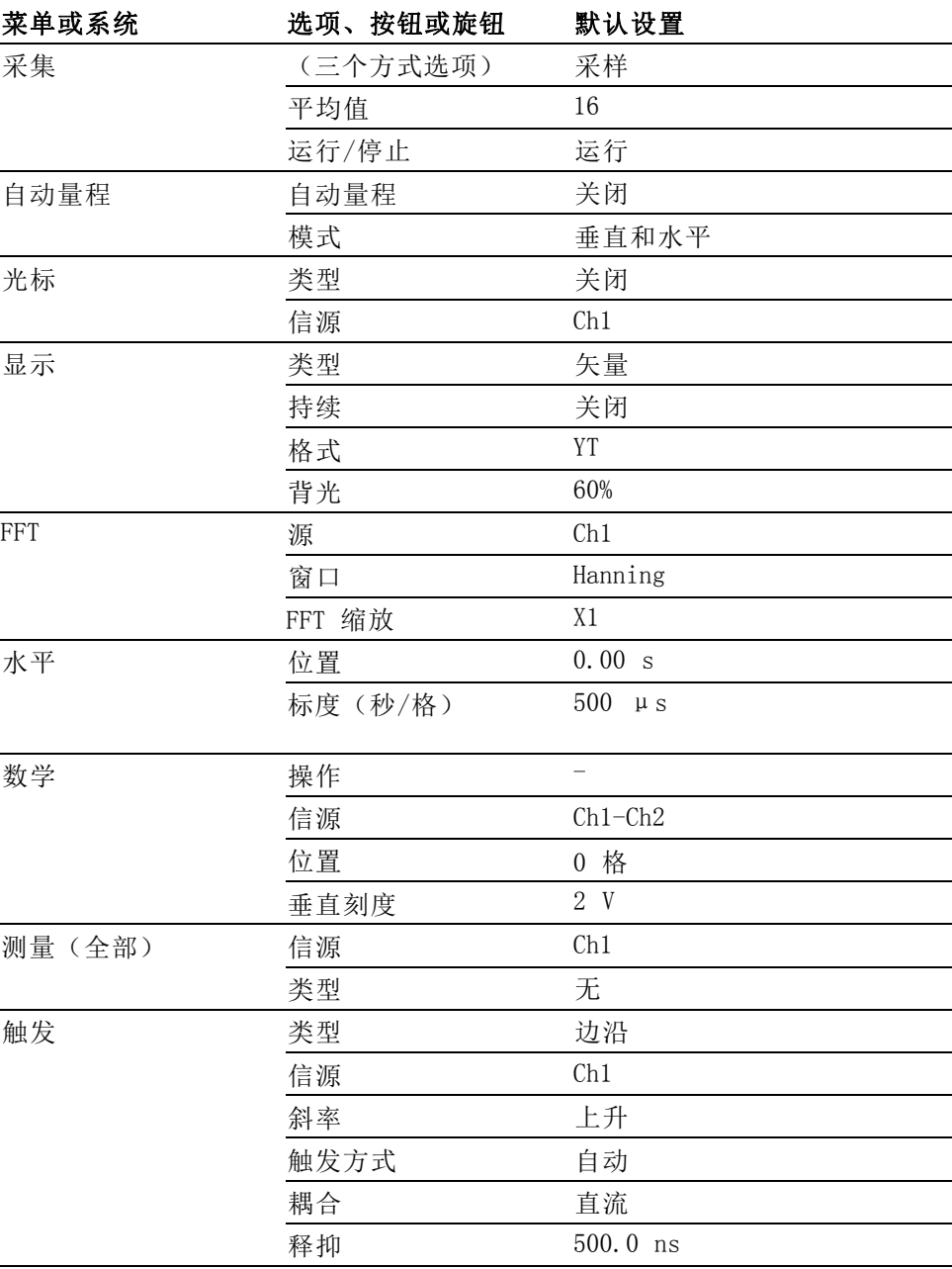

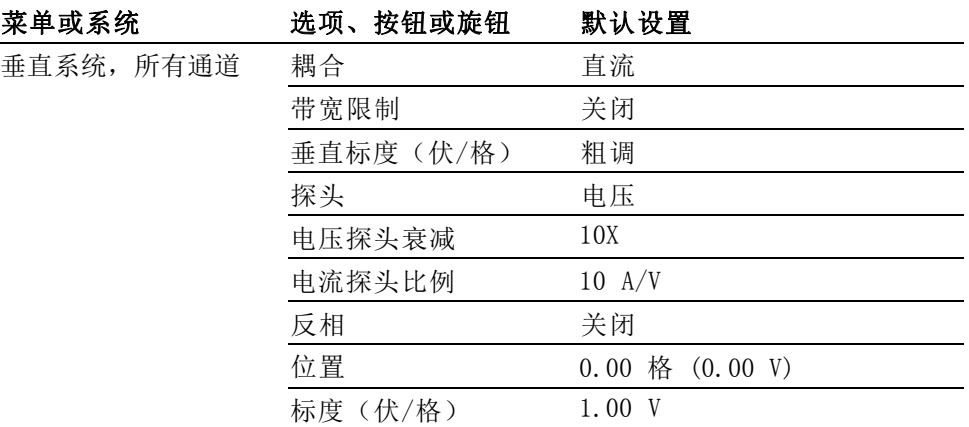

Default Setup (默认设置)按钮不会重新设置下列设置:

- 语言选项  $\mathcal{L}_{\mathcal{A}}$
- 储存的设置 E.
- 储存的参考波形  $\mathcal{L}_{\mathcal{A}}$
- 校准数据
- GPIB 设置
- 探头设置(类型和衰减系数)
- 日期和时间
- USB 闪存驱动器上的当前文件夹

#### ◎北京海洋兴业科技股份有限公司 **OH**

北京市西三旗东黄平路 19 号龙旗广场 4 号楼(E座)906 室 电 话: 010-62176775 62178811 62176785 企业 QQ: 800057747 企业官网: www.hyxyyq.com

邮编: 100096 传真: 010-62176619 邮箱: info.oi@oitek.com.cn 购线网: www.gooxian.net

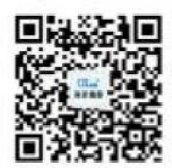

扫描二维码关注我们 查找微信企业号:海洋仪器